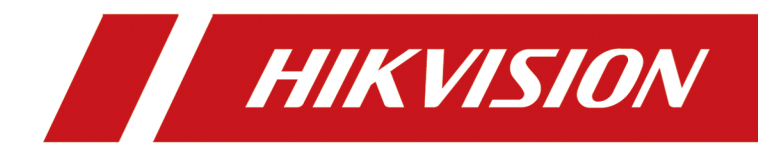

# 人脸识别终端

用户手册

# 法律声明

### 版权所有**©**杭州海康威视数字技术股份有限公司 2020。保留一切权利。

本手册的任何部分,包括文字、图片、图形等均归属于杭州海康威视数字技术股份有限公司 或其关联公司(以下简称"海康威视")。未经书面许可,任何单位或个人不得以任何方式摘 录、复制、翻译、修改本手册的全部或部分。除非另有约定,海康威视不对本手册提供任何 明示或默示的声明或保证。

### 关于本产品

本手册描述的产品仅供中国大陆地区销售和使用。本产品只能在购买地所在国家或地区享受 售后服务及维保方案。

### 关于本手册

本手册仅作为相关产品的指导说明,可能与实际产品存在差异,请以实物为准。因产品版本 升级或其他需要,海康威视可能对本手册进行更新,如您需要最新版手册,请您登录海康威 视官网查阅( <http://www.hikvision.com> )。 海康威视建议您在专业人员的指导下使用本手册。

#### 商标声明

- HIKVISION 海康威视 为海康威视的注册商标。
- 本手册涉及的其他商标由其所有人各自拥有。

### 责任声明

- 在法律允许的最大范围内,本手册以及所描述的产品(包含其硬件、软件、固件等)均"按 照现状"提供,可能存在瑕疵或错误。海康威视不提供任何形式的明示或默示保证,包括 但不限于适销性、质量满意度、适合特定目的等保证;亦不对使用本手册或使用海康威视 产品导致的任何特殊、附带、偶然或间接的损害进行赔偿,包括但不限于商业利润损失、 系统故障、数据或文档丢失产生的损失。
- 您知悉互联网的开放性特点, 您将产品接入互联网可能存在网络攻击、黑客攻击、病毒感 染等风险,海康威视不对因此造成的产品工作异常、信息泄露等问题承担责任,但海康威 视将及时为您提供产品相关技术支持。
- 使用本产品时,请您严格遵循适用的法律法规,避免侵犯第三方权利,包括但不限于公开 权、知识产权、数据权利或其他隐私权。您亦不得将本产品用于大规模杀伤性武器、生化 武器、核爆炸或任何不安全的核能利用或侵犯人权的用途。
- 如本手册内容与适用的法律相冲突,则以法律规定为准。

### 数据安全声明

• 您在使用产品的过程中, 将收集、存储与使用个人数据。海康威视在产品开发过程中, 贯 彻个人数据保护原则。例如,若您使用具备人脸识别功能的设备,生物识别数据将经加密

**i**

处理,存储于您的设备;若您使用指纹设备,您的设备仅存储指纹模板,而非指纹图像, 指纹模板无法被还原至指纹图像。

• 作为数据控制者,您在收集、存储与使用个人数据时,须遵循所适用的个人数据保护相关 的法律法规,包括但不限于,对个人数据采取保护措施,例如,对设备进行合理的权限管 理、加强设备应用场景的物理安全、定期进行安全评估等。

# 符号约定

对于文档中出现的符号,说明如下所示。

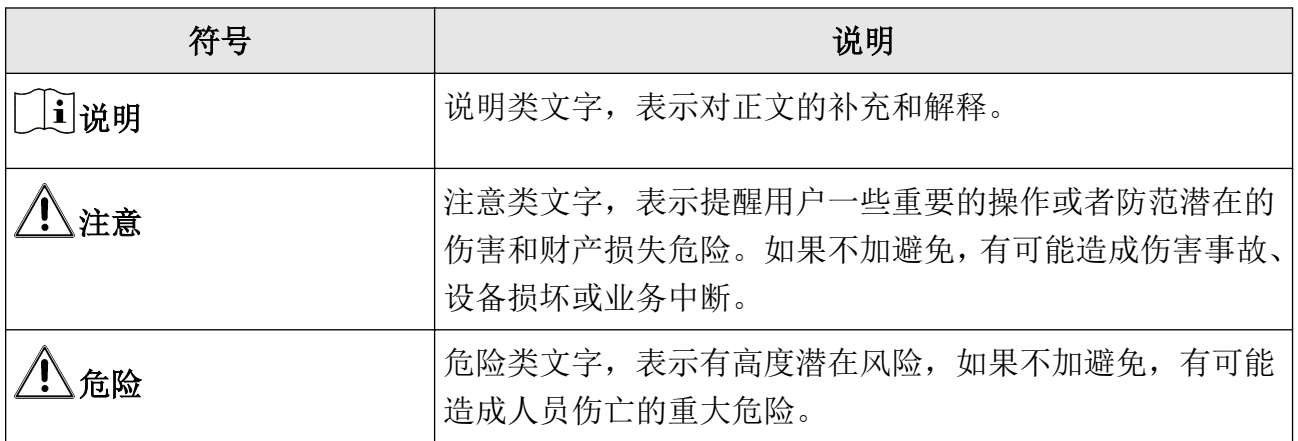

# 安全注意事项

# 危险

- 安装使用过程中,必须严格遵守国家和使用地区的各项电气安全规定。
- 请不要将多个设备连接至同一电源适配器。
- 设备的插头或插座是断开电源的装置,请勿遮挡,便于插拔。
- 该设备连接的建筑物设施必须有全极电源开关。
- 本设备不适合在儿童可能会出现的场所使用。
- 警告:如果使用错误型号的电池可能导致爆炸危险。 使用错误型号的电池更换(例如某些类型的锂电池)可能导致安全防护失效。 请勿将电池投入火中或加热炉中,不要挤压、折弯或切割电池,可能会造成爆炸。 请勿将 电池放置在极高温度环境中,可能导致电池爆炸或泄漏可燃液体或气体。 请勿将电池放置在极低气压环境中,可能导致电池爆炸或泄漏可燃液体或气体。 废弃电池对环境会造成污染,请按照说明处置使用完的电池。
- 在接线、拆装等操作时请一定要将电源断开,切勿带电操作。
- 为了避免热量积蓄,请保持设备周边通风流畅。 如果设备出现冒烟现象,产生异味,或发 出杂音,请立即关掉电源并且将电源线拔掉,及时与经销商或服务中心联系。
- 如果设备工作不正常,请联系购买设备的商店或最近的服务中心,不要以任何方式拆卸或 修改设备。(对未经认可的修改或维修导致的问题,本公司不承担任何责任)。

# 注意

- 设备上不要放置裸露的火焰源,如点燃的蜡烛。
- 设备的 USB 端口只能接鼠标、键盘或 U 盘, 禁止充电或带其他负载。
- 设备的串口仅用于调试,禁止用户使用。
- 仅支持使用本手册中列出的厂家和型号的电源。
- 该设备的后壳位置温度可能过热,需要断电半小时后才能接触。
- 设备不适合在儿童可能会出现的场所使用。
- 请严格参照本指导书中的安装方法进行设备安装。
- 为防止伤害,必须将设备牢固地固定于墙壁或天花板上。
- 注意!本设备仅能与配套支架一起使用,与其他(如手推车、架子或搬运装置)一起使用 可能会导致不稳定而产生伤害。
- 为防止可能出现的听力损伤,请勿长时间用高音量听音乐。
- 请不要使物体摔落到设备上或大力振动设备,使设备远离存在磁场干扰的地点。避免将设 备安装到表面振动或容易受到冲击的地方(忽视此项可能会损坏设备)。
- 请不要在高温、低温或者高湿度的环境下使用设备,具体温、湿度要求参考设备的参数表。
- 请不要将设备的镜头瞄准强光物体,如太阳、白炽灯等,否则会造成镜头的损坏。
- 在室内使用的设备,不能暴露安装在可能淋到雨或非常潮湿的地方。
- 避免将设备放在阳光直射地点、通风不良的地点,或如加热器或暖气等热源附近(忽视此 项可能会导致火灾危险)。
- 请使用足够柔软的干布或其它替代品擦拭表面,切勿使用碱性清洁剂洗涤,避免硬物刮伤 设备。
- 设备接入互联网可能面临网络安全问题,请您加强个人信息及数据安全的保护。当您发现 设备可能存在网络安全隐患时,请及时与我们联系。
- 请您理解,您有责任合理配置所有的密码及其他相关产品安全设置,并妥善保管好您的用 户名和密码。
- 请妥善保存设备的全部原包装材料,以便出现问题时,使用包装材料将设备包装好,寄到 代理商或返回厂家处理。非原包装材料导致的运输途中的意外损坏,本公司不承担任何责 任。
- 生物识别产品无法 100%适用于任何防伪环境。高安全级别场所,请使用组合认证方式。
- 请使用符合 LPS 标准的适配器。

## 门说明

- 具有门禁系统及组成部分的基础知识和安装技能。
- 具有低压布线和低压电子线路接线的基础知识和操作技能。
- 具备基本网络安全知识及技能,并能够读懂本手册内容。

# 适用型号

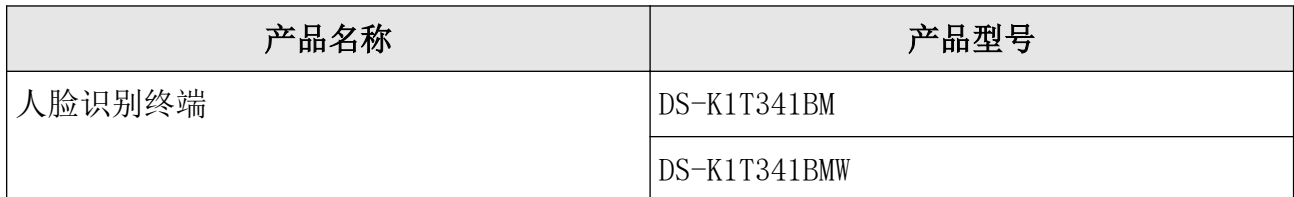

目录

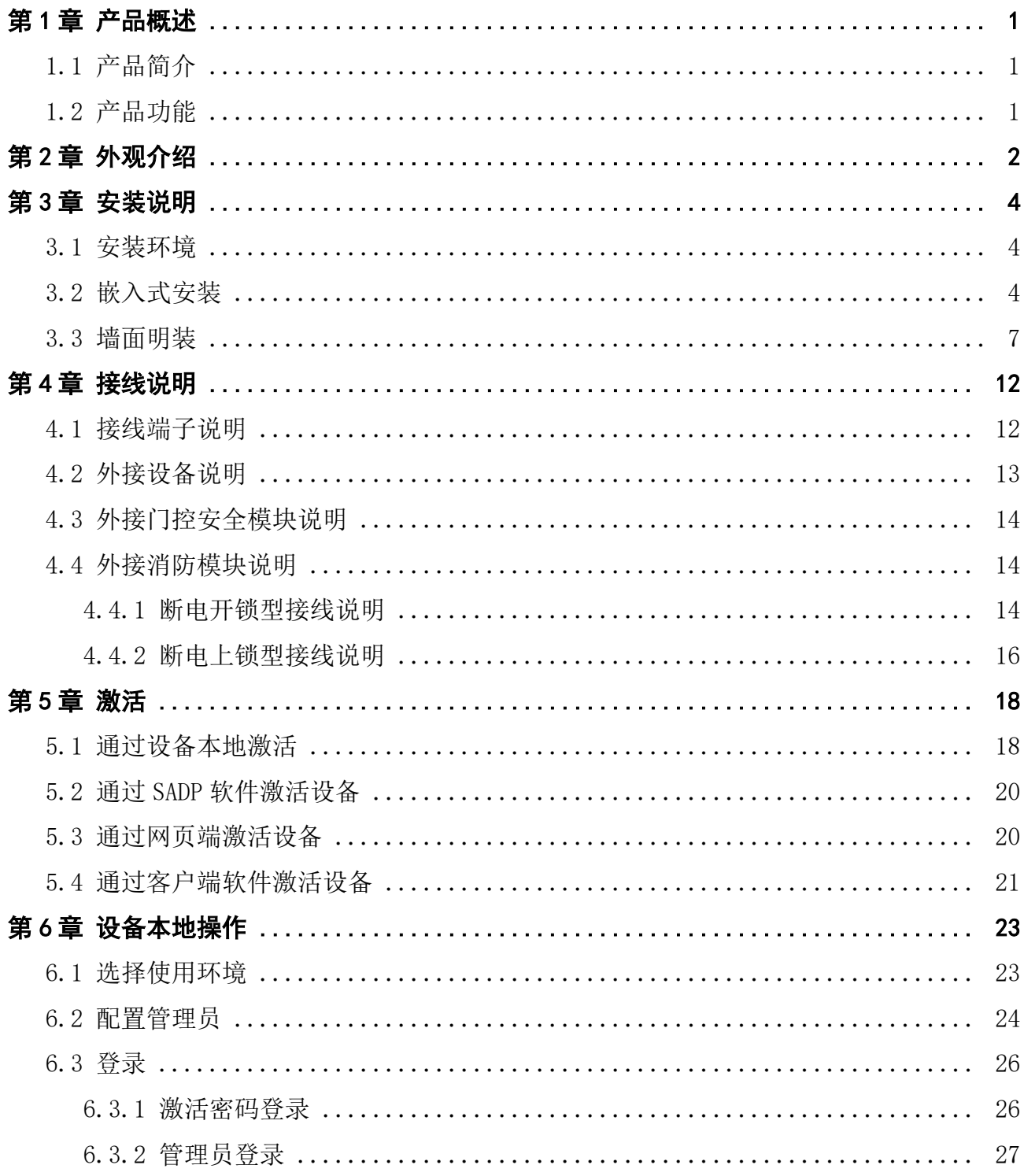

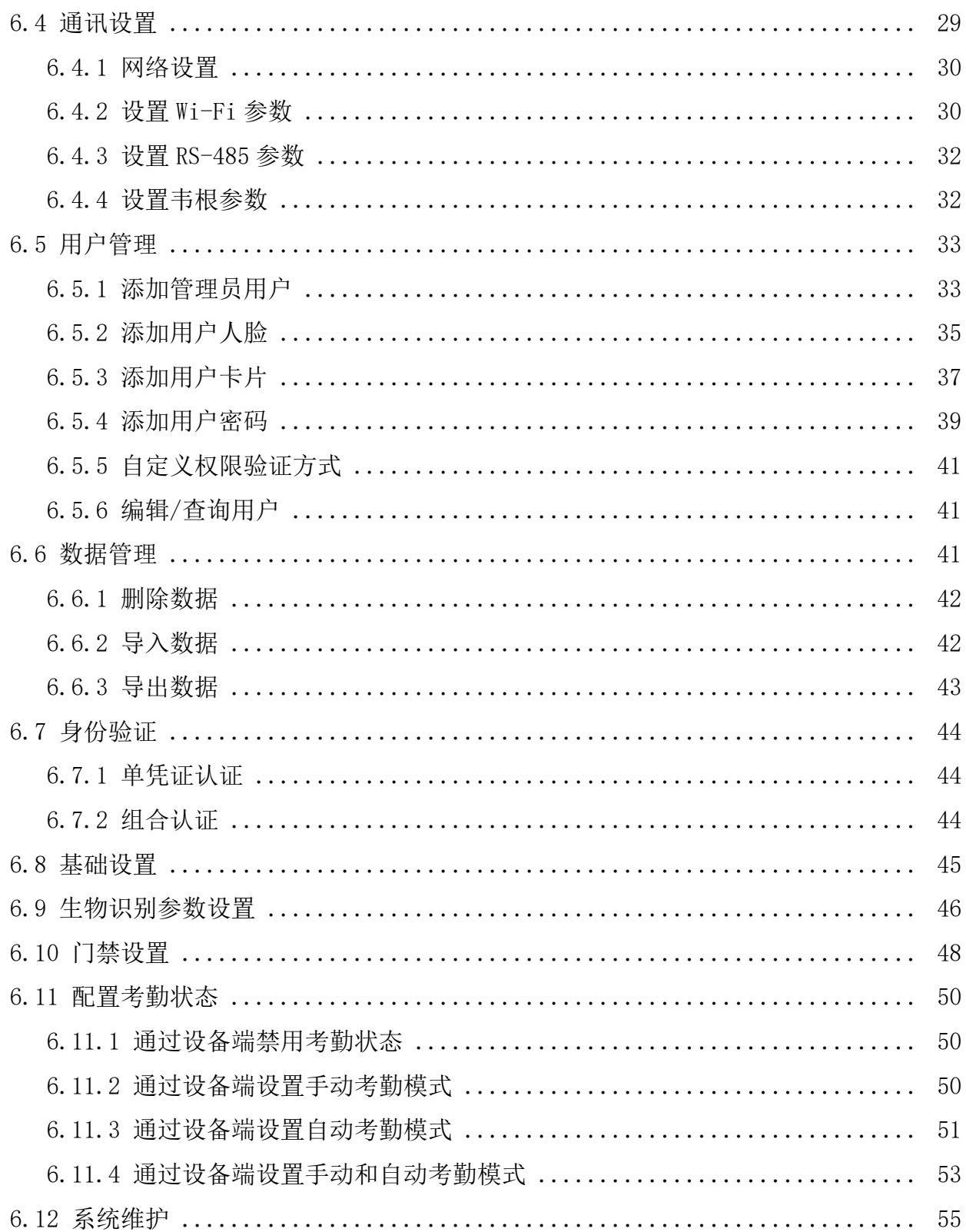

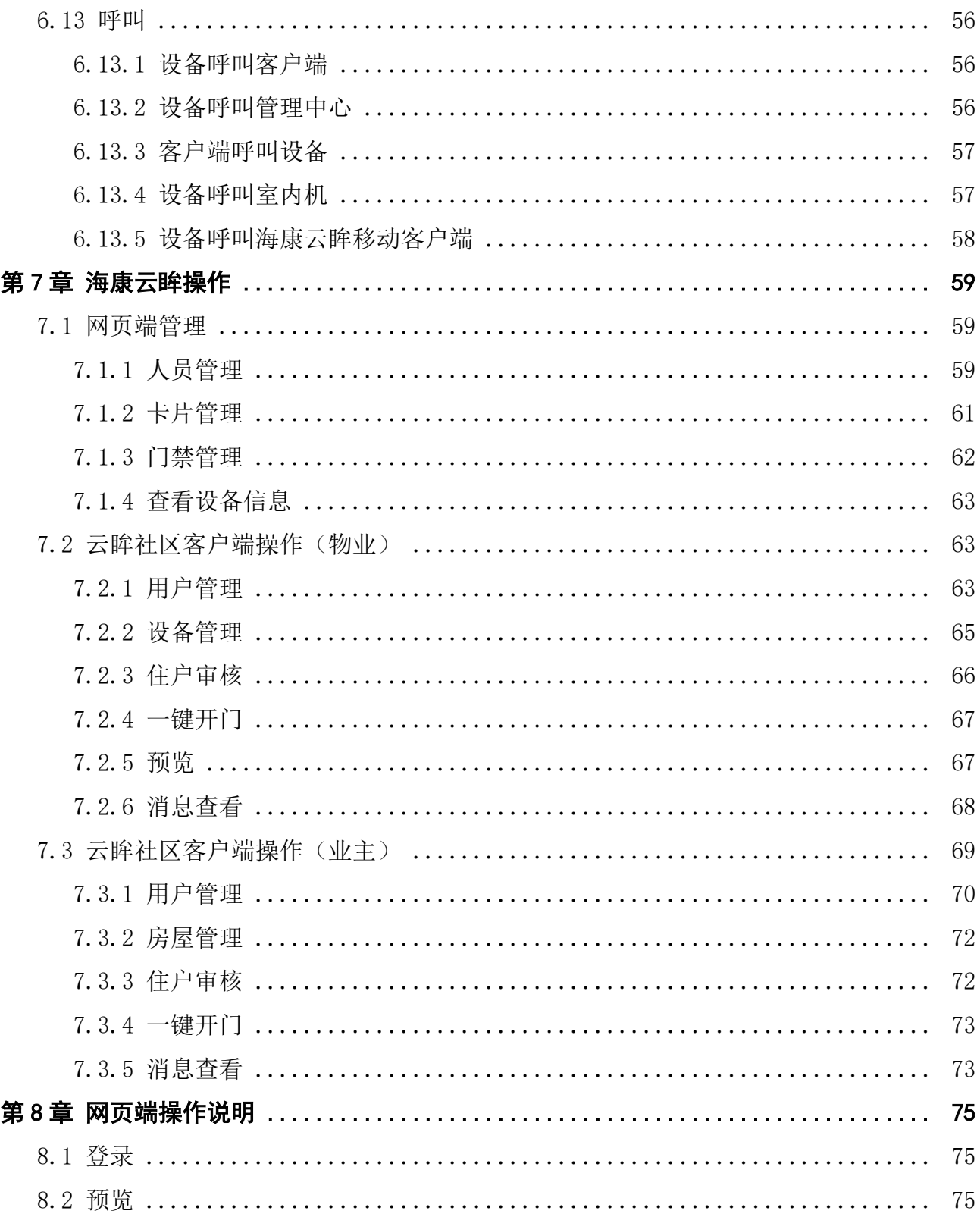

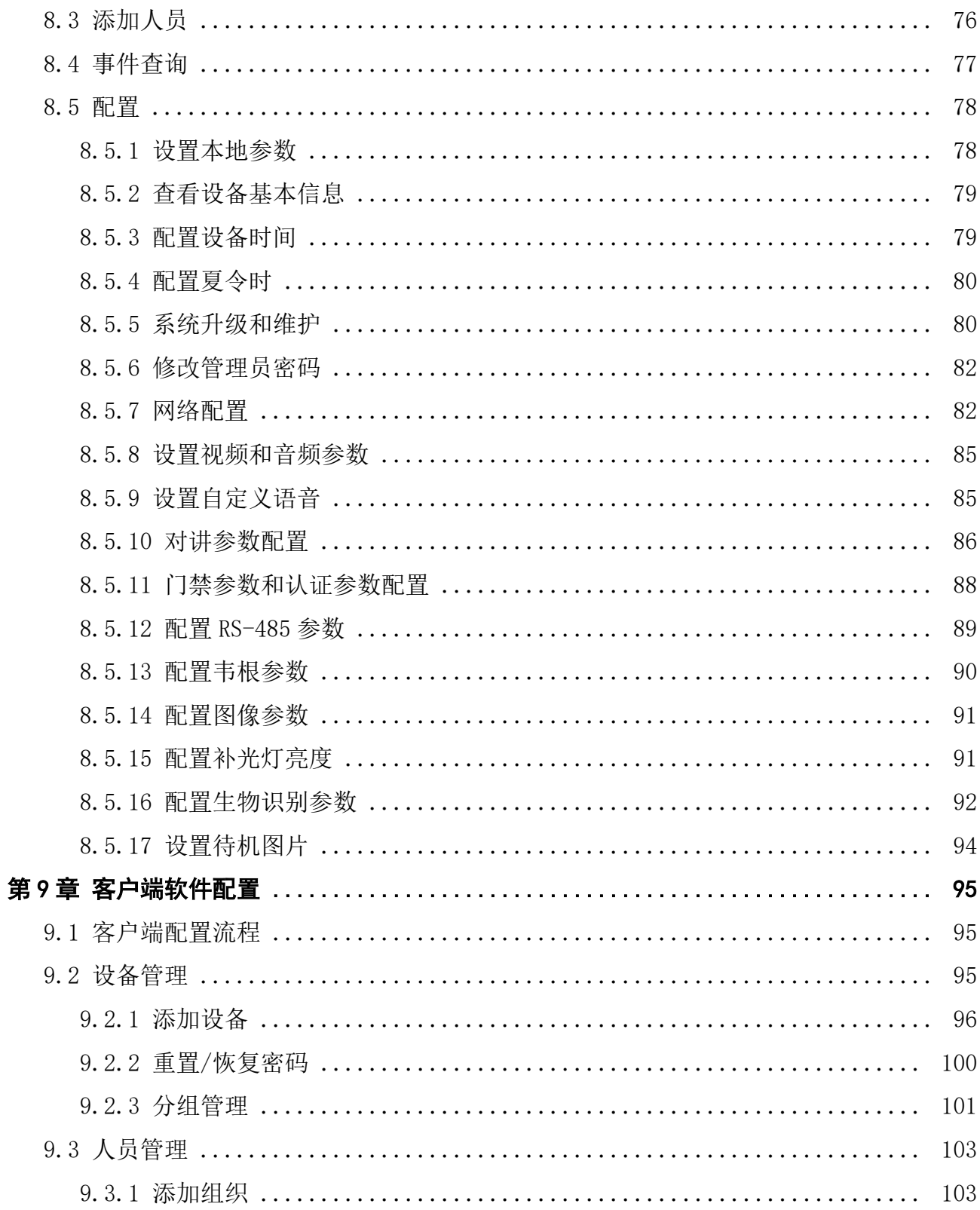

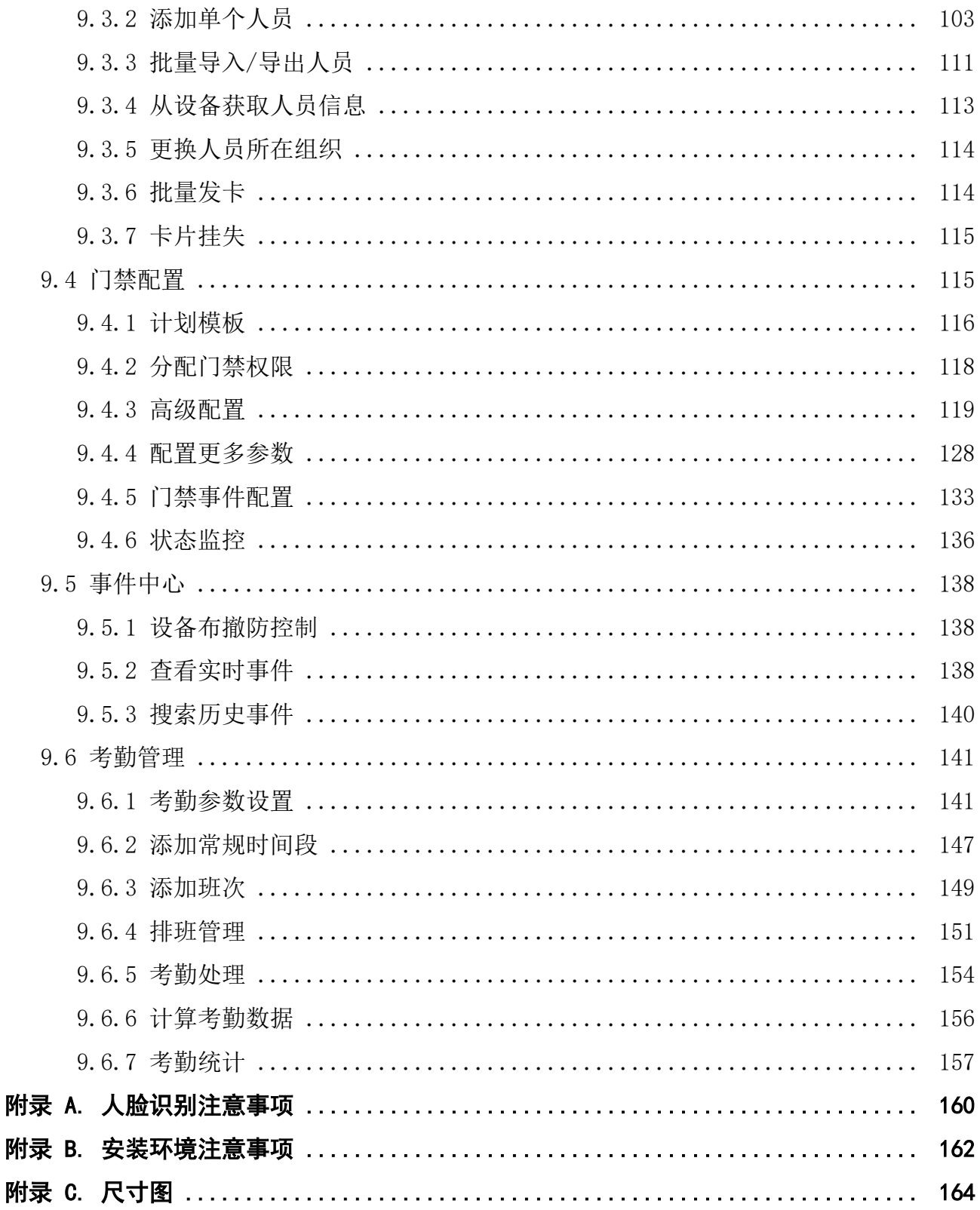

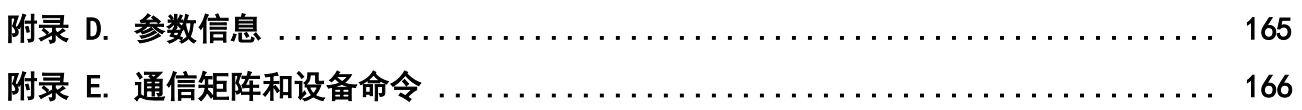

# 第 1 章 产品概述

## <span id="page-13-0"></span>1.1 产品简介

人脸识别终端是一款人脸识别类门禁考勤产品。支持人脸、刷卡、密码多种验证方式,支持 人脸识别管控门禁电锁、办公人脸识别考勤,可用于楼宇、企业、写字楼、金融网点、重点 区域防护等场所。

## 1.2 产品功能

- 采用 4.3 英寸触摸显示屏, 显示软件界面及操作提示及人脸框, 实时检测最大人脸(支持 本地视频预览)。
- 采用 200 万广角宽动态摄像头。
- 支持照片视频防假功能。
- 人脸识别距离 0.3 m<sup>~</sup>2 m。
- 采用深度学习算法,支持 1000 人脸容量。识别速度快,准确率更高。
- 支持 5000 卡片和 150000 条事件的存储。
- 支持多种认证方式。
- 人脸比对时间 < 0.2 s/人, 人脸验证准确率≥ 99%。
- 通过网络上传数据。
- 通过 TCP/IP 协议将设备端比对结果及联动抓拍的照片实时上传给平台保存或从平台下发 卡片、人脸数据到设备。
- 通过 USB 接口将人脸图片和用户数据导入到设备中;通过 USB 接口将本地注册人脸、事件 从设备端导出。
- 支持在断网模式下单机运行。
- 本地登录后台管理、查询、设置设备参数。
- 通过 RS-485 接口外接 1 个读卡器或门禁主机。
- 通过 RS-485 接口接入安全门控模块。 安全门控模块可以接入电控锁,在主机被恶意破坏的情况下,门不被打开。
- 通过韦根接口外接门禁主机或韦根读卡器。
- 支持视频对讲功能。
- 支持多客户端布防。
- 支持通过海康云眸预览监控点画面并远程设备开关门,通过云眸 lite 微信小程序远程设备 开门。

第 2 章 外观介绍

<span id="page-14-0"></span>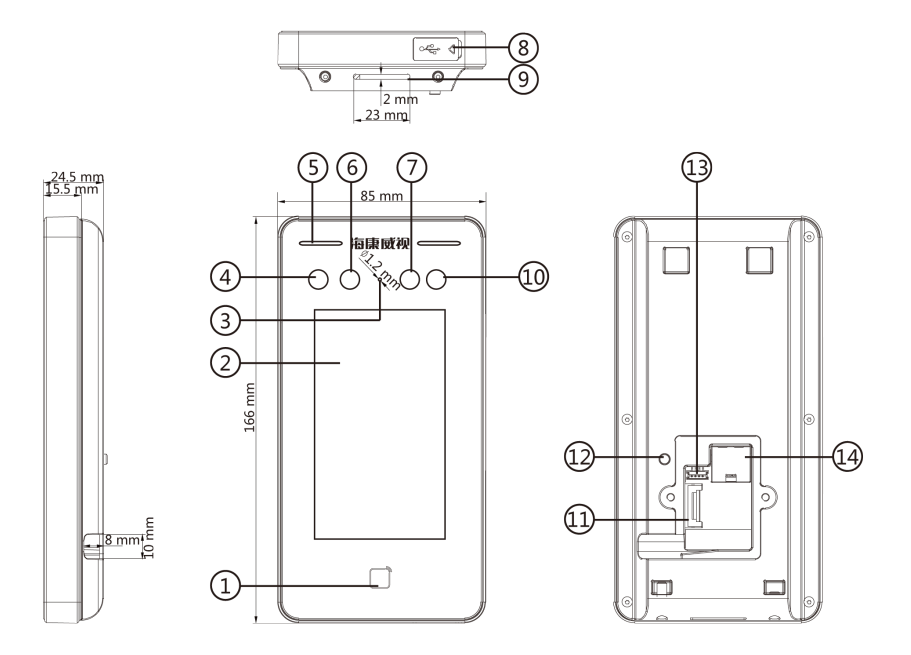

图 2-1 外观说明图

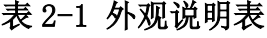

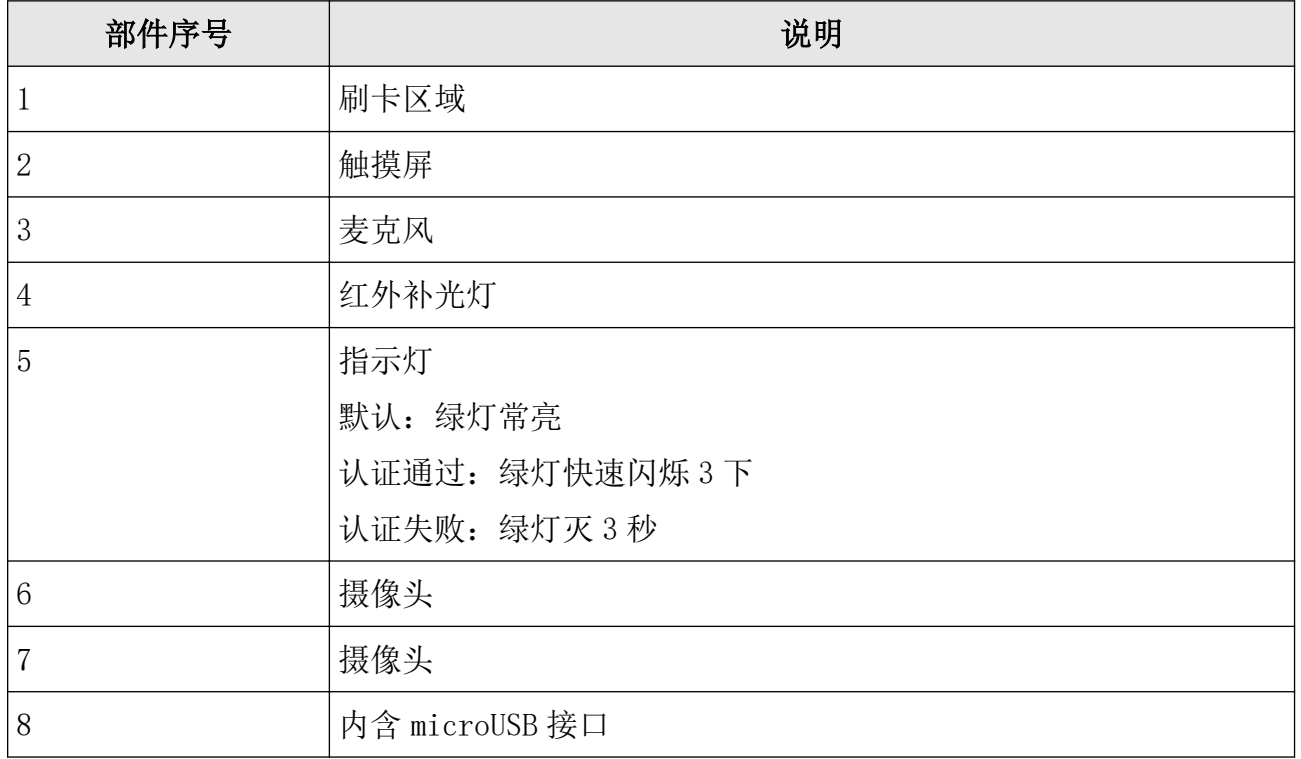

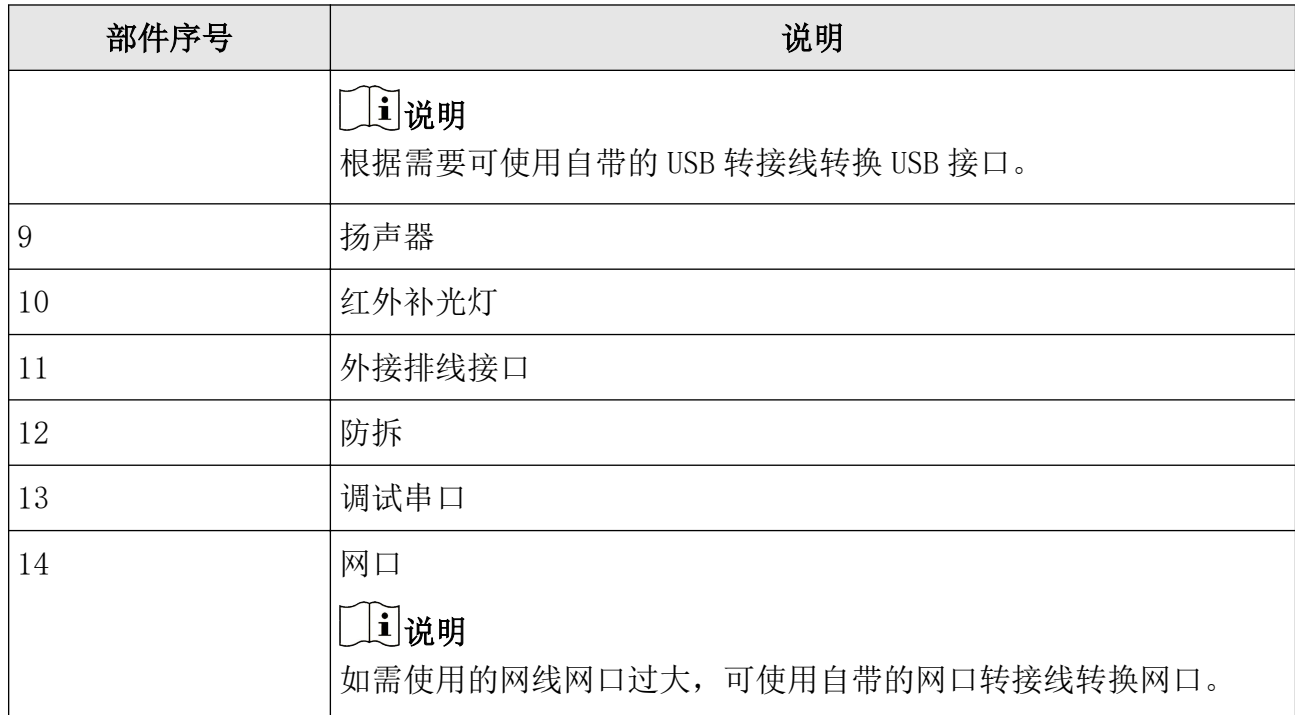

# 第 3 章 安装说明

### <span id="page-16-0"></span>3.1 安装环境

避免逆光、阳光直射、折射和反射。在有一定光源的环境下进行人脸识别,效果更佳。 如需将设备安装在室外,需安装遮阳罩(选配)。

# 山说明

具体安装注意事项请参见附录 [安装环境注意事项](#page-174-0)。

## 3.2 嵌入式安装

操作步骤

安装墙体应承受沿设备重心向下施加设备 3 倍重量的力, 设备安装装置没有损坏, 设备不脱 落。

1. 确保墙上已预埋 86 盒。

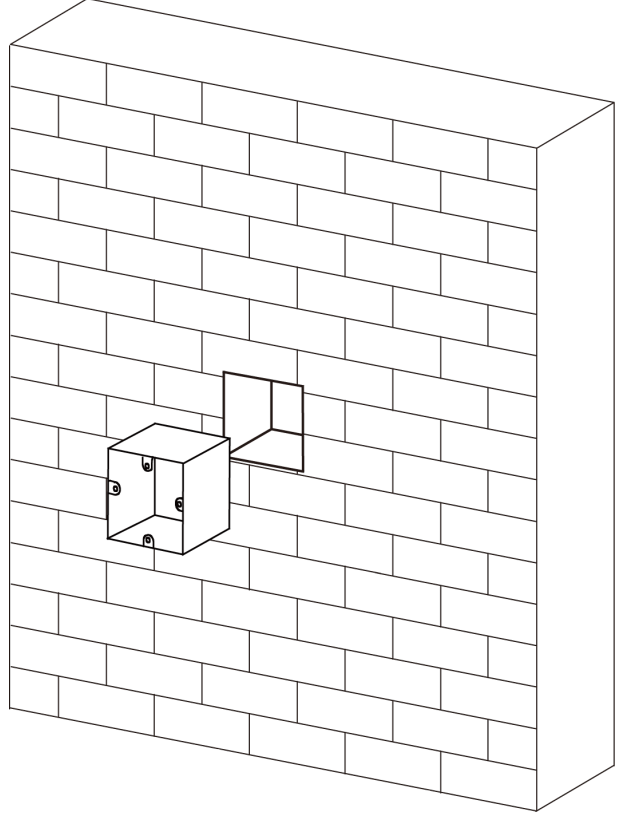

图 3-1 预埋 86 盒

**4**

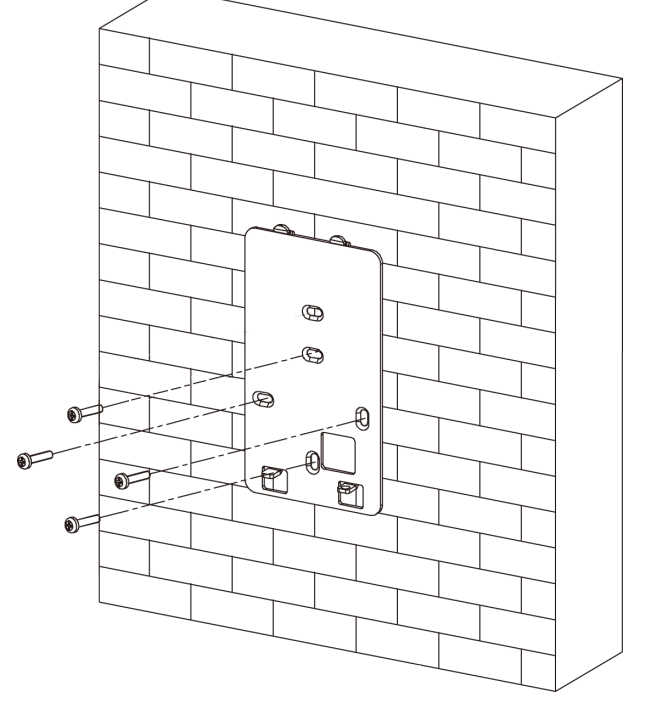

2. 使用配件螺丝包中的 4 颗螺丝将安装挂板固定在 86 盒上。

#### 图 3-2 固定安装挂板

- 3. 移除设备后面板上接线处盖板。
- 4. 将外接设备线缆与排线线缆连接,整理线缆,确定出线方式。
- 5. 将盖板装回设备,并在接线口出点玻璃胶,密封出线口。

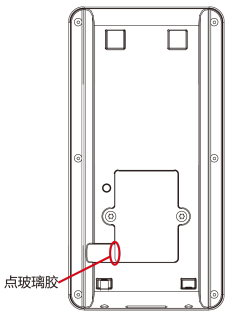

图 3-3 点玻璃胶

6. 将设备自上而下挂扣在安装挂板上,并确保挂板下方突起部分插入设备背部凹槽处。

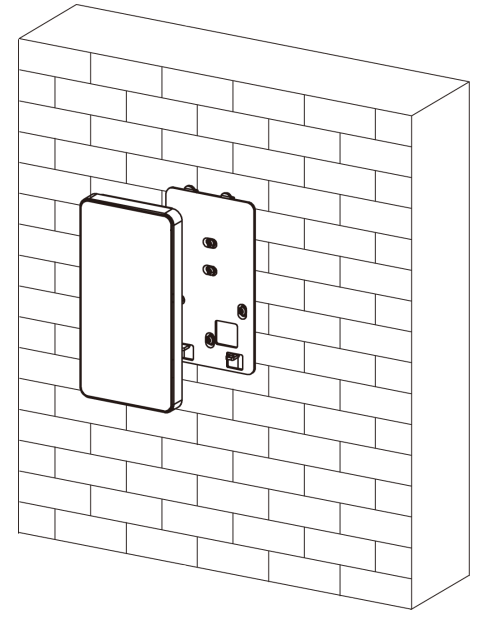

#### 图 3-4 挂扣设备

7. 使用配备的内六角扳手旋紧设备底部的 2 颗螺丝, 以固定设备与安装挂板。

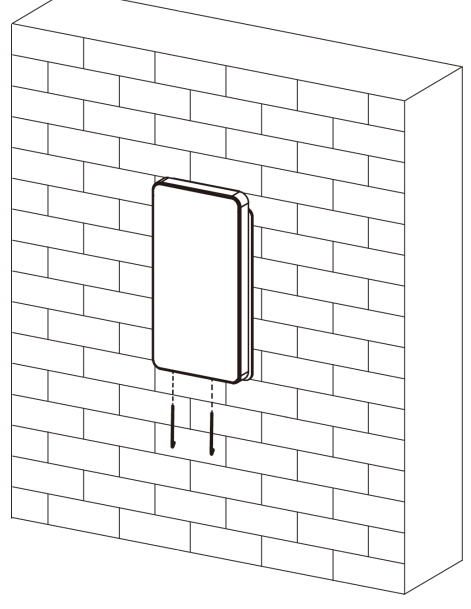

图 3-5 固定设备

8. 完成安装后,在设备后面板与墙壁连接处(左、右、上)打玻璃胶。

<span id="page-19-0"></span>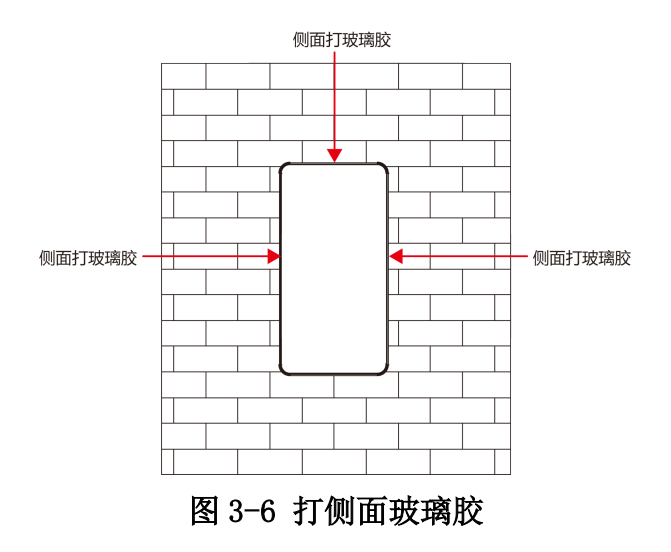

## 3.3 墙面明装

操作步骤

安装墙体应承受沿设备重心向下施加设备 3 倍重量的力, 设备安装装置没有损坏, 设备不脱 落。

1. 根据安装贴纸上的基准线,将安装贴纸贴在距离地面基准线 1.4 米处。

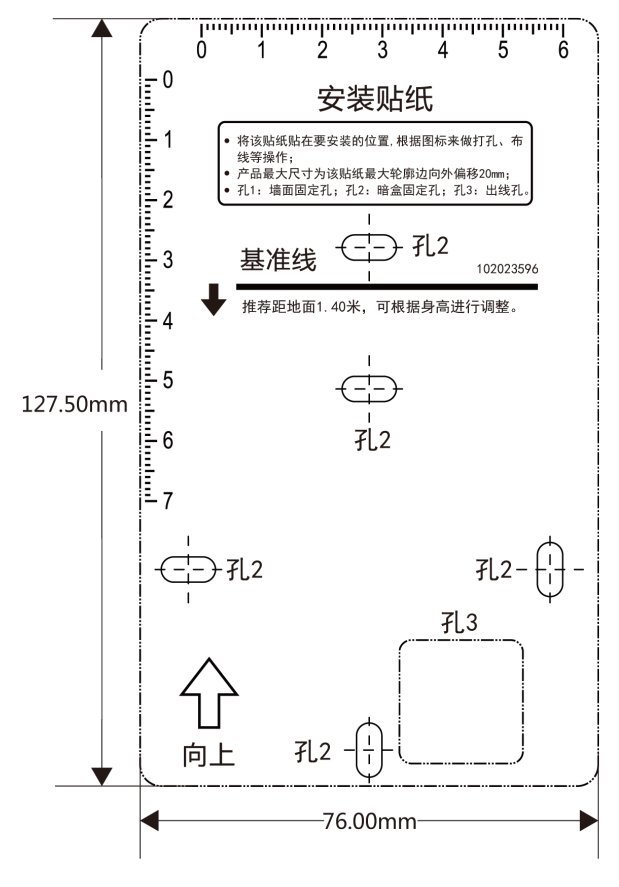

#### 图 3-7 安装贴纸

2. 根据安装贴纸,使用配件螺丝包中的螺丝将安装挂板固定在墙面上。

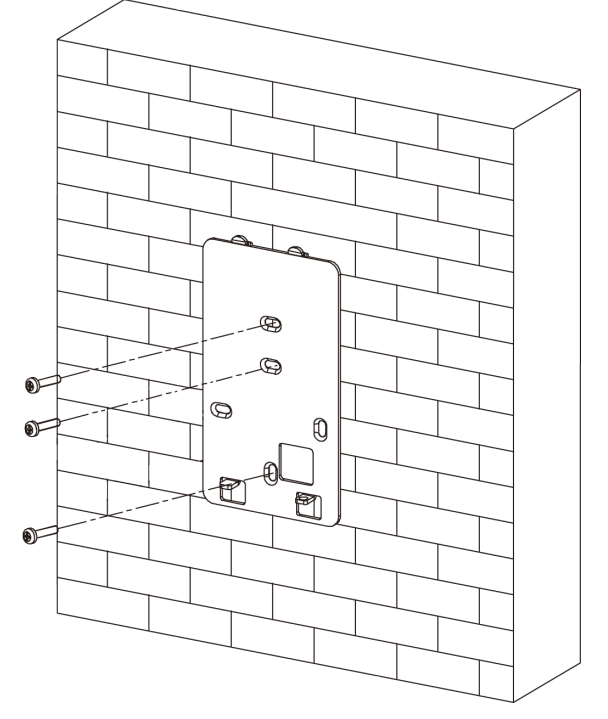

#### 图 3-8 固定安装挂板

- 3. 移除设备后面板上接线处盖板。
- 4. 将外接设备线缆与排线线缆连接,整理线缆,确定出线方式。
- 5. 将盖板装回设备,并在接线口出点玻璃胶,密封出线口。

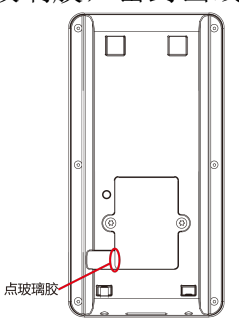

图 3-9 点玻璃胶

6. 将设备自上而下挂扣在安装挂板上,并确保挂板下方突起部分插入设备背部凹槽处。

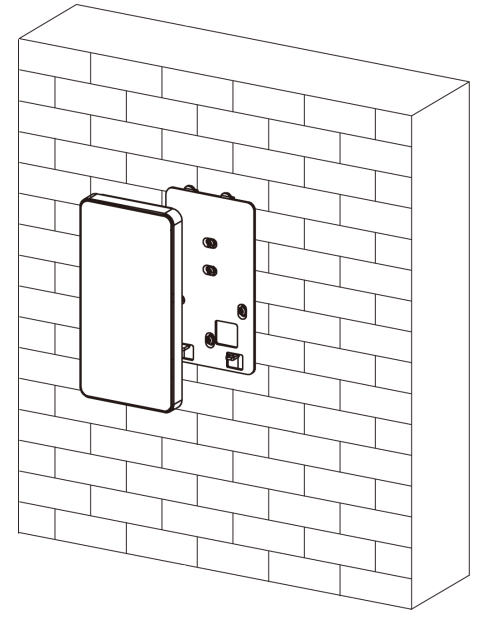

## 图 3-10 挂扣设备

7. 使用配备的内六角扳手旋紧设备底部的 2 颗螺丝, 以固定设备与安装挂板。

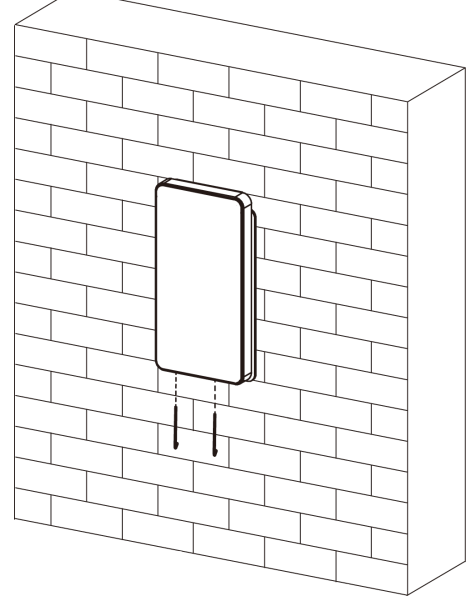

图 3-11 固定设备

8. 完成安装后,在设备后面板与墙壁连接处(左、右、上)打玻璃胶。

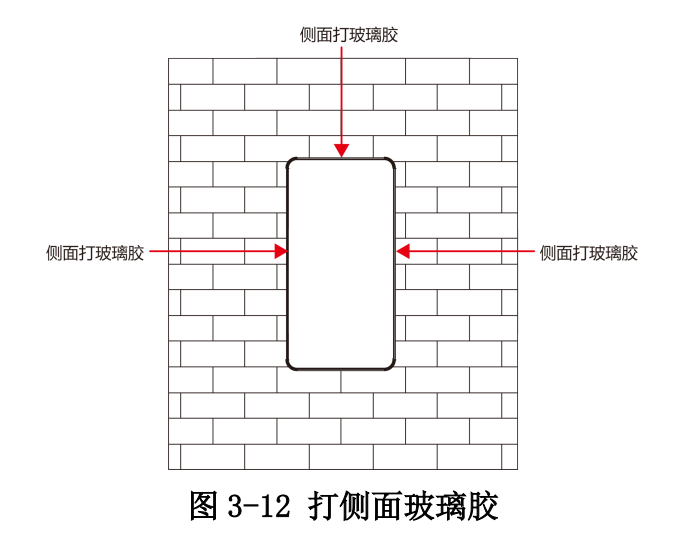

# 第4章 接线说明

<span id="page-24-0"></span>可通过接线端子连接 RS-485 读卡器、门锁、开门按钮、门磁等。

通过 RS-485 端子连接 RS-485 读卡器, 通过 NC/COM/NO 端子连接门锁; 通过 BTN、GND 端子连 接开门按钮;通过 W0/W1/GND 端子连接韦根读卡器和门禁主机;通过 SEN、GND 端子连接门 磁。

通过韦根端子连接门禁主机时,人脸识别终端设备可输出认证信息到门禁主机中。

### 说明

布线时需注意: 若使用 18 AWG 线径的线缆, 单设备现场施工布线距离(电源到设备的布线长 度)不超过 60 m, 门锁等 DC 12 V 外设建议单独供电;若需要接入门锁等 DC 12 V 外设, 建 议缩短布线距离为 30 m。

## 4.1 接线端子说明

设备的接线端子包括电源输入、RS-485、韦根输出和门锁。

接线端子具体说明如下表所示:

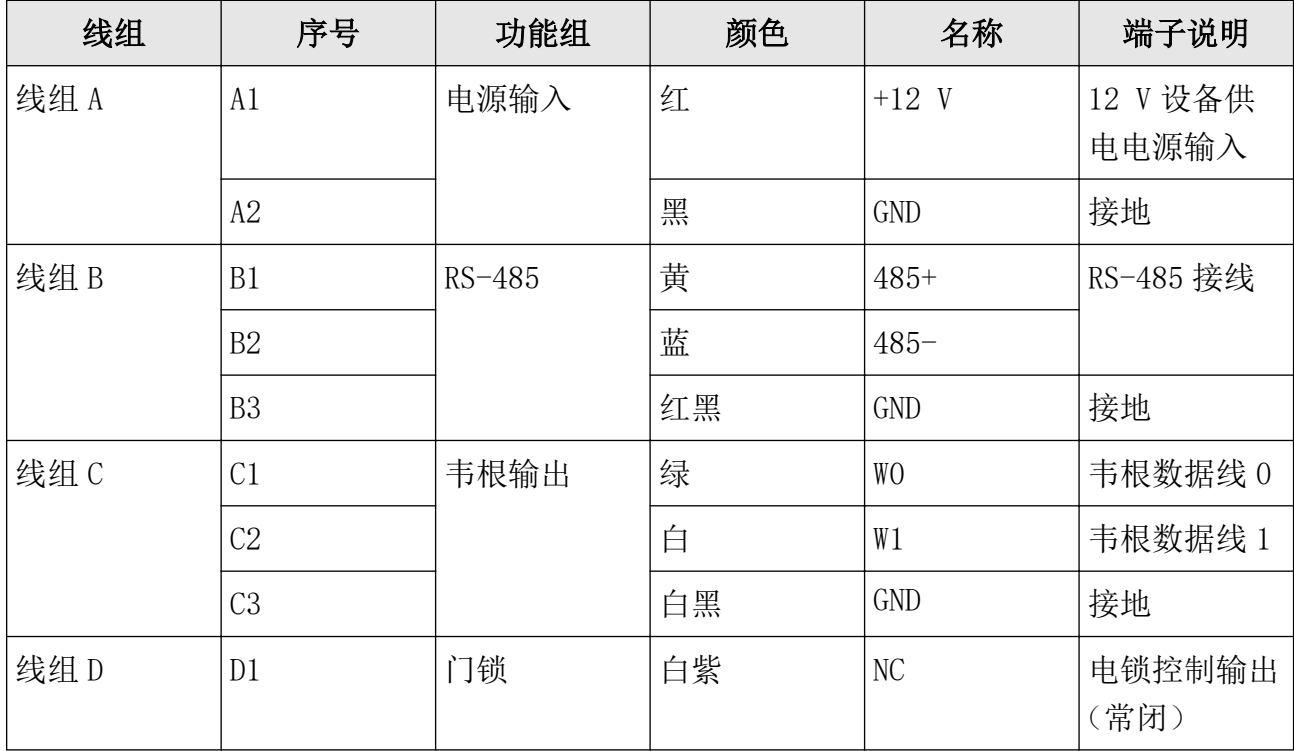

#### 表 4-1 接线端子说明表

## 人脸识别终端 用户手册

<span id="page-25-0"></span>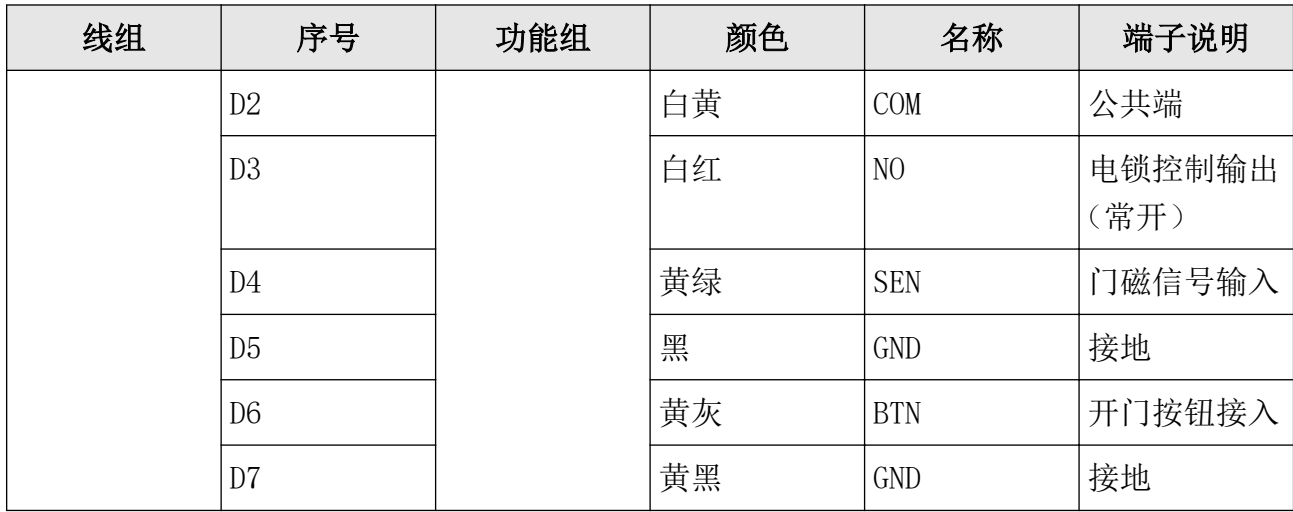

## 4.2 外接设备说明

接线说明图如下所示:

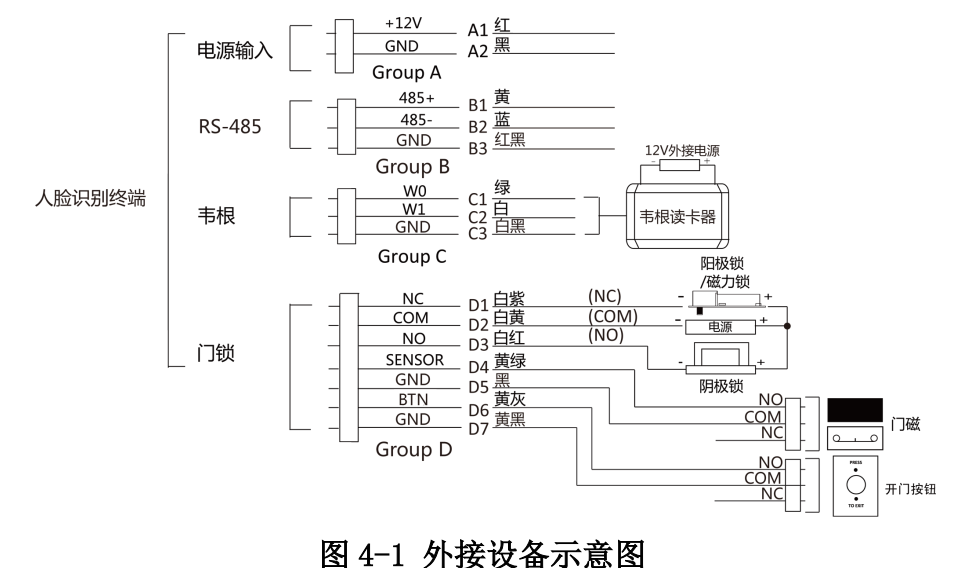

## 说明

- 外接门磁和开门按钮时,需要与 RS-485 或者电源共地。
- 图中所示的韦根接口为韦根输入接口,可连接韦根读卡器,此时需将韦根传输方向配置为 "输入"。若人脸识别终端外接门禁主机,则韦根接口为韦根输出接口,需将韦根传输方向 配置为"输出",此时可输出认证信息到门禁主机中。具体有关韦根传输方向的配置,请参 见通讯设置章节下的设置韦根参数。
- 门锁支持外接 12 V,1A 的电源;韦根读卡器支持外接 12V,1A 的电源。
- 请勿直接将设备直接接入 220 V 市电。
- 如需使用的网线网口过大,可使用提供转接线,如下图所示:

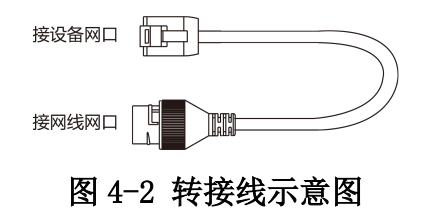

## <span id="page-26-0"></span>4.3 外接门控安全模块说明

通过 RS-485 端子可外接门控安全模块。

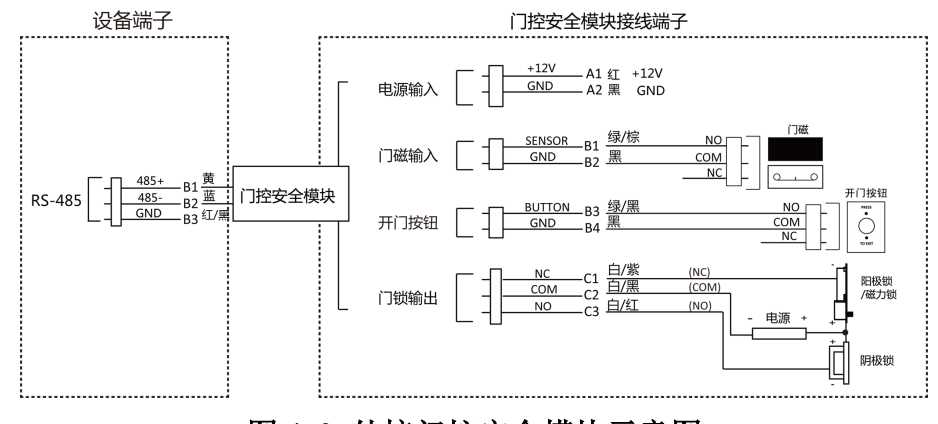

#### 图 4-3 外接门控安全模块示意图

### 说明

门控安全模块需单独外接电源。支持外接 12 V, 0.5 A 的电源。

## 4.4 外接消防模块说明

### 4.4.1 断电开锁型接线说明

锁类型:阳极锁、磁力锁、常开型电插锁 安全类型:断电开锁型 用途:主要用于消防通道

## 方案一

## 说明

消防系统控制门禁系统电源。

接线说明图如下所示:

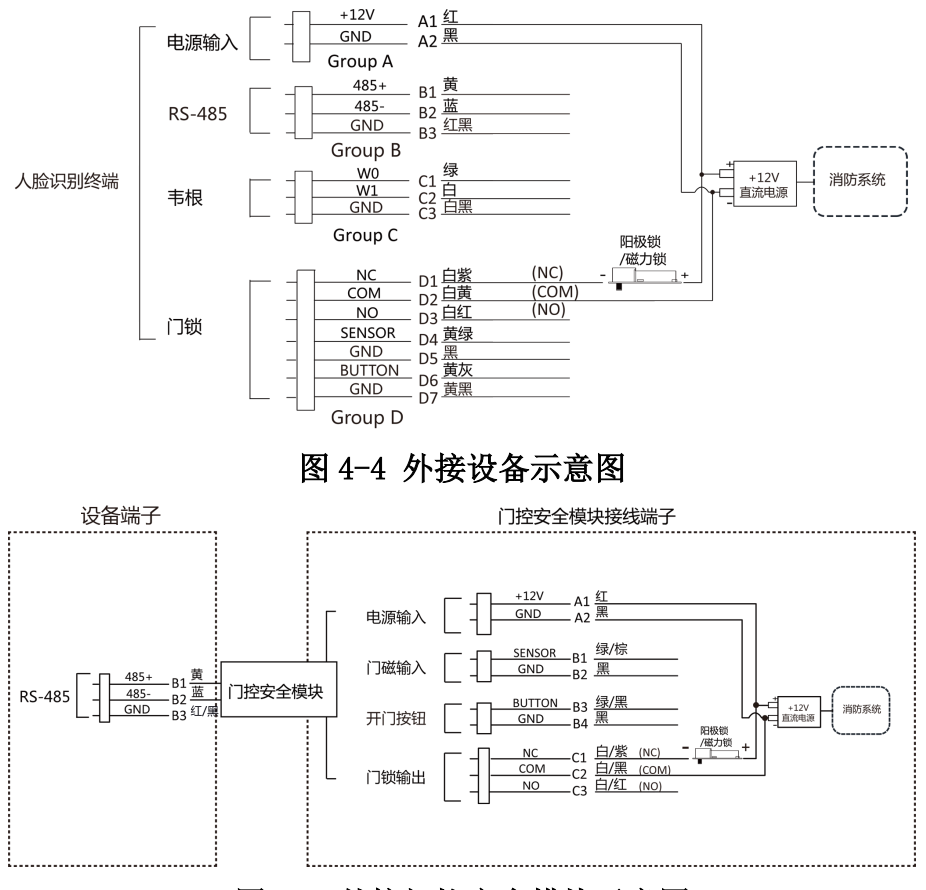

图 4-5 外接门控安全模块示意图

## 方案二

### 说明

消防系统串联在门锁与电源回路中,接入消防系统的断电常开端口(NO、COM)。消防事件触 发时为默认开门状态,非触发时 NO、COM 为闭合状态。

接线说明如下图所示:

<span id="page-28-0"></span>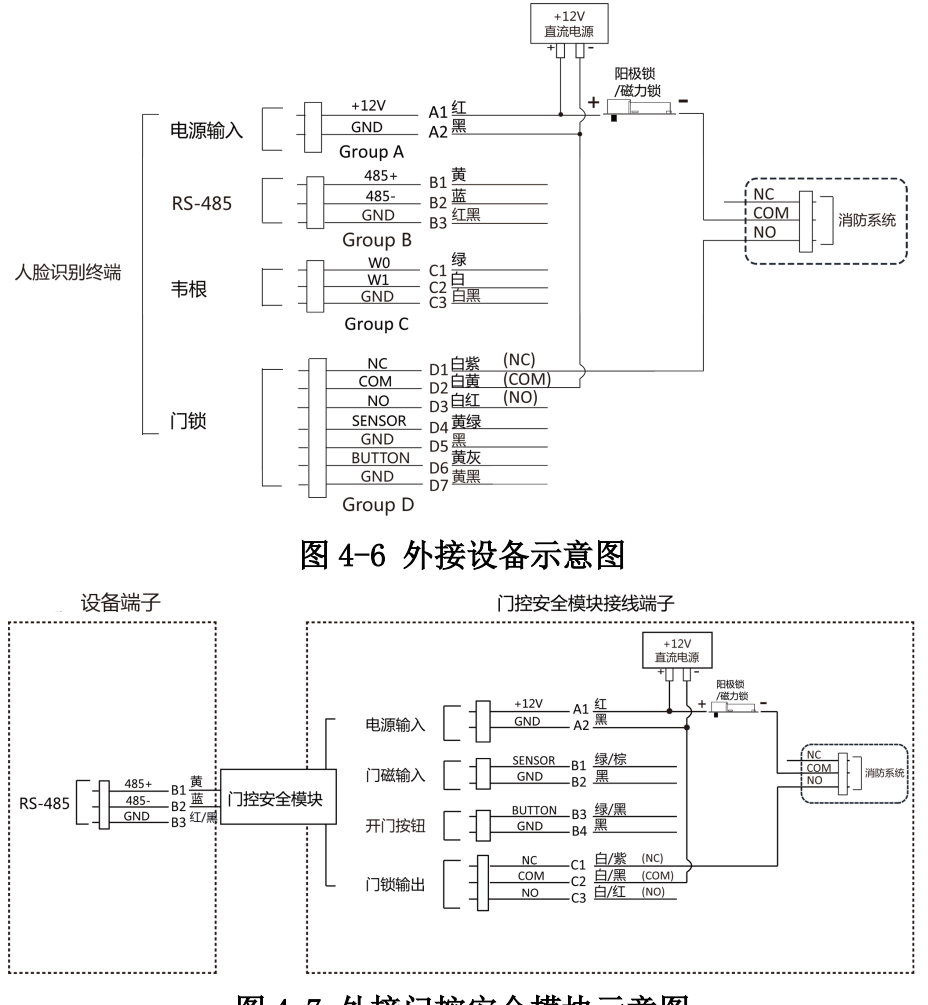

图 4-7 外接门控安全模块示意图

## 4.4.2 断电上锁型接线说明

锁类型:阴极锁、电锁口、常闭型电插锁

安全类型:断电上锁型

用途:非消防通道但有消防联动需求的出入口

### 说明

- 此接线方式需要配置 UPS 不间断电源。
- 消防系统串联在门锁和电源回路中,接入消防系统的断电常闭端口(NC、COM)。消防事件 触发时为默认开门状态,非触发时 NC、COM 为断开状态。

接线说明如下图所示:

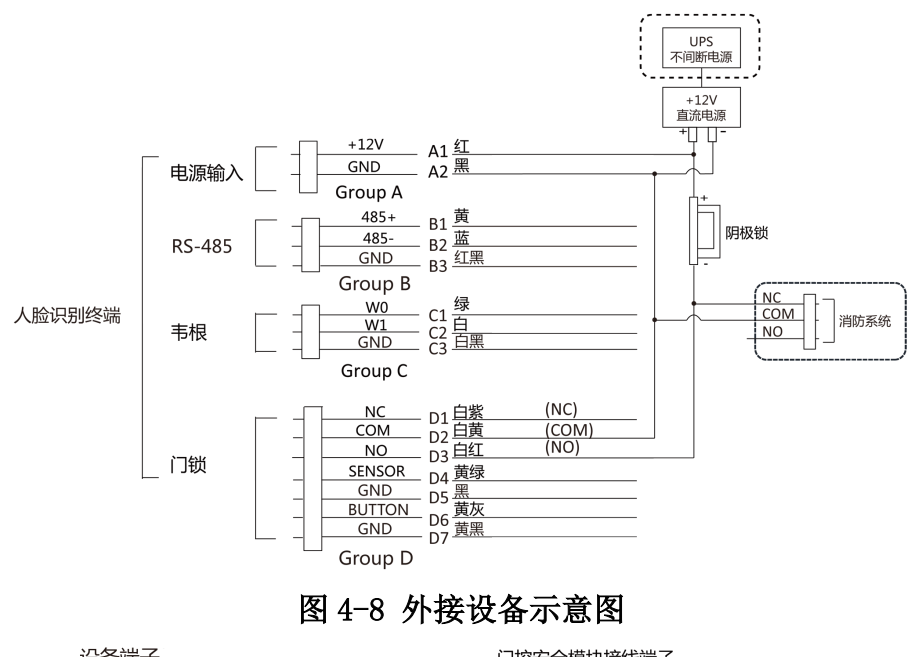

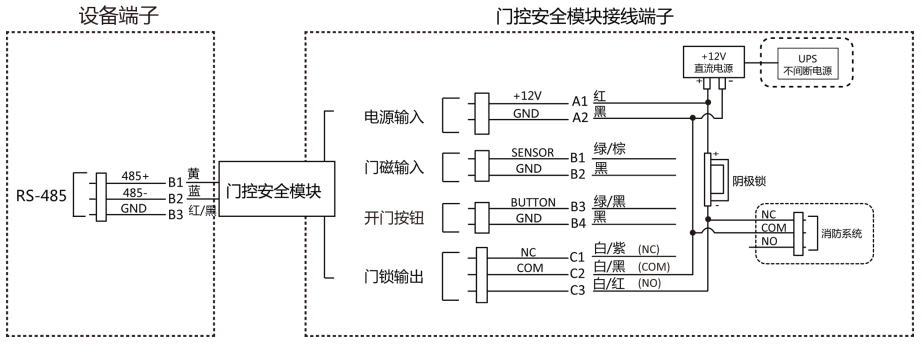

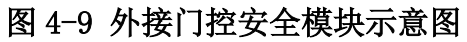

# 第5章 激活

<span id="page-30-0"></span>设备首次使用时需要进行激活并设置密码,才能正常登录和使用。

设备出厂缺省值如下所示:

- 缺省 IP 为:192.0.0.64。
- 缺省端口为:8000。
- 缺省用户名(管理员):admin。

## 5.1 通过设备本地激活

若设备在使用前未经过激活,则上电后会自动转入激活界面。

### 操作步骤

- 1. 点击输入密码编辑框,在界面软键盘上创建一个密码。
- 2. 点击确认密码编辑框,重复刚才输入的密码。
- 3. 点击激活。设备将被激活。

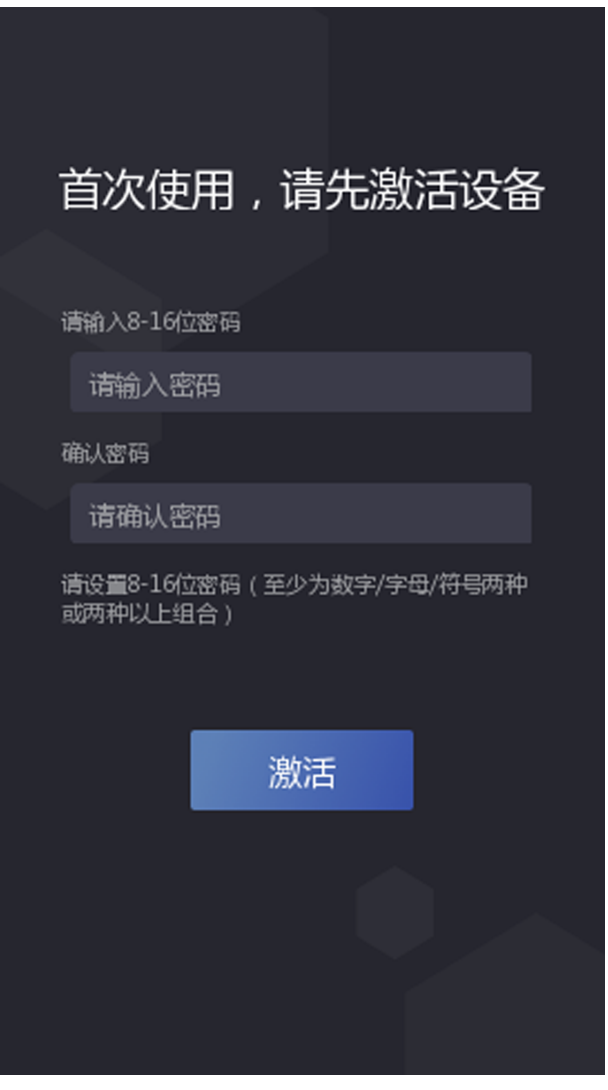

图 5-1 本地激活界面

# ∕1∖注意

- 为更好保护您的隐私并提升产品安全性,我们强烈建议您根据如下规则设置较为复杂的 密码:密码长度必须在 8-16 位之间,由数字、大小写字母、特殊字符的两种及以上类型 组合而成。
- 请您理解,您有责任合理配置所有的密码及其他相关产品安全设置。

#### 后续处理

- 设备激活后, 需[选择使用环境](#page-35-0), 具体配置方式, 请参见 选择使用环境 。
- 激活设备后,若需将设备添加到平台或客户端,需要修改设备的 IP 地址,具体修改设备 IP 地址,请参见通讯设置。

## <span id="page-32-0"></span>5.2 通过 SADP 软件激活设备

下载 SADP 软件并运行,SADP 软件会自动搜索局域网内的所有在线设备,列表中会显示设备 类型、IP 地址、安全状态、设备序列号等信息。通过 SADP 软件可对未激活设备进行激活操 作。

#### 操作步骤

- 1. 从官网下载 SADP 软件并运行。
- 2. 选中需要激活的设备,列表右侧将显示设备的相关信息。
- 3. 在激活设备栏处设置设备密码, 并单击*确定*完成激活。

## 注意

为了提高产品网络使用的安全性,设置的密码长度需达到 8-16 位,且至少由数字、小写字 母、大写字母和特殊字符中的两种或两种以上类型组合而成。

成功激活设备后,列表中激活状态会更新为已激活。

#### 4. 修改设备 IP 地址

- 1) 在设备列表中勾选中已激活的设备。
- 2) 在右侧的修改网络参数中输入 IP 地址、子网掩码、网关等信息。

### 说明

设置 IP 地址时,请保持设备 IP 地址与电脑 IP 地址处于同一网段内。

3) 修改完毕后输入激活设备时设置的密码,并单击修改。

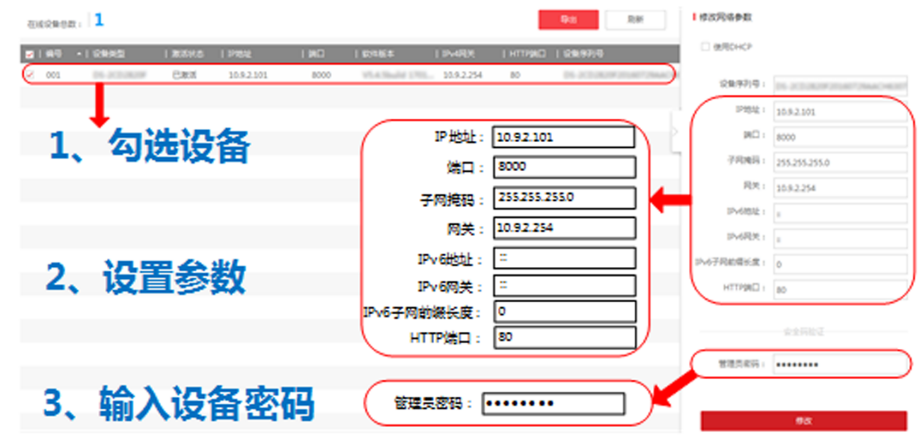

图 5-2 修改设备 IP 地址

提示**修改参数成功**则表示 IP 等参数设置生效。

## 5.3 通过网页端激活设备

可通过设备网页端对未激活设备进行激活操作。

<span id="page-33-0"></span>在网页端输入设备初始 IP 地址 (192.0.0.64), 并在弹出的窗口创建密码。确认密码后, 可 激活设备。

## 。<br>』说明

请确保设备 IP 与电脑 IP 处于同一网段中。

# /!\注意

- 为更好保护您的隐私并提升产品安全性,我们强烈建议您根据如下规则设置较为复杂的密 码:密码长度必须在 8-16 位之间,由数字、大小写字母、特殊字符的两种及以上类型组合 而成。
- 请您理解,您有责任合理配置所有的密码及其他相关产品安全设置。

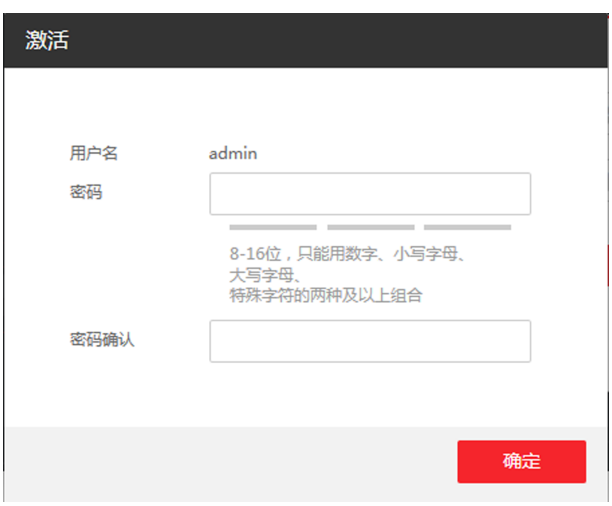

图 5-3 激活页面

可通过 SADP 工具、设备本地、客户端软件修改设备 IP 地址、网关等信息。

## 5.4 通过客户端软件激活设备

通过客户端的设备管理界面可搜索到局域网内的所有在线设备,并对未激活设备进行激活操 作。

#### 操作步骤

- 1. 从官网下载客户端软件,运行客户端软件后,单击 设备管理 → 设备 → 设备 进入设备 界面。
- 2. 单击放大镜按钮,界面出现在线设备列表。

通过 SADP 协议搜索到的在线设备展示在列表中。

- 3. 选择某一设备,单击激活。
- 4. 输入密码并确认密码。

# 注意

为了提高产品网络使用的安全性,设置的密码长度需达到 8-16 位,且至少由数字、小写字 母、大写字母和特殊字符中的两种或两种以上类型组合而成。

#### 5. 单击确定。

成功激活设备后,列表中安全状态列会更新为已激活。

- 6. 修改设备网络信息
	- 1) 在 SADP 搜索列表中单击已激活的在线设备, 并单击 <sup>。</sup>
	- 2) 在弹出的页面中修改设备的 IP 地址、网关等信息。
	- 3) 输入激活设备时设置的密码,并单击确定。

### 口记说明

设置 IP 地址时, 请保持设备 IP 地址与电脑 IP 地址处于同一网段内。

# 第6章 设备本地操作

## <span id="page-35-0"></span>6.1 选择使用环境

激活设备后,需要选择使用环境,方可正常使用设备。 选择使用环境,并点击下一步。

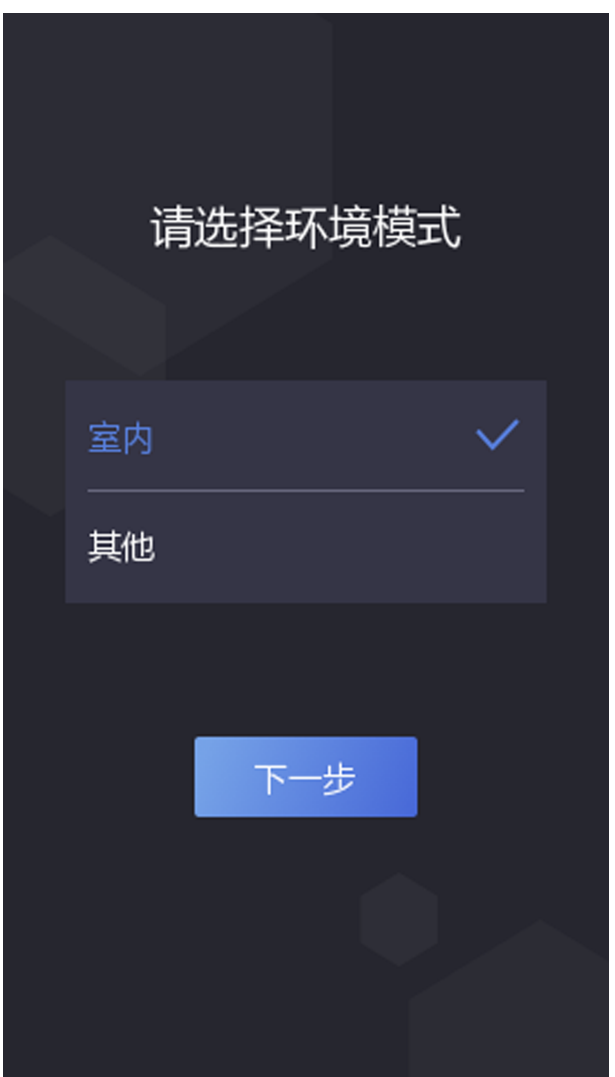

## 图 6-1 选择使用环境
## 门记说明

- 在室外场景、室内靠窗的场景、或使用体验不好的情况下,可选择其他。
- 若不配置此项, 直接点击 不一步, 设备默认使用室内作为环境模式。
- 若设备通过其他工具远程激活,系统将选择默认值(室内)作为使用环境,无需手动配置。

## 6.2 配置管理员

激活设备后,可以添加管理员,用来管理设备后台参数。

#### 前提条件

激活设备并选择使用环境。

#### 操作步骤

1. 在添加管理员页面输入管理员姓名,并点击下一步。

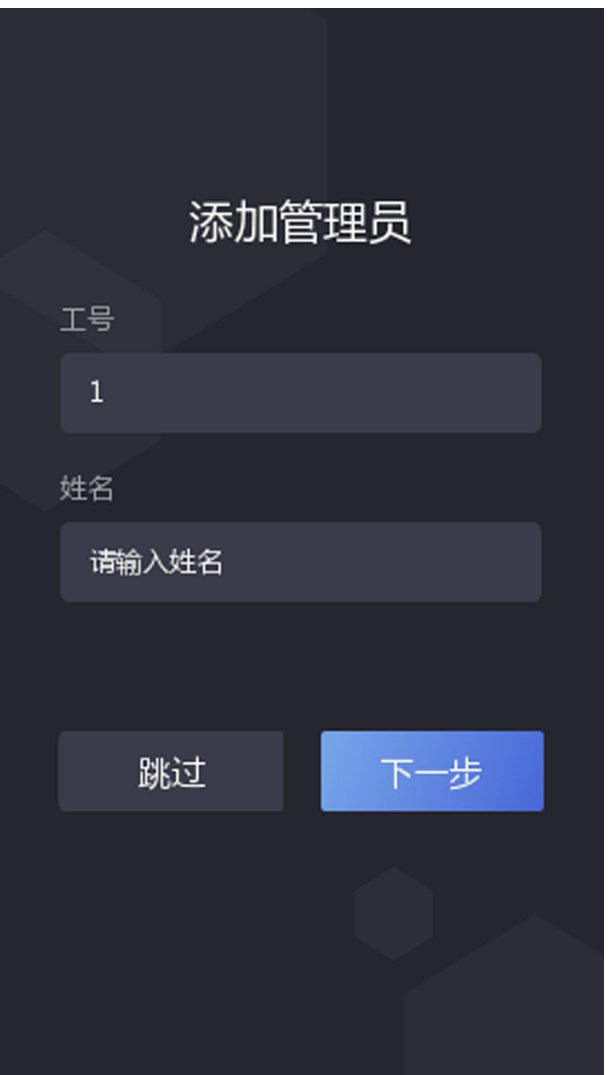

#### 图 6-2 添加管理员

2. 选择需要添加的凭证。

- **Q**: 将脸对准设备摄像头,确保人脸在设备界面的人脸标识内,并进行人脸识别。点 击 ⊙ 进行录入。录入成功后, 点击 ⊙ 确认录入。
- **-** 2 : 根据界面提示在设备端指纹采集区域按压指纹, 点击 ◎ 完成录入。
- **-** ■: 在输入框内输入卡号, 或在设备刷卡区域刷卡获取卡号。点击完成。
- 3. 点击完成,进入设备认证界面。

#### 状态栏图标说明

#### $\circledcirc$  /  $\circledcirc$

设备已布防/未布防。

### 2/ 2/ 2

<span id="page-38-0"></span>网络已连接/未连接/连接错误。

### $\widehat{\mathbb{R}}$  /  $\widehat{\mathbb{R}}$

Wi-Fi 已连接/未连接。

#### **%** / %

萤石云已开启/未开启。

#### 认证界面图标说明

### 门门说明

可自定义控制是否显示认证界面按钮。详细配置方式,请参见 [基础设置](#page-57-0) 中的主界面快 捷方式。

### $\mathbf{C}$

- 输入房间号并点击 OK进行呼叫。
- 点击 昂 呼叫管理中心。

### 门门说明

需将设备添加到管理中心后,方可进行呼叫。

#### 曲

可输入密码进行认证。

## 6.3 登录

若需要配置后台参数,需先登录后台。根据实际情况选择登录方式:若未配置管理员,需输 入设备激活密码登录;若设备已设置管理员,可通过管理员人脸或卡片认证登录后台。

### 6.3.1 激活密码登录

若需要配置后台参数,需先登录后台。若激活后未配置管理员,需输入激活密码登录。

#### 操作步骤

- 1. 在认证界面,用手指长按主显示屏 3 s,根据界面上方手势, 向左或向右滑动进入后台管 理窗口。
- 2. 在弹出的进入后台配置框内输入密码,此处密码为激活密码。
- 3. 点击确定进入后台主菜单界面。

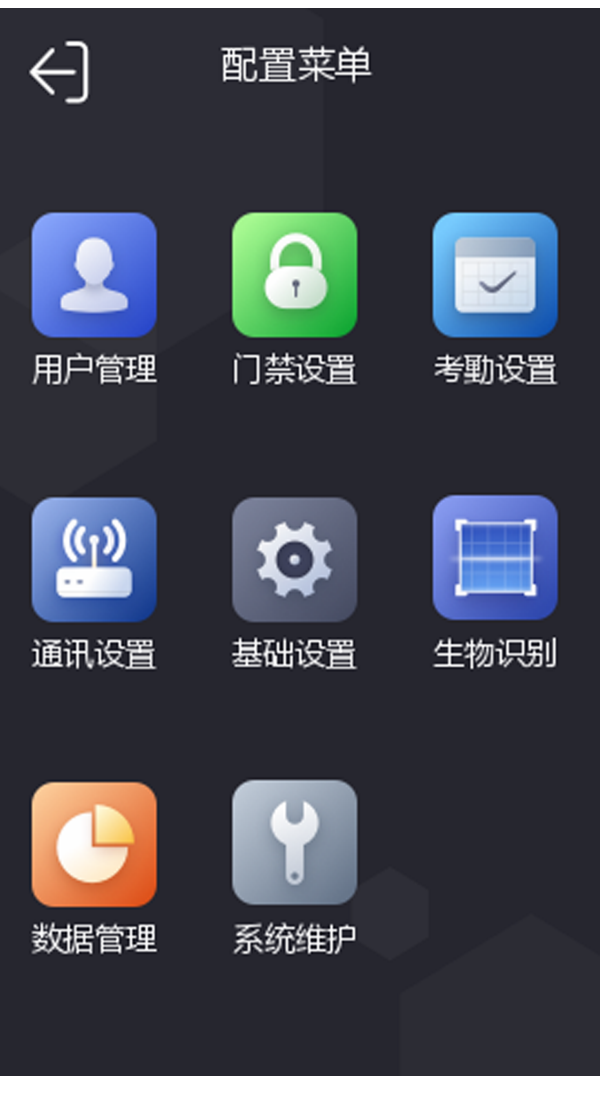

图 6-3 主菜单页面

## 面说明

- 若连续输入 5 次错误密码, 设备将被锁定 30 分钟。
- 登录后台后,大约若 1 分钟未进行任何操作,设备自动退出后台,返回认证界面。

## 6.3.2 管理员登录

若需要配置后台参数,需先登录后台。若设备设置了管理员,且管理员添加了人脸和卡片, 可通过认证人脸或者刷卡登录后台。

### 前提条件

添加管理员,并为管理员添加人脸卡片。具体添加方式,请参见 [添加管理员用户](#page-45-0)。

### 操作步骤

1. 在认证界面,用手指长按主显示屏 3 s, 根据界面上方手势, 向左或向右滑动进入管理员 验证界面。

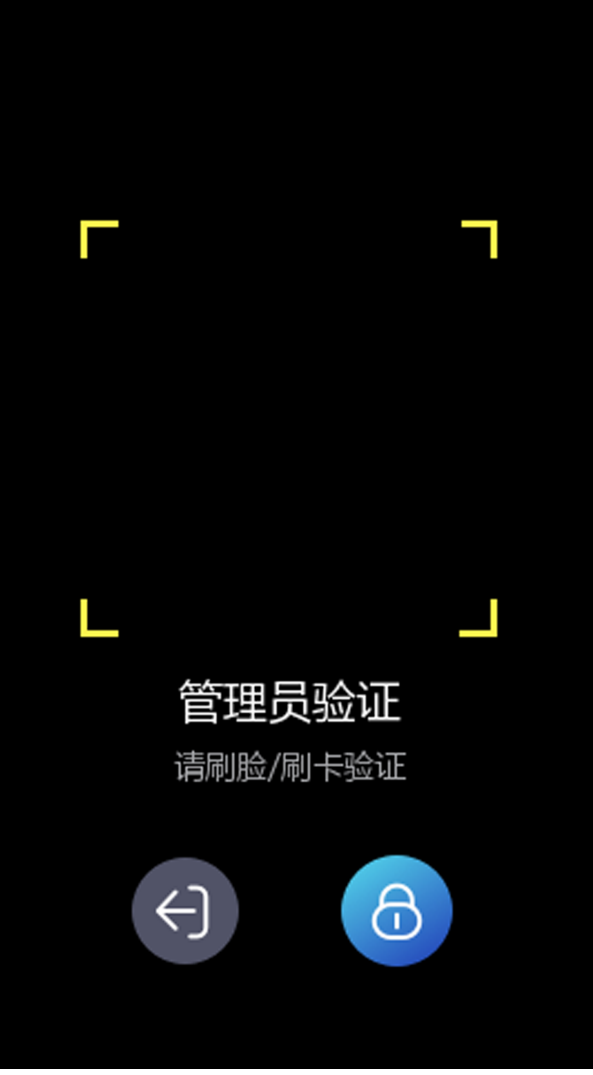

图 6-4 管理员验证界面

2. 验证管理员人脸或刷管理员卡片后,进入主菜单界面。

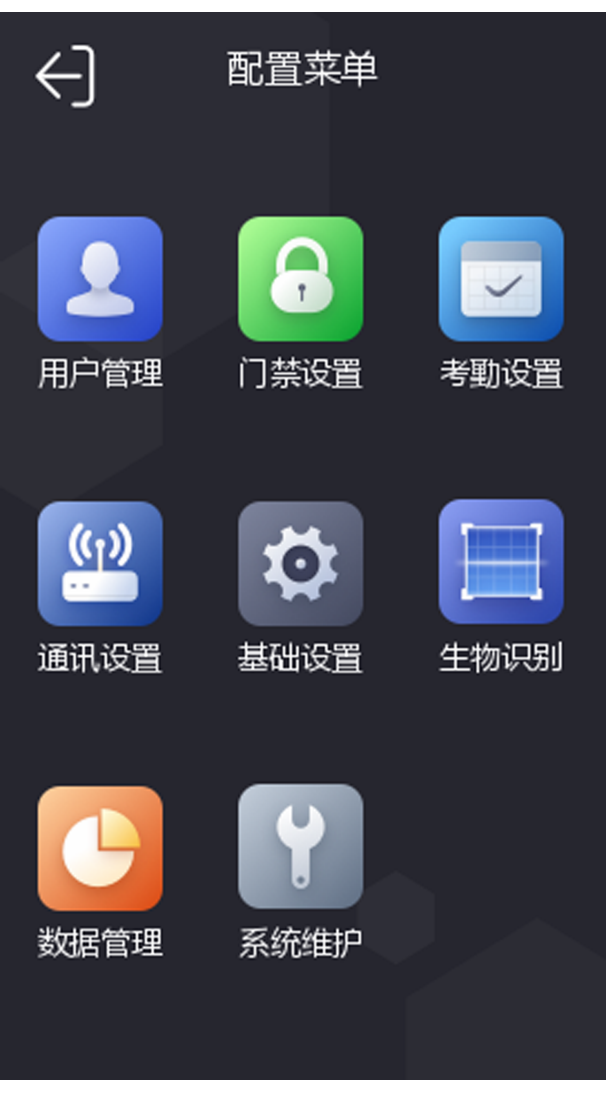

图 6-5 主菜单界面

## 山说明

若连续验证 5 次错误,设备将被锁定 30 分钟。

- 3. 可选操作: 点击 6 , 可输入设备激活密码进行登录。
- 4. 可选操作: 点击 。 可退出管理员验证页面。

### 口道说明

登录后台后,大约若 1 分钟未进行任何操作,设备自动退出后台, 返回认证界面。

## 6.4 通讯设置

配置设备网络参数、RS-485 参数、Wi-Fi 参数及韦根参数。

### 6.4.1 网络设置

配置设备的网络参数,包括 IP 地址、子网掩码和网关地址。配置完成后,设备可与客户端软 件、平台等进行通讯。

#### 操作步骤

- 1. 在主菜单界面中点击通讯设置进入通讯设置界面。
- 2. 点击有线网络进入网络设置界面。

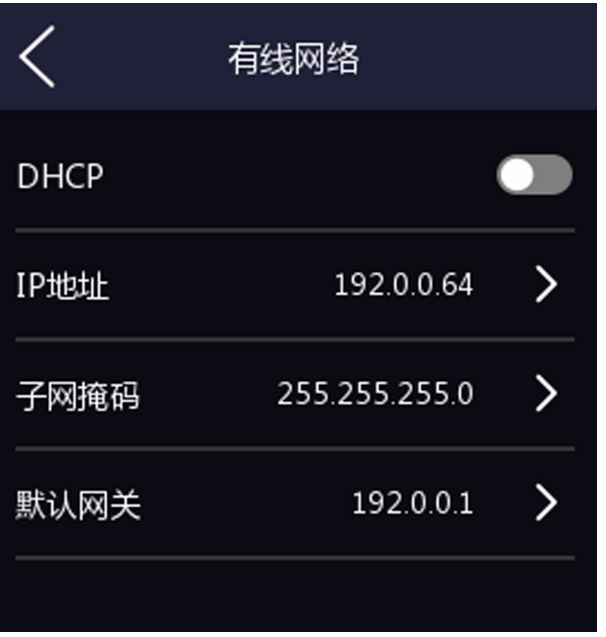

#### 图 6-6 有线网络设置页面

3. 配置网络参数,包括网口 IP 地址、网关地址、子网掩码和 DHCP。

### 门记说明

- 设备 IP 地址与电脑 IP 地址需处于同一网段中。
- 启用 DHCP 后, 系统自动给设备分配 IP 地址、网关和子网掩码。

### 6.4.2 设置 Wi-Fi 参数

在 Wi-Fi 界面中选择是否开启 Wi-Fi,并配置相应的 Wi-Fi 参数。

#### 操作步骤

### 上说明

部分设备型号支持 Wi-Fi 功能。

1. 在菜单界面中点击 通讯设置 → Wi-Fi 进入 Wi-Fi 配置界面。

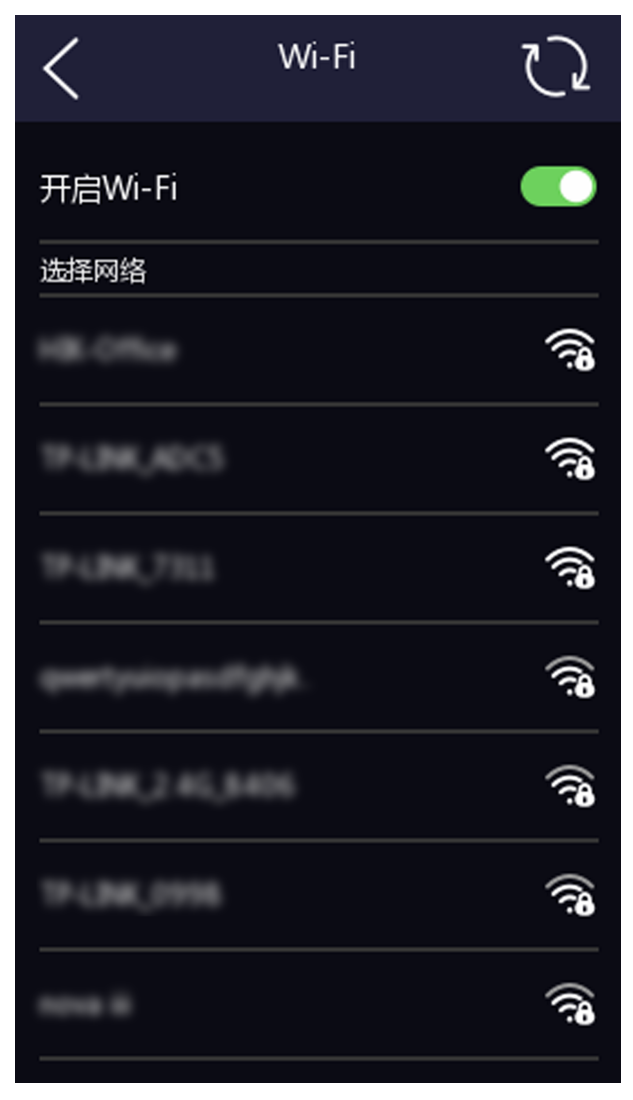

#### 图 6-7 Wi-Fi 配置

- $2.$ 点击滑块  $\bigcirc$ , 开启 Wi-Fi。
- 3. 配置 Wi-Fi 参数。
	- **-** 选择列表中已有的 Wi-Fi,并输入 Wi-Fi 密码。点击确定进行连接。
	- 若列表中无 Wi-Fi, 可点击*添加 Wi-Fi*, 并输入 Wi-Fi 名称和密码, 点击*确定*进行连接。

## 说明

#### 密码支持数字、大小写字母和符号。

- 4. 可选操作: 点击已连接的 Wi-Fi, 配置详细参数。
	- 默认设备开启 DHCP, 系统自动分配 IP 地址、子网掩码和网关地址。
	- **-** 若不启用 DHCP,则需设置 IP 地址、子网掩码和网关地址。

### 6.4.3 设置 RS-485 参数

人脸识别终端设备可通过 RS-485 接口外接门禁主机、门控安全模块或读卡器。在此处设置 RS-485 参数,以便连接外接设备。

#### 操作步骤

1. 在通讯设置界面中点击 RS-485 进入 RS-485 界面。

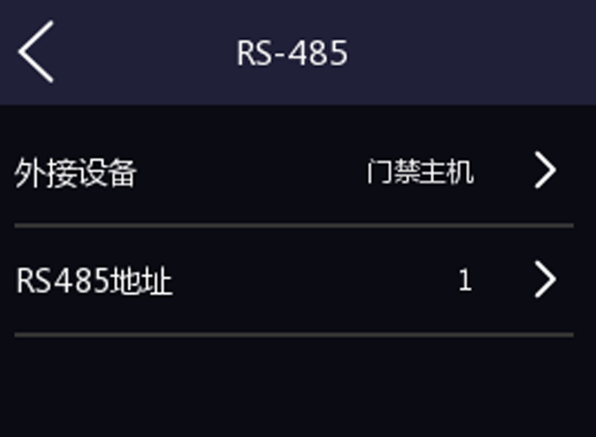

图 6-8 RS-485 设置界面

2. 根据实际外接设备连接情况选择一个外接设备。可选择*门禁主机、门控模块*或者*读卡器*。

## 门记明

当外接设备选择/7禁主机时,若外接设备为一体机,需设置外接设备对应的本机 RS-485 地 址为 2; 若外接设备为门禁主机, 需要根据对应的门编号配置 RS-485 地址。

3. 点击左上角后退按钮,系统提示需重启后参数方可生效,点击确认,系统开始重启。

### 6.4.4 设置韦根参数

人脸识别终端设备可通过韦根接口外接设备。在此处可设置韦根参数。

操作步骤

1. 在通讯设置界面中点击*韦根*进入韦根界面。

<span id="page-45-0"></span>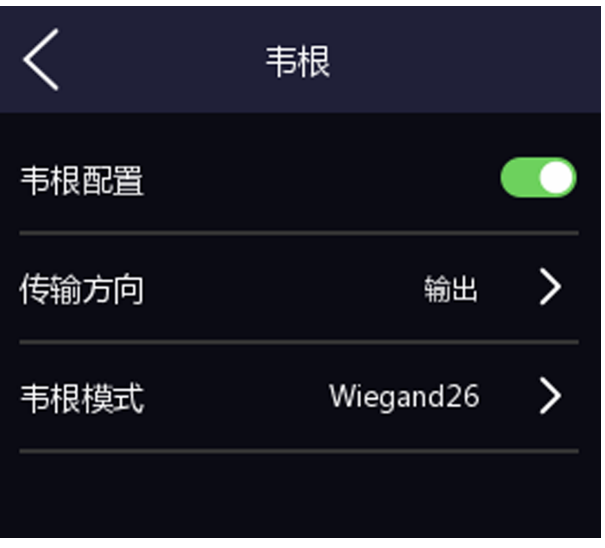

#### 图 6-9 韦根设置界面

- 2. 移动滑块选择是否开启韦根功能。
- 3. 选择韦根传输方向。
	- **-** 输出:人脸识别终端可外接门禁主机,通过 Wiegand 26 或 34 模式传输卡号。
	- **-** 输入:人脸识别终端可连接韦根读卡器。

## 6.5 用户管理

在用户管理菜单中,您可以新增、编辑、删除、查找用户。

### 6.5.1 添加管理员用户

操作步骤

1. 在设备菜单界面点击 用户管理 → + 进入添加用户界面。

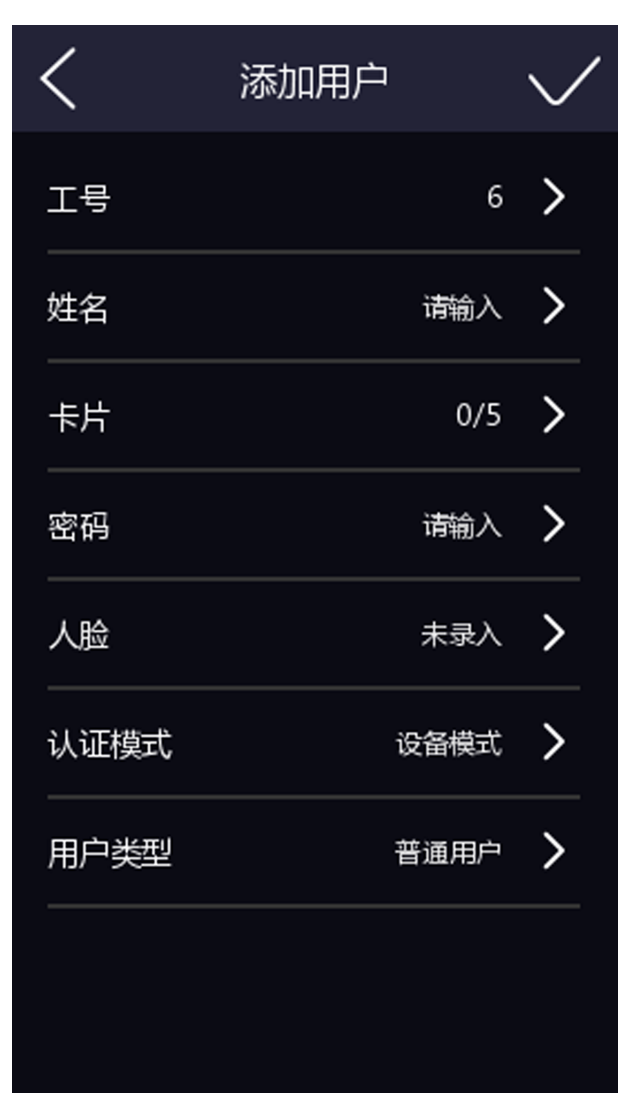

图 6-10 添加用户界面

2. 点击工号,可编辑用户的工号。

### 门说明

工号不能超过 32 个字符,可以为大小写字母和数字的组合,不能为 0。

3. 点击姓名,并输入新增的姓名。您可在弹出的软键盘上输入用户姓名。

### 【耳说明

- 姓名支持数字、中文、大小写英文和字符。
- 输入的姓名建议在 32 个字符以内。
- 4. 根据需要配置管理员人脸、卡片或密码。

## 山说明

请根据 添加用户人脸 、 [添加用户卡片](#page-49-0) 和 [添加用户密码](#page-51-0) 添加人脸、卡片或密码。

5. 配置管理员认证模式。请根据 [自定义权限验证方式](#page-53-0) 进行配置。

6. 选择用户类型为管理员。

7. 点击 保存设置。

### 6.5.2 添加用户人脸

#### 前提条件

[登录](#page-38-0)设备后台。具体方法,请参见登录。

#### 操作步骤

### 说明

最多可添加 1000 张人脸。

1. 在设备菜单界面点击 用户管理 → + 进入添加用户界面。

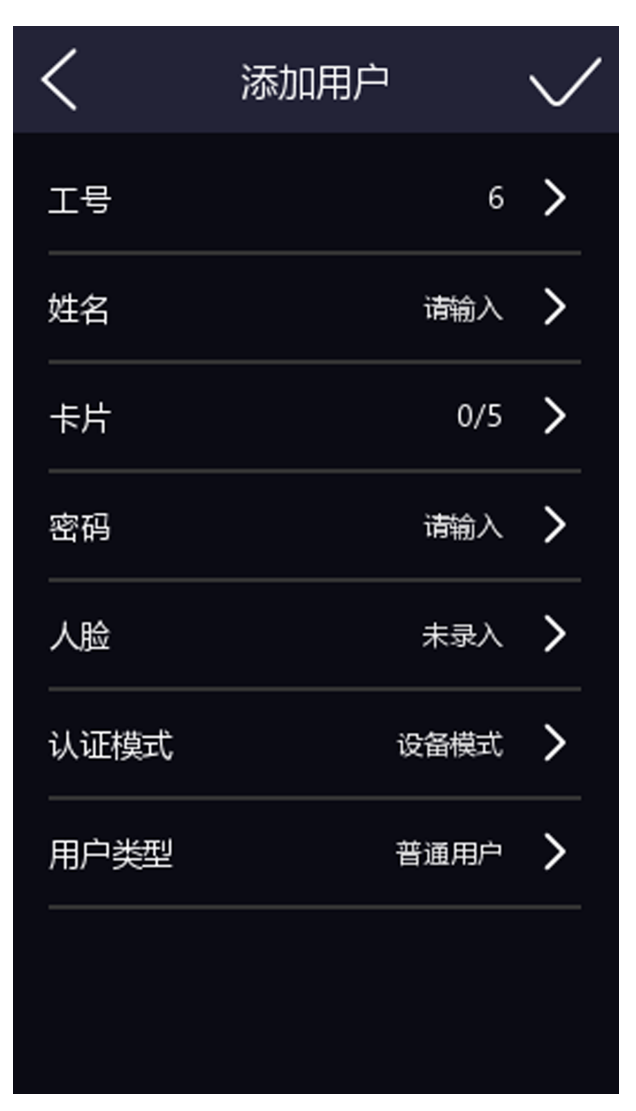

图 6-11 添加用户界面

2. 点击工号,可编辑新增用户的工号。

### 【耳说明

工号不能超过32个字符,可以为大小写字母和数字的组合。

3. 点击姓名,并输入新增的姓名。您可在弹出的软键盘上输入用户姓名。

### 口记说明

- 姓名支持数字、中文、大小写英文和字符。
- 输入的姓名建议在 32 个字符以内。
- 4. 点击人脸进入人脸录入界面。

<span id="page-49-0"></span>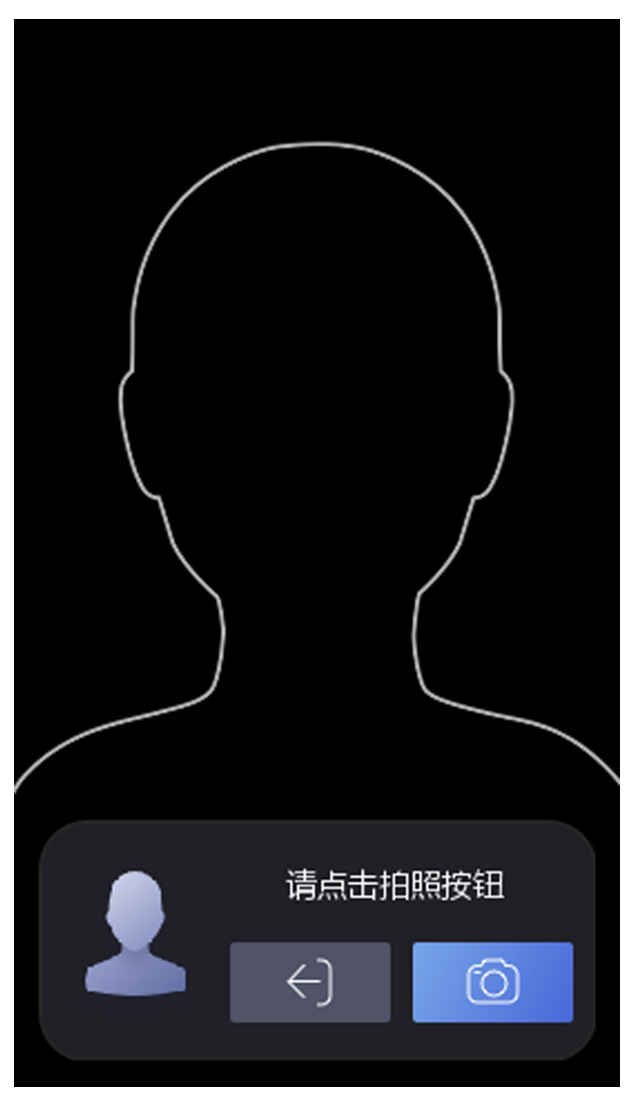

### 图 6-12 人脸录入界面

5. 将脸对准设备摄像头,确保人脸在界面的人脸标识内,点击 o ,并点击 2 确认录入。 6. 点击  $\overline{\vee}$  保存设置。

## 6.5.3 添加用户卡片

操作步骤

## 说明

最多可添加 5000 张卡片。每人最多可添加 5 张卡片。

1. 在用户列表界面点击+按钮进入"添加用户"界面。

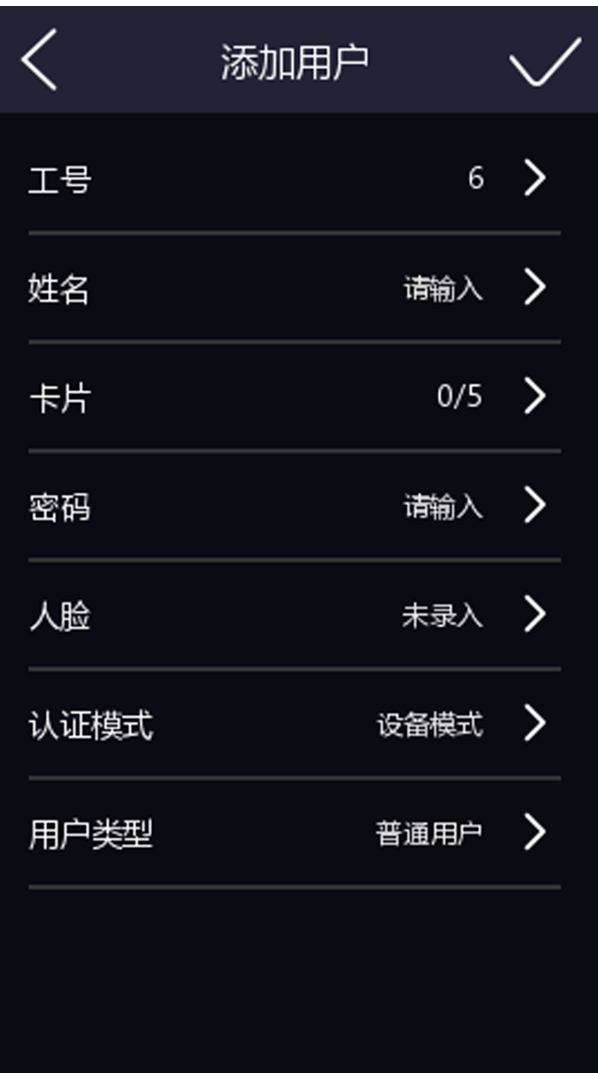

图 6-13 添加用户界面

2. 点击工号,可编辑新增用户的工号。

### 门门说明

工号不能超过 32 个字符,可以为大小写字母和数字的组合,不能为 0。

3. 点击姓名,并输入新增的姓名。您可在弹出的软键盘上输入用户姓名。

## 说明

- 姓名支持数字、中文、大小写英文和字符。
- 输入的姓名建议在 32 个字符以内。
- 4. 点击卡号并添加卡片信息。
	- 1) 点击+并输入卡号或在设备的刷卡位置刷卡读取卡号。

## <span id="page-51-0"></span>山说明

- 卡号不能为空。
- 卡号最长可输入 20 位。
- 卡号不能重复。
- 2) 根据实际需要选择卡片类型。
- 3) 点击 保存设置。

## 6.5.4 添加用户密码

### 前提条件

[登录](#page-38-0)设备后台。具体方法,请参见登录。

操作步骤

1. 在设备菜单界面点击 用户管理 → + 进入添加用户界面。

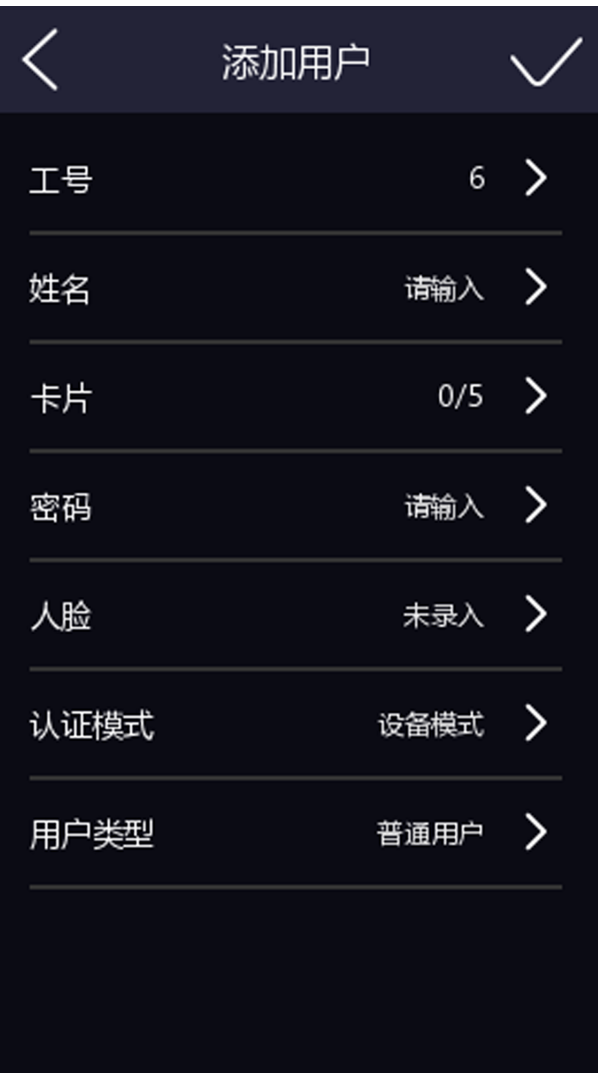

图 6-14 添加用户界面

2. 点击工号,可编辑新增用户的工号。

## 说明

工号不能超过32个字符,可以为大小写字母和数字的组合。

3. 点击姓名,并输入新增的姓名。您可在弹出的软键盘上输入用户姓名。

## 说明

- 姓名支持数字、中文、大小写英文和字符。
- 输入的姓名建议在 32 个字符以内。
- 4. 点击密码,进入输入密码界面。
- 5. 创建密码并确认密码。
- 6. 再次输入相同的密码,并点击确认按钮保存密码。

<span id="page-53-0"></span>山说明

密码为 4~8 位纯数字密码。

7. 点击 保存设置。

### 6.5.5 自定义权限验证方式

前提条件

[登录](#page-38-0)设备后台。具体方法,请参见 *登录*。

#### 操作步骤

- 1. 在设备菜单界面点击 用户管理 → + 讲入添加用户界面。
- 2. 单击验证方式。
- 3. 选择验证方式。
	- 验证方式 说明
	- 设备验证 需要在[门禁设置](#page-60-0)模块中设置设备验证方式。详见 门禁设置 。该人员在验 身份时,需使用配置的设备验证方式进行验证。此模式便于批量修改人员 已验证方式。

自定义模 自定义组合验证方式。该人员在设备端验证身份时, 优先使用该自定义验 式 证模式进行身份验证。此模式便于配置单个需要有特殊权限的人员。

4. 点击 √ 保存设置。

### 6.5.6 编辑/查询用户

#### 查询用户

在用户列表界面,点击搜索栏进入搜索页面,可通过工号、卡号或者姓名搜索列表中的用户。

#### 编辑用户

在用户列表界面,点击需要编辑的用户,对已添加的用户信息做修改。

门说明

工号不能编辑。

## 6.6 数据管理

在数据管理模块中导入数据、导出数据和删除数据。

### 6.6.1 删除数据

在*数据管理*模块中可删除用户数据。

在主菜单界面中点击数据管理,根据需求选择以下功能。

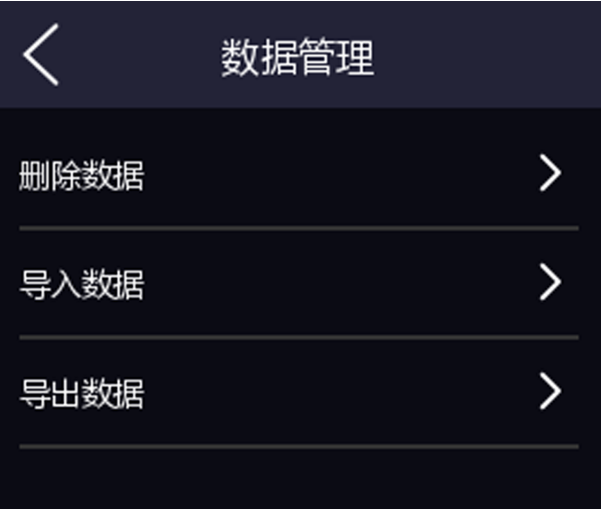

图 6-15 数据管理

### 用户数据

删除系统中所有的用户数据。

## 6.6.2 导入数据

#### 操作步骤

- 1. 在设备的 USB 接口处插入 U 盘。
- 2. 在主菜单界面点击*数据管理*, 进入数据管理页面。
- 3. 在数据管理页面点击*导入数据*。
- 4. 选择用户数据或人脸数据。数据将从 U 盘中导入到设备中。

## 说明

- 若需要将设备 A 中所有的用户信息导入到设备 B 中,需先将设备 A 中的用户数据导入到 U 盘, 再通过 U 盘将用户数据导入到设备 B 中。
- 支持的 U 盘格式为 FAT32 或 exFat。
- 若需手动导入图片,则图片需保存在 U 盘根目录 enroll pic 中。图片名称须符合命名规 则: 卡号\_姓名\_部门\_工号\_性别. jpg。工号不能超过 32 个字符, 可以为大小写字母和数 字的组合,不能为 0。
- 若手动导入的图片较多, enroll\_pic 无法存下所有图片时, 可在根目录下另外创建 enroll\_pic1、enroll\_pic2、enroll\_pic3、enroll\_pic4 文件夹存储图片。图片名称需 符合图片命名规则。
- 人脸照片要求: 脸正面免冠照, jpeg 或 jpg 格式, 图片像素需为 640 × 480 像素或以 上,图片大小需为 60 KB ~ 200 KB。

### 6.6.3 导出数据

#### 操作步骤

- 1. 在设备的 USB 接口处插入 U 盘。
- 2. 在主菜单界面点击数据管理,进入数据管理界面。

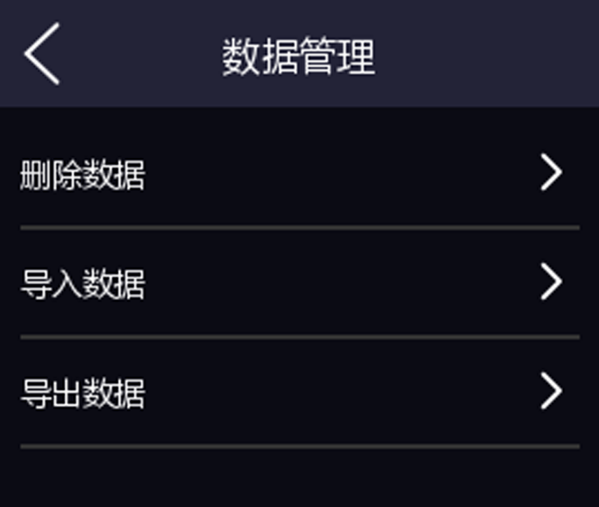

图 6-16 数据管理页面

3. 选择事件数据、导出用户或人脸数据。

### 山说明

创建导出数据时的密码,若将此数据导入到其他设备中,需输入相同的密码方可导入成功。

4. 在弹出的对话框中选择*是*。数据将被导出到 U 盘中。

## 说明

- 支持的 U 盘格式为 FAT32。
- USB 支持 1 G ~ 32 G 的 U 盘。请确保 U 盘剩余空间在 512 M 以上。
- 导出的数据为 DB 格式的加密文件,不可编辑。

## 6.7 身份验证

在后台配置完网络、系统参数以及人员后,可返回认证界面,进行人员身份验证的操作。 在认证之前,您需对设备认证方式进行配置,详见 *[自定义权限验证方式](#page-53-0)* 。 根据系统设置中的配置的认证方式可进行比对验证。设备包含两种比对方式: • 1: N 比对: 设备获取人脸与设备中所有人脸进行比对。

• 1: 1 比对: 设备获取的人脸与人脸相关联的密码、卡片进行比对。

## 注意

生物识别产品无法 100%适用于任何防伪环境。高安全级别场所,请使用组合认证方式。

### 6.7.1 单凭证认证

在进行认证之前,需配置用户的验证方式,具体配置方式,请参见 [自定义权限验证方式](#page-53-0) 。 若配置的认证方式为人脸,将人脸对准摄像头,进行人脸认证。 若配置的认证方式为卡片,在刷卡区域刷卡,进行卡片认证。 认证成功时, 设备显示*认证成功*。人员可通过设备。

### 6.7.2 组合认证

前提条件

在进行组合认证之前,需配置用户的验证方式,具体配置方式,请参见 [自定义权限验证方](#page-53-0) [式](#page-53-0)。

#### 操作步骤

1. 若配置的认证方式为卡片+人脸、密码+人脸、卡片+密码,先根据界面提示认证其中一种凭 证。

认证成功后,将看到*请继续认证*的提示。

2. 比对成功后,根据界面提示进行另一种凭证的认证。

## 说明

具体[人脸识别注意事项](#page-172-0),请参见 人脸识别注意事项。

认证成功后, 设备显示屏上将显示*认证成功*。人员可通过设备。

## <span id="page-57-0"></span>6.8 基础设置

可配置设备快捷方式、声音、时间、期号、楼号和单元号。 登录后台,点击 基础设置,可配置相应参数。

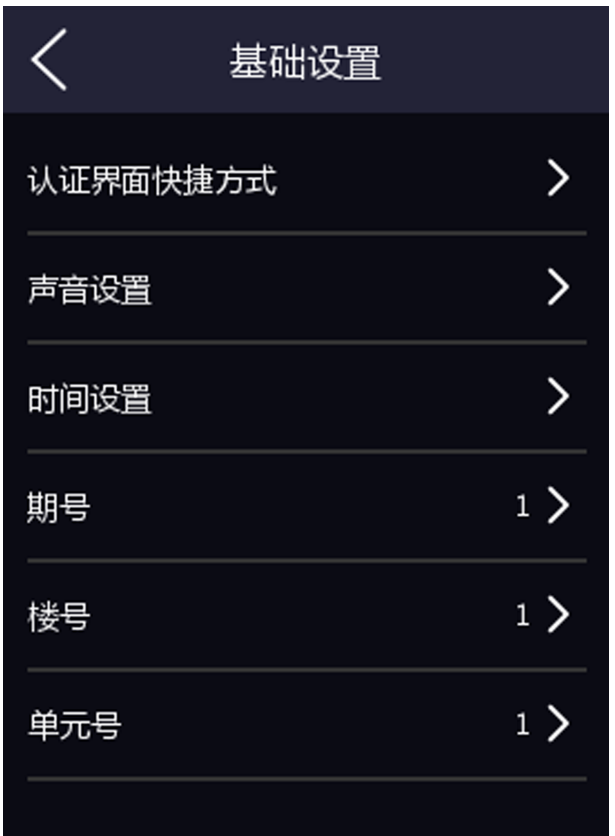

图 6-17 基础设置页面

#### 主界面快捷方式

可配置显示在认证界面的快捷功能,包括呼叫按钮和密码功能。

呼叫功能可选择呼叫方式:呼叫房间、呼叫管理机或呼叫固定房间。若选择呼叫固定房间, 需填写房间号。

#### 声音设置

可调节设备语音提示、语音音量和语音识别功能。

#### 语音提示

开启后,设备会进行语音提示。

#### 语音音量

可调节语音音量

## 说明

可配置的语音范围为 0~10。数字越大,音量越大,反之,音量越小。

#### 时间设置

可配置设备所在时区,还可设置设备当前时间。

#### 期号

设置设备所处的期号。

#### 楼号

设置设备所处的楼层号。

#### 单元号

设置设备所处的单元号。

## 6.9 生物识别参数设置

通过自定义配置设备识别人脸时的人脸参数,让设备识别人脸时达到更好的效果。可配置的 人脸参数包括环境模式、真人检测安全等级、识别距离、连续识别间隔、宽动态、人脸 1:N 阈值、人脸 1:1 阈值和环保设置。

长按待机界面 3 s, 并根据手势提示向左或向右滑动, 登录后台, 在后台管理页面点击生物 识别进入生物识别界面,并配置生物识别参数。

|           | 生物识别 |      |     |
|-----------|------|------|-----|
| 环境模式      |      | 室内 > |     |
| 真人检测安全等级  |      | 普通 > |     |
| 识别距离      |      | 自动 > |     |
| 连续识别间隔    |      |      | 3 > |
| 宽动态       |      |      |     |
| 人脸1:N对比阈值 |      | 87〉  |     |
| 人脸1:1对比阈值 |      | 60 > |     |
| 环保设置      |      |      | ⋋   |
|           |      |      |     |

图 6-18 生物识别参数界面

各参数含义如下所示:

#### 环境模式

根据实际情况选择室内或者其他。

### 真人检测安全等级

开启真人检测功能后的人脸匹配安全等级。可从低、中、高三个等级中选择。等级越高, 误识率越低,拒认率越高。

#### 识别距离

配置可有效识别人脸的人员与设备镜头的距离。

### 连续识别间隔

认证过程中,前后两次人脸识别的间隔时间。

## <span id="page-60-0"></span>门说明

需填写 1~10 之间的数字。

#### 宽动态

启用宽动态功能可以使场景中特别亮的部位和特别暗的部位同时都能看得特别清楚。室外 使用时建议开启此功能。

#### 人脸 1:N 比对阈值

人脸 1:N 匹配时的匹配阀值。阈值越大, 识别人脸时误识率越低, 拒认率越高。最大可填 100。

### 人脸 1:1 比对阈值

人脸 1:1 匹配时的匹配阀值。阈值越大,识别人脸时误识率越低,拒认率越高。最大可填 100。

### 环保模式

启用环保模式后,在弱光或无光环境下,设备启用红外摄像头进行人脸比对。可配置环保 切换阈值、环保模式 1:N 阈值及环保模式 1:1 阈值。

#### 环保切换阈值

启用环保模式后,需配置环保切换阈值,阈值越大,设备越容易进入环保模式;阈值越 小,越不容易进入环保模式。阈值与光照强度有关。阈值范围为: 0 ~ 7。

#### 环保模式 1:N 阈值

通过红外摄像头进行人脸 1:N 匹配时的匹配阀值。阈值越大, 识别人脸时误识率越低, 拒认率越高。最大可填 100。

#### 环保模式 1:1 阈值

通过红外摄像头进行人脸 1:1 匹配时的匹配阀值。阈值越大, 识别人脸时误识率越低, 拒认率越高。最大可填 100。

### 6.10 门禁设置

可设置门禁权限,包括认证方式、门磁状态和门锁动作时间。

在主菜单界面点击/7禁设置进入"门禁设置"界面,修改门禁参数后,保存配置。

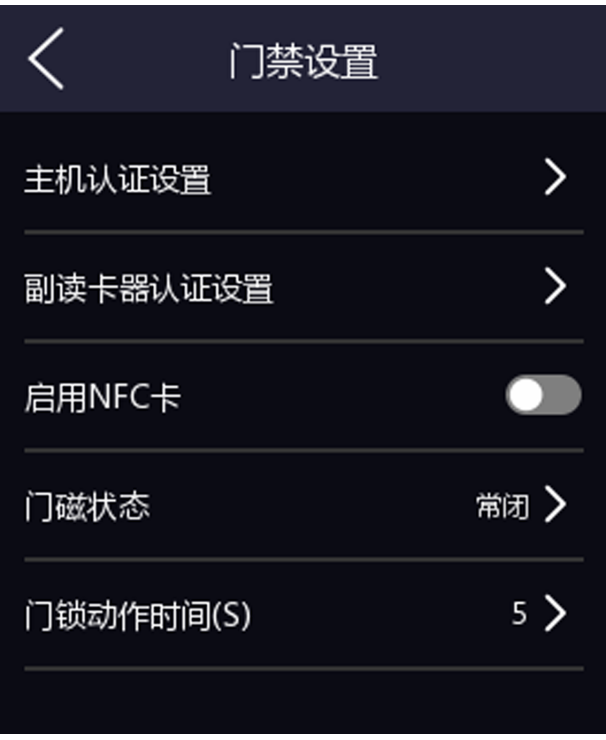

图 6-19 门禁参数设置

门禁参数项说明如下表所示:

表 6-1 门禁参数说明表

| 参数项      | 说明                                                |
|----------|---------------------------------------------------|
| 主机认证方式   | 设置设备认证的认证方式。您可选择不同的组合方式进行认证方式<br>的选择。<br>篇书/      |
|          | 生物识别产品无法100%适用于任何防伪环境。高安全级别场所,<br>请<br>使用组合认证方式。  |
| 副读卡器认证方式 | 可配置副读卡器认证方式, 认证类型同主机类型相同。                         |
| 启用 NFC 卡 | 开启后, 设备可识别 NFC 卡。                                 |
| 门磁状态     | 可选择门磁状态常开或者常闭。默认为常闭。                              |
| 门锁动作时间   | 设置门开锁后的动作时间。若在设置时间内不开门, 门将自动锁住。<br>可设置范围 1~255 秒。 |

## 6.11 配置考勤状态

根据实际需求,可配置设备的考勤状态为上班、下班、开始休息、结束休息、开始加班和结 束加班。

### 6.11.1 通过设备端禁用考勤状态

考勤状态禁用后,在设备待机界面,不显示考勤状态。

#### 操作步骤

1. 在后台管理页面点击考勤配置进入考勤设置页面。

2. 考勤模式选择*禁用*。

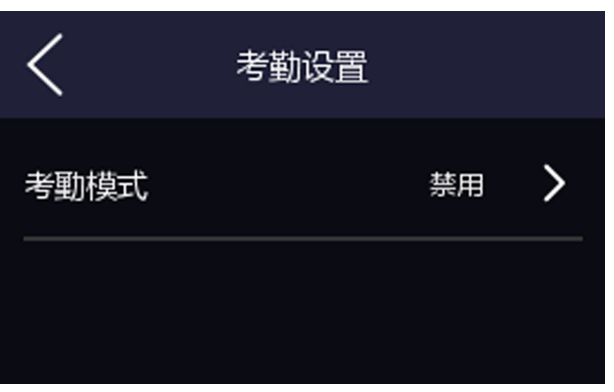

#### 图 6-20 禁用考勤模式

考勤状态功能关闭,在设备待机页面无法查看或者选择考勤状态。

### 6.11.2 通过设备端设置手动考勤模式

设置考勤模式为手动后,在考勤时,需要手动选择考勤状态。

#### 前提条件

至少添加一个人员,具体如何添加人员,请参见 [用户管理](#page-45-0) 。

#### 操作步骤

1. 在后台管理页面点击考勤设置。

2. 考勤模式选择*手动模式*。

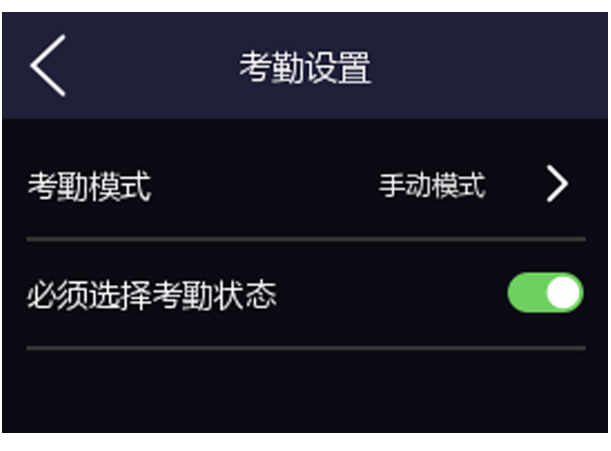

#### 图 6-21 手动模式

## 山说明

请确保必须选择考勤状态已开启。默认已开启。

在待机界面选择一种考勤状态,并进行考勤。考勤成功后,此次考勤将被记为选择的考勤 状态。

或在认证通过后,在"选择考勤状态"页面中选择一个考勤状态进行考勤。

## 说明

若在"选择考勤状态"页面不选择状态,15 秒后,系统自动退出选择页面,且此次认证不 计考勤。

### 6.11.3 通过设备端设置自动考勤模式

设置考勤模式为自动后,系统根据配置的考勤状态及对应的周期自动改变考勤状态,无需手 动选择考勤状态。

#### 前提条件

至少添加一个人员,具体如何添加人员,请参见 [用户管理](#page-45-0) 。

#### 操作步骤

1. 在后台管理页面点击考勤设置。

2. 考勤模式选择自动模式。

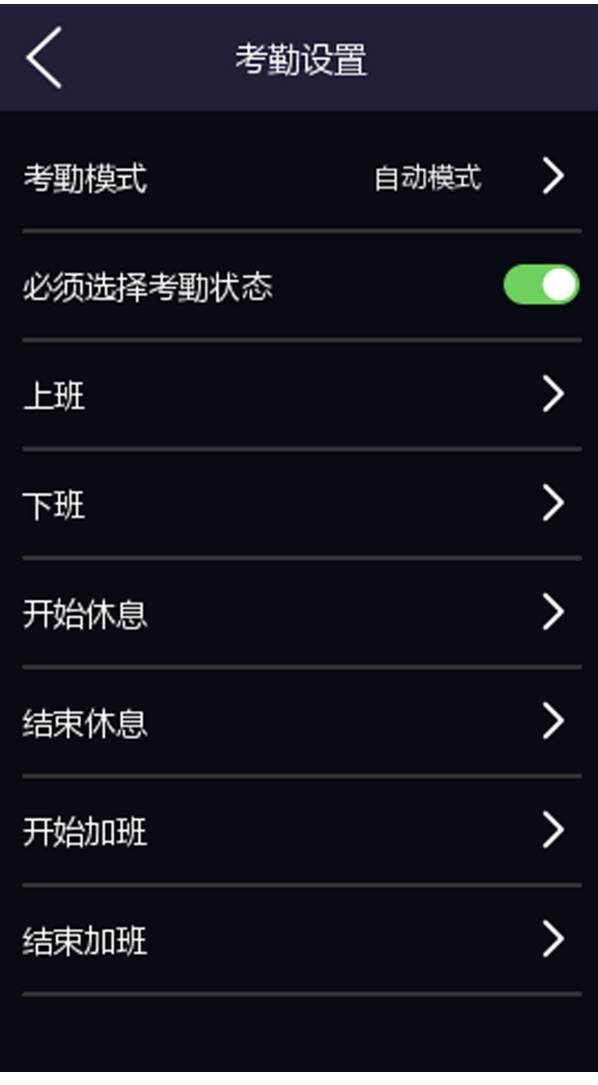

图 6-22 自动模式

## 山说明

请确保必须选择考勤状态已开启。默认已开启。

3. 配置考勤状态开始时间。

## 说明

在配置的时间段内,考勤状态保持不变。

1) 选择上班、下班、开始休息、结束休息、开始加班或结束加班作为考勤状态。

- 2) 点击时间列表。
- 3) 选择周一、周二、周三、周四、周五、周六或周日。
- 4) 配置已选择的考勤模式的开始时间。
- 5) 点击确认。

6) 根据需要重复子步骤 1~5。

配置完成后在待机界面显示目前的考勤状态 ,若在此时考勤,考勤将被记为目前系统显示 的考勤状态。

示例

设置开始上班时间为星期一 08:00,结束上班时间为星期一 17:00。若人员在 08:00 之前进行 考勤,考勤将被记为下班,17:00 之前进行考勤,考勤将被记为上班,这段之间之后认证, 记为下班。

### 6.11.4 通过设备端设置手动和自动考勤模式

设置考勤模式为手动和自动后,系统根据配置的考勤状态及对应的周期自动改变考勤状态, 同时,还可以手动选择考勤状态。

#### 前提条件

至少添加一个人员,具体如何添加人员,请参见 [用户管理](#page-45-0)。

#### 操作步骤

1. 在后台管理页面单击考勤设置。

2. 考勤模式选择*手动和自动*。

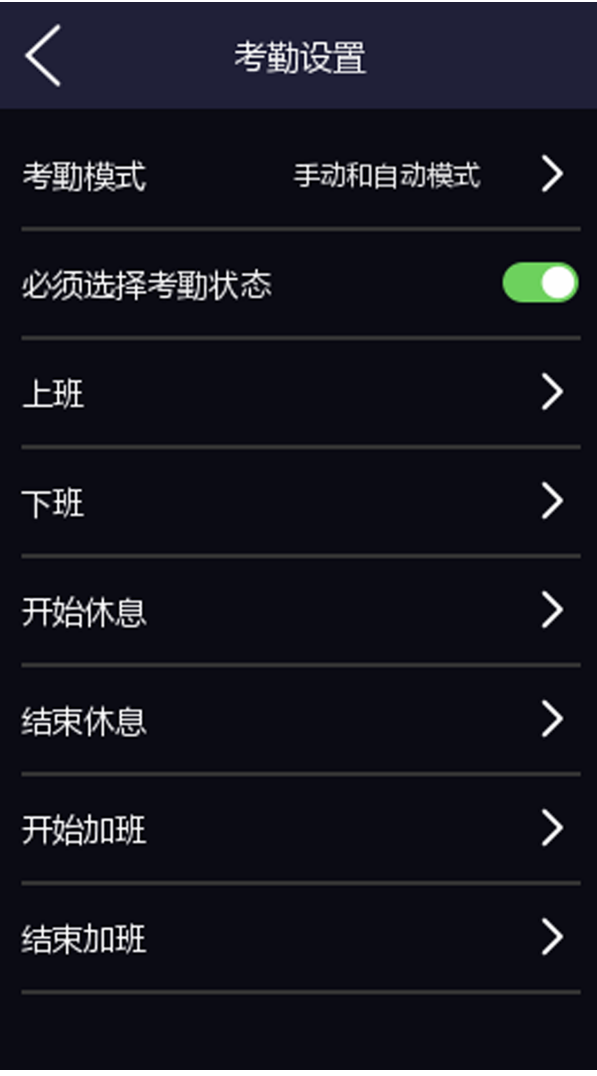

图 6-23 手动和自动考勤模式

## 门说明

请确保必须选择考勤状态已开启。默认已开启。

3. 配置考勤状态开始时间。

## 说明

在配置的时间段内,考勤状态保持不变。

1) 选择上班、下班、开始休息、结束休息、开始加班或结束加班作为考勤状态。

- 2) 点击时间列表。
- 3) 选择周一、周二、周三、周四、周五、周六或周日。
- 4) 配置已选择的考勤模式的开始时间。
- 5) 点击确认。

6) 根据需要重复子步骤 1~5。

配置完成后在待机界面显示目前的考勤状态 ,若在此时考勤,考勤将被记为目前系统显示 的考勤状态。

若在考勤前,在待机页面选择一种考勤状态,并进行考勤。考勤成功后,此次考勤将被记 为按键选择的考勤状态。

示例

设置开始上班时间为星期一 08:00,结束上班时间为星期一 17:00。若人员在 08:00 之前进行 考勤,考勤将被记为下班,17:00 之前进行考勤,考勤将被记为上班,这段之间之后认证, 记为下班。

### 6.12 系统维护

可查看设备系统信息和容量信息,还可恢复设备默认参数、恢复出厂设置、升级设备和重启 设备。

长按待机界面 3 s, 根据手势向左或向右滑动, 登录后台, 在后台管理页面点击*系统维护*。

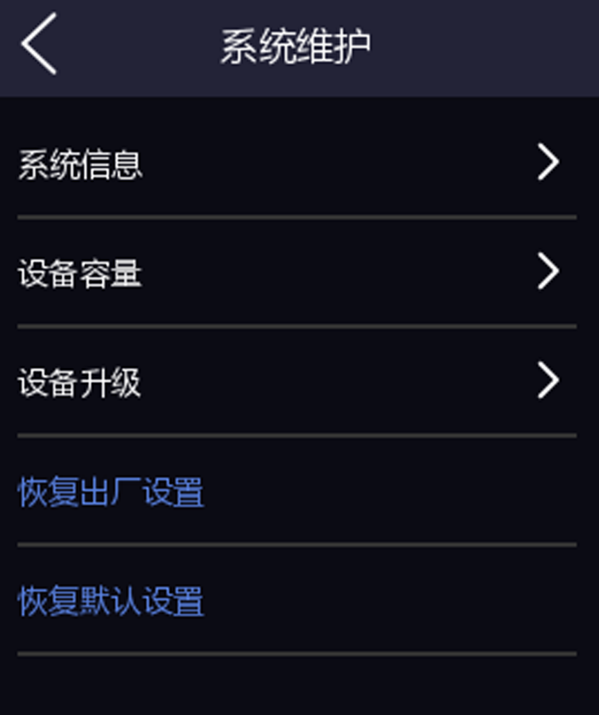

#### 图 6-24 系统维护

#### 系统信息

可查看设备型号、序列号、版本、出厂信息、二维码信息、开源代码许可。

## 门说明

不同型号的此界面可能会有差别,请以实际界面为准。

#### 设备容量

可查看已录入用户数量、人脸数量、卡片数量和事件数量。

#### 设备升级

U 盘插入 USB 接口,点击界面中的 设备升级,设备将会读取 U 盘中的 digicap.day 的升级 文件进行系统升级。

#### 恢复出厂设置

进行恢复出厂设置操作后,设备将自动重启。

#### 恢复默认参数

系统将保留通讯配置、远程管理用户配置,其他参数将恢复为默认参数。进行恢复默认参 数操作后,设备将自动重启。

### 6.13 呼叫

将设备添加到客户端后,可通过客户端呼叫设备、可通过设备呼叫客户端、可通过设备呼叫 管理机、也可通过设备呼叫室内机。

#### 6.13.1 设备呼叫客户端

#### 前提条件

安装从官网下载的客户端软件,并运行客户端软件。

#### 操作步骤

- 1. 运行客户端后, 在主界面单击 设备管理 → 设备 → 添加 。
- 2. [添加设备](#page-108-0)至客户端。具体添加方式请参见 添加设备。
- 3. 在设备端的认证界面,点击 、,并在弹出的界面中点击 。 (管理中心)。
- 4. 在客户端界面弹出的来电窗口中点击*接听*, 可与设备端进行语音通话。

## 说明

若设备被多个客户端添加,设备呼叫客户端时,仅首个添加设备的客户端会弹出来电窗口。

#### 6.13.2 设备呼叫管理中心

#### 前提条件

安装从官网下载的客户端软件,并运行客户端软件。

#### 操作步骤

1. 运行客户端后, 在主界面单击 设备管理 → 设备 → 添加 。

- 2. [添加设备](#page-108-0)至客户端。具体添加方式请参见 添加设备 。
- 3. 在*远程配置*界面配置管理机 IP 和 SIP 地址。

### 说明

有关如何配置管理机 IP 和 SIP 地址,请参见管理机用户手册。

- 4. 呼叫管理中心。
	- **-** 若在 [基础设置](#page-57-0) 中配置呼叫管理机, 点击 可直接呼叫管理中心。
	- 若未在基础设置中配置呼叫管理中心或指定房间, 在设备端的认证界面, 点击 ,并 在弹出的界面中点击 8 (管理中心)。
- 5. 管理中心接听后,即可进行语音通话。

### コゴ说明

呼叫管理中心时,设备优先呼叫管理机。

### 6.13.3 客户端呼叫设备

#### 前提条件

安装从官网下载的客户端软件,并运行客户端软件。

#### 操作步骤

- 1. 运行客户端后, 在主界面单击 设备管理 → 设备 → 添加 。
- 2. [添加设备](#page-108-0)至客户端。具体添加方式请参见 添加设备 。
- 3. 进入预览界面,并双击设备打开设备预览画面。具体设备预览功能。

## 说明

请确保门禁监控点已添加到分组。具体如何添加分组,详见 [分组管理](#page-113-0) 。

- 4. 在预览画面右击鼠标打开右键菜单。
- 5. 选择*开始对讲*, 即可开启客户端和设备的语音对讲功能。

### 6.13.4 设备呼叫室内机

通过本设备可呼叫房间内安装的室内机。

#### 操作步骤

- 1. 在客户端中添加室内机和本设备,将用户与对应室内机进行绑定,并为室内机设置一个房 间号。
- 2. 呼叫室内机。
	- **-** 若在 [基础设置](#page-57-0) 中配置呼叫固定房间, 点击 ≤ 可直接呼叫固定房间。
- **-** 在设备认证界面,点击 。在拨号界面输入房间号,并点击 开始呼叫对应房间的 室内机。
- 3. 室内机确定通话后可设备进行通话。

### 6.13.5 设备呼叫海康云眸移动客户端

通过本设备可呼叫海康云眸移动客户端(业主)。

#### 操作步骤

- 1. 在海康云眸移动客户端(物业)中添加本设备, 并在海康云眸移动客户端(业主)中添加 房屋信息。
- $2.$  在 设备认证界面, 点击 、
- 3. 在发号界面输入房间号,并点击 、开始呼叫海康云眸移动客户端(业主)。
- 4. 在移动客户端弹出呼叫界面中点击接听即可与设备进行通话。

# 第7章 海康云眸操作

海康云眸分为网页端和移动端。配合使用网页端和移动端,可有效管理社区、房屋、业主、 家属和租户。

### 门说明

仅部分设备支持云平台操作功能,请以具体型号为准。

## 7.1 网页端管理

物业公司通过网页端可管理下属的所有的小区、房屋、人员、权限和设备。还可发布信息, 方便与业主沟通。

在管理人员、卡片、门禁设备、信息等操作前,需先注册并登录云眸网页端、添加社区和房 屋。

在浏览器地址栏输入 <https://sq.hik-cloud.com/> 进入云眸网页端。

## 说明

• 在海康云眸中进行人员管理及权限下发配置后,请勿在客户端重复配置。

• 在海康云眸中进行人员管理及权限下发配置后,无法进行本地用户添加配置。

### 7.1.1 人员管理

操作步骤

1. 单击 社区中心 → 人*员管理* 并选择所在社区, 进入人员管理界面。
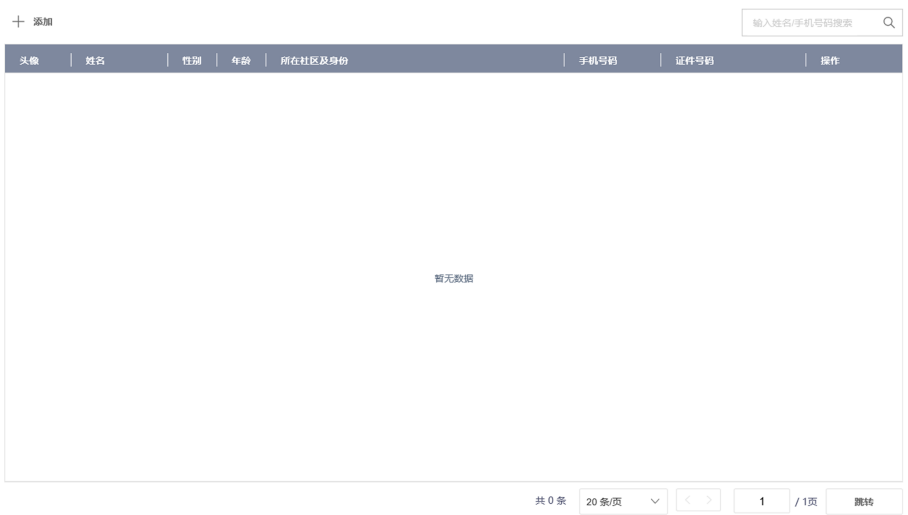

图 7-1 人员管理界面

 $\times$ 

2. 单击添加,弹出添加人员界面。

添加人员

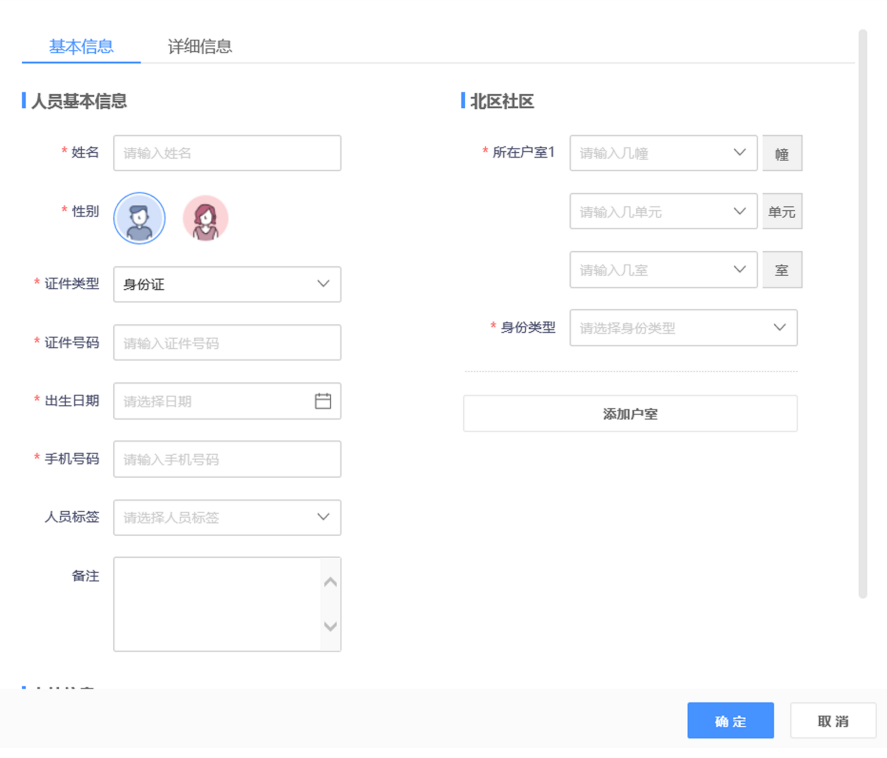

图 7-2 添加人员

- 3. 配置人员基本信息及详细信息。
- 4. 单击确定完成添加。

编辑人员信息 单击 区,可修改人员信息。

- 人员开卡 单击 曰,输入卡号,可为用户开卡。
- 删除人员 **单击 前,根据提示单击***确定***可删除该人员。**
- 5. 可选操作: 单击人员姓名, 右侧弹框显示人员信息, 可对该人员的卡片进行挂失、退卡和 换卡操作。

### 7.1.2 卡片管理

#### 操作步骤

1. 单击 社区中心 → 卡片管理, 进入卡片管理界面。

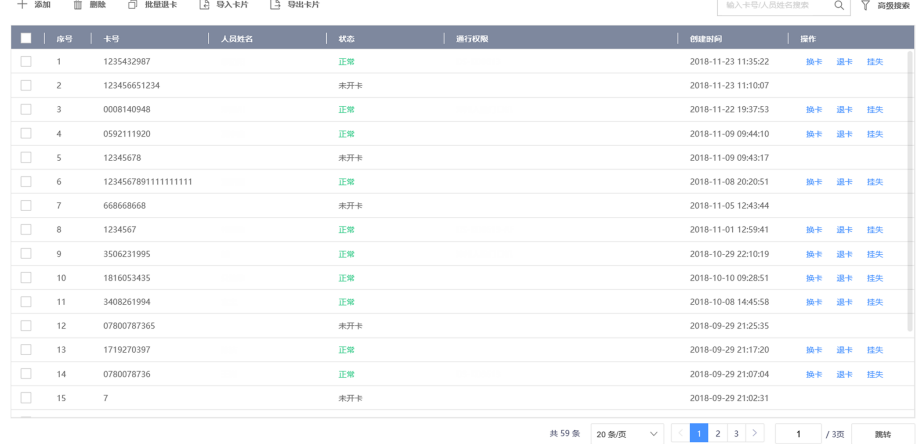

图 7-3 卡片管理界面

2. 单击添加并输入卡号,可添加空白卡片。

# 说明

刚添加的卡片状态为辛片状态为正常时,才可进行换卡、退卡、挂失操作。

3. 单击*导入卡片*, 单击*浏览*, 选择文件后, 单击*确定*可将文件中的卡片数据导入到系统中。

#### 上前说明

单击 *下载模板*, 可获取卡片数据模板。

- 4. 单击*导出卡片*, 选择指定路径, 可将系统中的卡片数据导出到指定路径。
	- 换卡 选择卡片,单击换卡,并输入新卡卡号,可更换卡片。
	- 退卡 · 选择卡片, 单击返卡可对人员进行退卡。
		- 勾选多个卡片,单击*批量退卡*,可对多个人员进行批量退卡。
	- 挂失 选择卡片,单击*挂失*,可对卡片进行挂失。

### <span id="page-74-0"></span>7.1.3 门禁管理

### 操作步骤

1. 单击 *云门禁 → 门禁管理* 并选择区域。

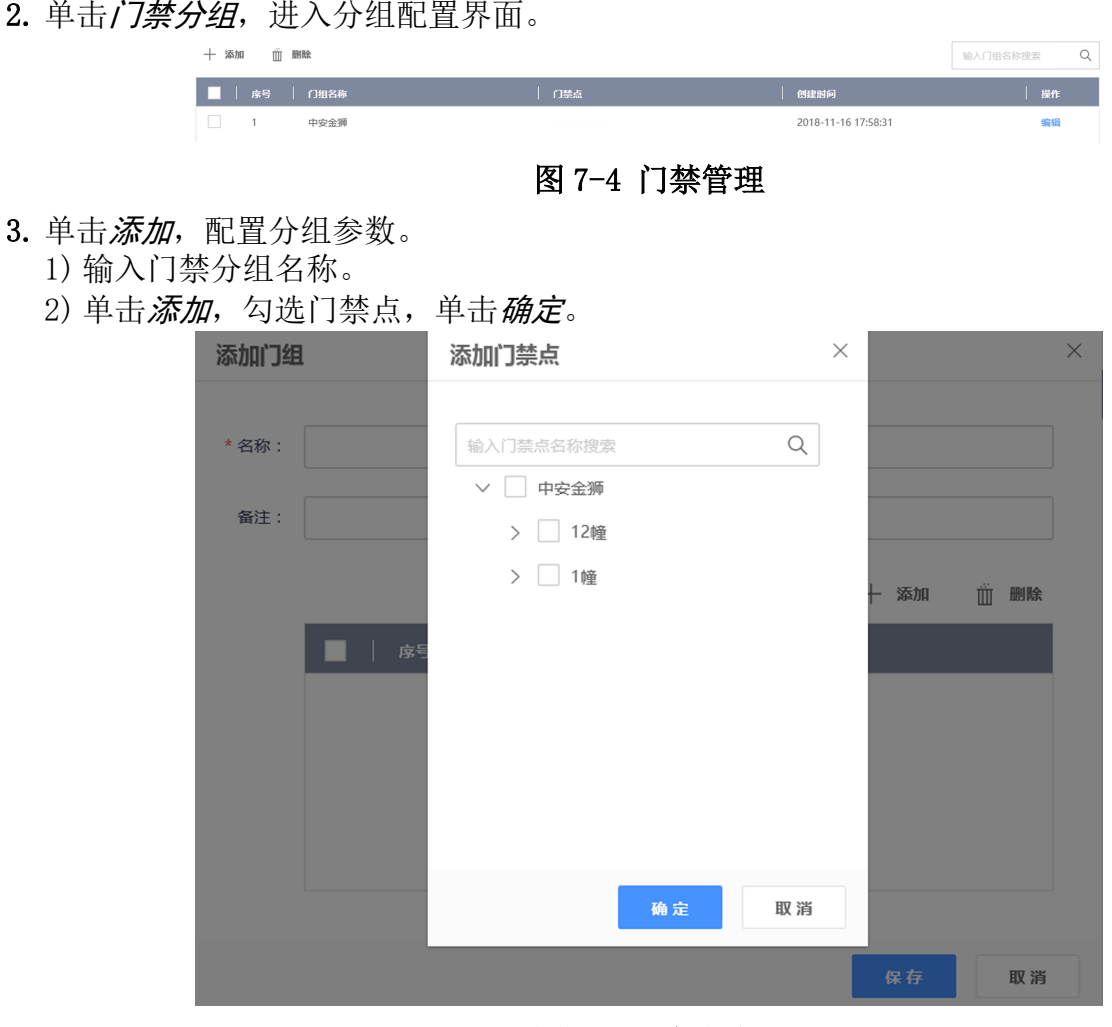

图 7-5 添加门组

- 4. 可选操作: 单击编辑, 可修改分组参数。
- 5. 单击*门禁配置*, 可配置设备/人员权限。
	- 1) 单击*添加权限*, 选择授权方式, 单击 下一步。
	- 2) 根据界面提示选择人员和门禁设备, 并设置权限有效期, 单击完成。

删除权限 勾选需要删除的列表项,单击*删除权限*可批量删除。

修改权限 选择需要修改的项,单击编辑,可对权限参数进行修改。

6. 可选操作: 在门禁配置界面中,单击门禁点,可查看卡片、人脸等信息下发状态。

### 7.1.4 查看设备信息

#### 操作步骤

1. 单击 系统管理 → 设备管理, 并选择相应区域, 进入设备信息查看界面。

2. 在此界面可查看区域中所有设备的序列号、状态、名称、型号、设备类型和设备地址。

# 7.2 云眸社区客户端操作(物业)

请先下载并安装"云眸·社区"物业版移动客户端。 登录云眸网页端,并单击 と 下载 APP 进行安装。

### 7.2.1 用户管理

可对人脸及密码等用户信息进行录入及修改。

# 人脸录入

前提条件

请先添加设备到客户端,并使用客户端下发权限到设备。

#### 操作步骤

1. 点击 & → 我的人脸, 进入人脸录入界面。

我的人脸

### 拍照并上传我的人脸

### 图 7-6 人脸录入

- 2. 点击拍照并上传我的人脸。
- 3. 按照界面提示框摆好姿势,点击相机图标进行拍照。

 $\langle$ 

# 山说明

拍照时,请保证光线充足,正面睁眼拍照。

4. 若拍摄照片不满意,可点击*重新上传*进行重新拍照。

 $5.$ 点击 $\bigcirc$  完成录入。

### 结果说明

人脸录入后,可进行人脸开门。

### <span id="page-77-0"></span>密码修改

修改业主账户的密码,为确保您的账户安全,请定时更换密码。

### 操作步骤

- 1. 在客户端主界面中,点击 ☆ → 密码修改 。
- 2. 输入旧密码。
- 3. 输入新密码及确认密码。

# 山说明

密码必须包含字母、数字、特殊字符,且长度大于等于 8 位。

4. 点击完成修改。

### 7.2.2 设备管理

可对门禁设备和视频设备进行添加及修改。

### 操作步骤

- 1. 在客户端主界面中,点击设备管理。
- 2. 选择门禁设备。

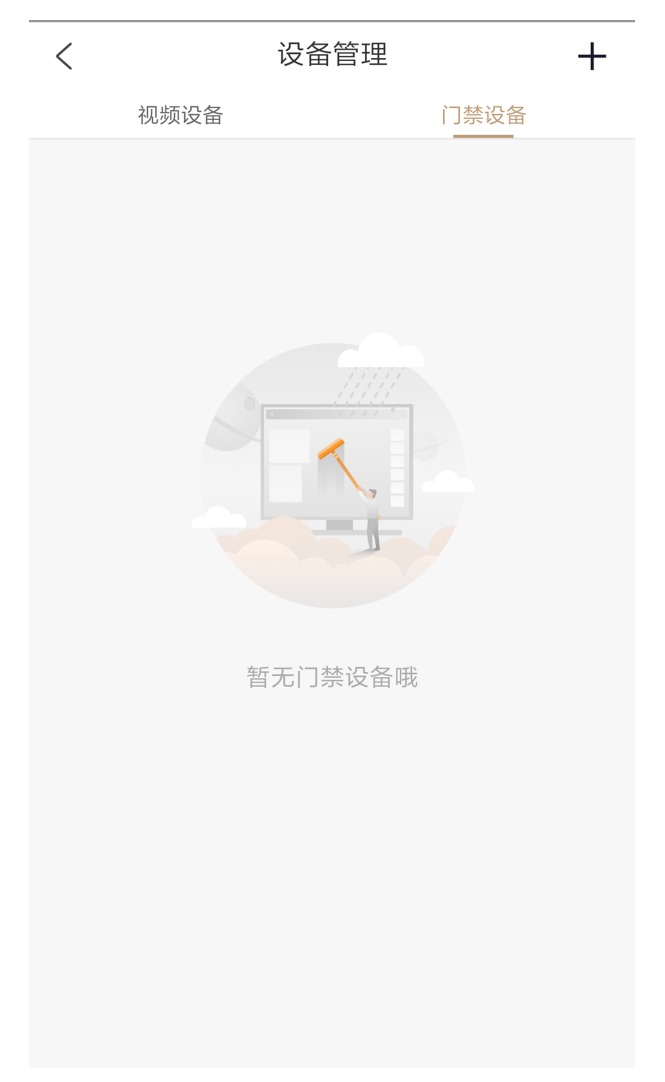

图 7-7 设备管理

- 3. 点击屏幕右上角+,添加设备。
	- **-** 扫描设备二维码添加设备:扫描设备后背面板的二维码获取设备信息选择设备所属楼栋 及单元,点击确认提交。
	- **-** 手动添加设备:点击手动输入,输入设备名称、设备序列号、设备验证码,选择设备所 属楼栋和单元,点击确认提交。
- 4. 可选操作: 点击设备右方...,可编辑或删除该设备。
- 5. 可选操作: 完成设备添加后, 在主界面点击*社区视频*, 可对设备进行预览。

# 7.2.3 住户审核

审核业主提交的房屋申请。

### 操作步骤

- 1. 在客户端主界面中, 点击*住户审核*。
- 2. 在审核列表中选择待审核的申请单可查看申请单信息。

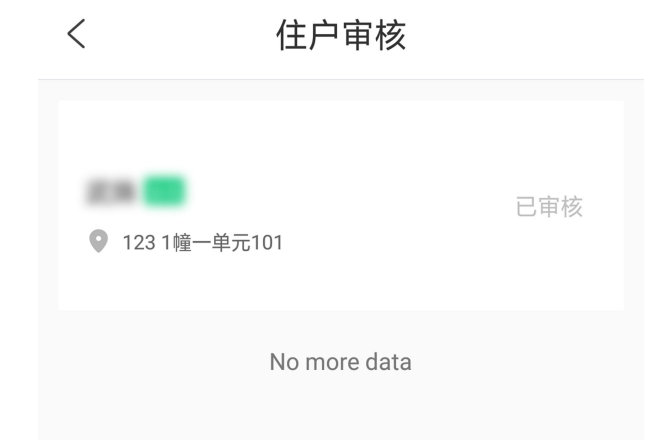

### 图 7-8 申请审核

3. 查看申请单信息后,选择设置门禁卡失效时间,点击*同意*通过申请。

### 山说明

- 门禁卡失效时间不能早于生效时间。
- 若审核不通过,可点击*拒绝*驳回申请单。

### 7.2.4 一键开门

远程通过移动客户端开门。

### 前提条件

- 在讲行远程开门前, 需将设备添加至系统, 详见 [设备管理](#page-77-0) 。
- 在进行远程开门前,需在网页端给人员配置权限,详见 [门禁管理](#page-74-0) 下的门禁权限配置。

### 操作步骤

1. 在客户端主界面中,点击一键开门,进入一键开门设备列表。

2. 点击对应设备进行一键开门。

### 7.2.5 预览

### 操作步骤

1. 在客户端主界面单击*社区视频*, 进入视频预览界面。

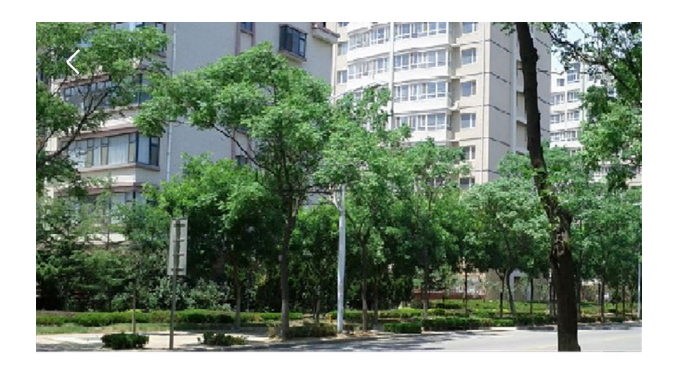

#### C65998873

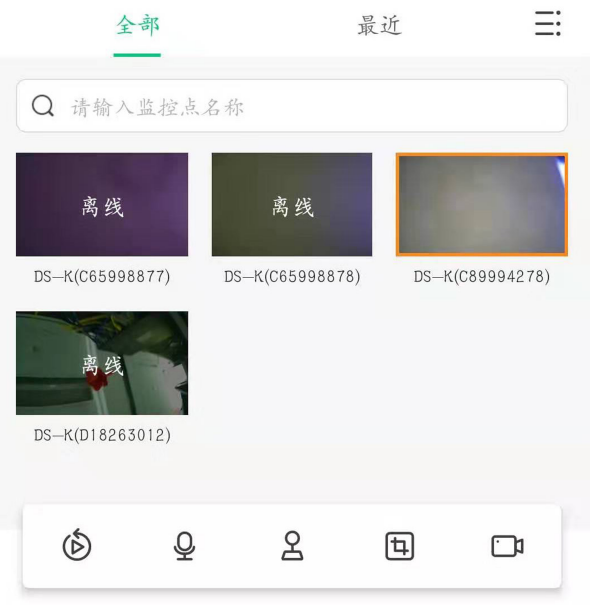

### 图 7-9 预览界面

2. 在此界面可预览设备。如设备支持,还可点击 回 进行抓图。

### 7.2.6 消息查看

### 操作步骤

1. 在客户端主界面中,点击右上角消息按钮,进入消息中心。

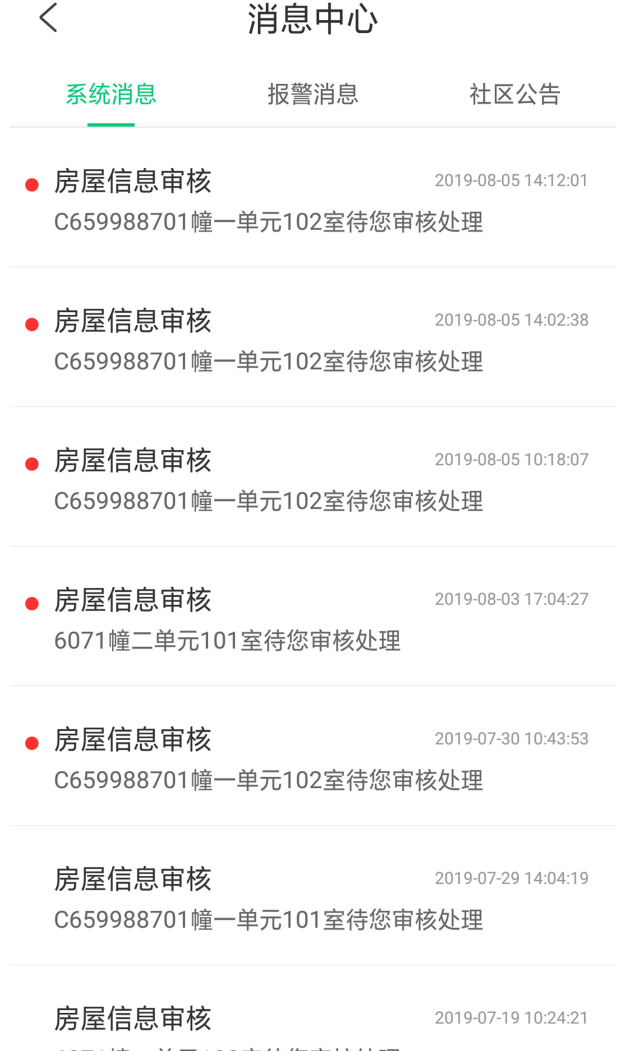

6071幢一单元102室待您审核处理

### 图 7-10 查看消息

2. 点击系统消息、报警消息或社区公告,可查看系统消息(房屋审核等)、设备报警消息及社 区公告。

# 7.3 云眸社区客户端操作(业主)

请先下载并安装"云眸·社区"业主版移动客户端。 若手机系统为 iOS 系统, 可从苹果商店搜索"云眸·社区"下载安装。 若手机系统为 Android 系统,可从应用商店中搜索"云眸·社区"下载安装。

### 7.3.1 用户管理

普通用户注册完成后,需进行实名认证,并可通过用户管理对人脸及密码等用户信息进行录 入及修改。

# 实名认证

业主首次创建用户名密码,成功登录 App 后,需要对业主进行实名认证。

### 操作步骤

- 1. 在客户端主界面中,点击实名认证。
- 2. 点击界面上传位置补充信息。
	- **-** 即时拍摄身份证正反面,并上传进行验证。
	- **-** 从相册中获取并上传身份证正反面照片进行验证。
- 3. 设备将自动获取用户信息。
- 4. 点击 下一步进行身份验证。

### 结果说明

实名验证通过后,客户端将显示您已完成实名认证。

# 人脸录入

### 前提条件

请先添加设备到客户端,并使用客户端下发权限到设备。

### 操作步骤

1. 点击 & → 我的人脸, 进入人脸录入界面。

 $\langle$ 我的人脸

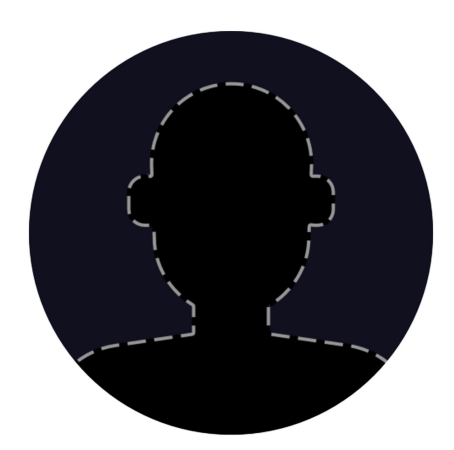

拍照并上传我的人脸

### 图 7-11 人脸录入

- 2. 点击拍照并上传我的人脸。
- 3. 按照界面提示框摆好姿势,点击相机图标进行拍照。

# 面说明

拍照时,请保证光线充足,正面睁眼拍照。

4. 若拍摄照片不满意,可点击*重新上传*进行重新拍照。

 $5.$ 点击 $\bigcirc$  完成录入。

### 结果说明

人脸录入后,可进行人脸开门。

### 密码修改

修改业主账户的密码,为确保您的账户安全,请定时更换密码。

### 操作步骤

- 1. 在客户端主界面中,点击 & → 密码修改 。
- 2. 输入旧密码。
- 3. 输入新密码及确认密码。

# 山说明

密码必须包含字母、数字、特殊字符,且长度大于等于 8 位。

4. 点击*完成*修改。

### 7.3.2 房屋管理

### 前提条件

添加房屋前,请先完成业主实名认证。

### 操作步骤

- 1. 在客户端主界面中, 点击*房屋管理*。
- 2. 点击添加新房屋。
- 3. 配置房屋所在小区及楼栋房号。
- 4. 设置身份为业主、家属或租客。
- 5. 选择入住时间。
- 6. 点击确认提交, 等待审核通过后, 房屋即添加成功。

# 山说明

- 若身份为业主,等待物业审核通过后,房屋即可添加成功。
- 若身份为家属或者租客,等待业主审核通过后,房屋即可添加成功。

7. 可选操作: 勾选需要删除的房屋, 点击*删除房屋*, 即可将其删除。

### 7.3.3 住户审核

审核家属或租户提交的房屋申请。

### 操作步骤

- 1. 在客户端主界面中,点击在户审核。
- 2. 在审核列表中,选择待审核的申请单。
- 3. 根据实际情况设置房屋入住时间、或租客租赁开始/结束时间,并点击同意或拒绝通过或驳 回申请。

# 门记说明

门禁卡失效时间不能早于生效时间。

### 7.3.4 一键开门

远程通过移动客户端开门。

### 前提条件

- 在进行远程开门之前, 需将设备添加至系统, 详见 [设备管理](#page-77-0)。
- 在进行远程开门前,需在网页端给人员配置权限,详见 *[门禁管理](#page-74-0)* 下的门禁权限配置。

### 操作步骤

1. 在客户端主界面中,点击一键开门,进入一键开门设备列表。

2. 点击对应设备进行一键开门。

### 7.3.5 消息查看

### 操作步骤

1. 在客户端主界面中,点击右上角消息按钮,进入消息中心。

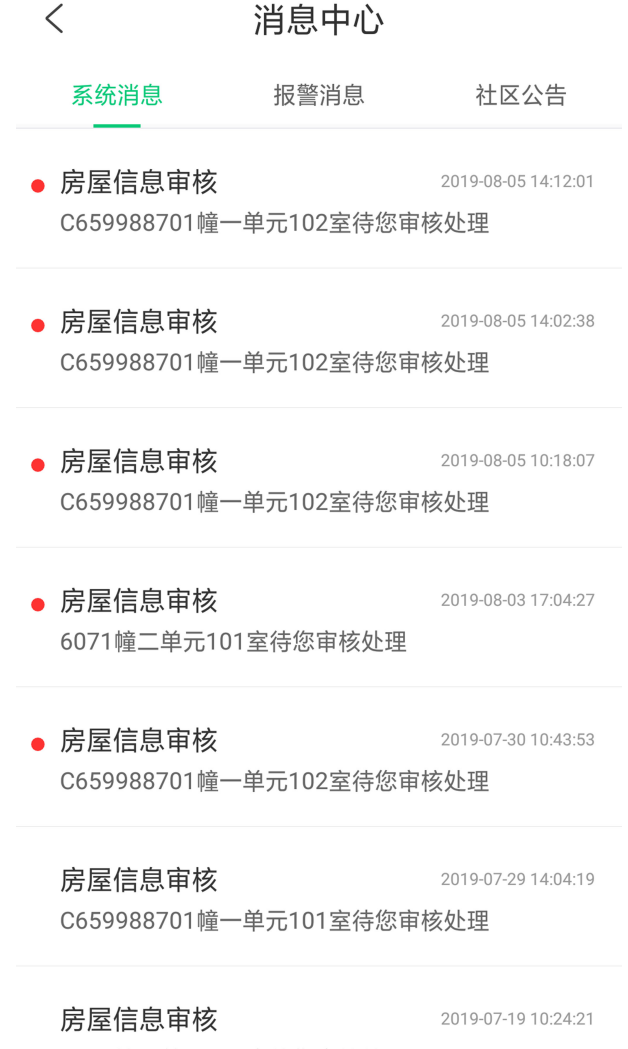

6071幢一单元102室待您审核处理

### 图 7-12 查看消息

2. 点击*系统消息、报警消息或社区公告*,可查看系统消息(房屋审核等)、设备报警消息及社 区公告。

# 第 8 章 网页端操作说明

### 8.1 登录

可通过网页端、客户端软件远程配置库入口登录。

### 说明

请确保设备已[激活](#page-30-0), 具体激活配置, 请参见 *激活* 。

### 通过网页端登录

在浏览器地址栏中输入设备 IP 地址,按键盘上的回车键进入登录界面。输入用户名和密码, 单击登录。

### 通过客户端软件远程配置库入口登录

下载并安装客户端软件,添加设备后,单击 进入网页端配置界面。

# 8.2 预览

预览设备拍摄的画面,可进行抓拍、录像等操作。

登录后进入预览页面,可进行画面预览、抓拍、录像等操作。

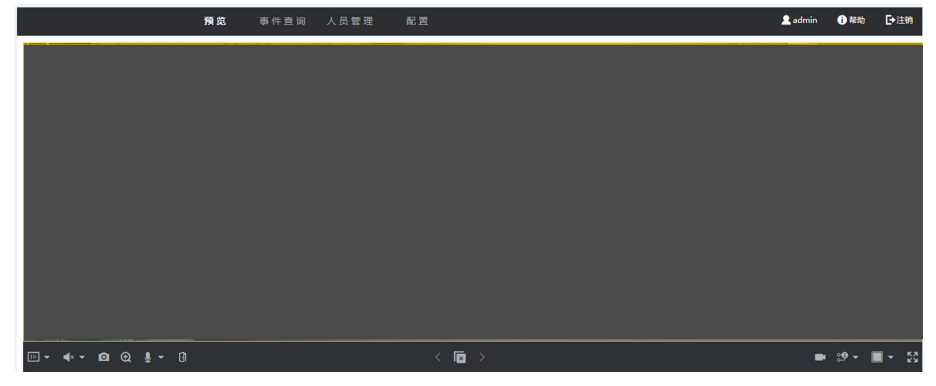

图 8-1 预览

功能说明:

 $\overline{R}$ 

选择预览时的画面大小。

 $\blacktriangleleft$ 

设置预览时的音量大小。

# 山说明

音量调节条仅用于调节预览伴音的音量,如果打开了语音对讲,再调节音量条,会导致听 到重复的声音。

### $\bullet$

预览时抓拍照片。

### $\bm{\Omega}$

(预留)放大预览画面。

### n.

开门按钮。

### $\blacktriangleright$

预览画面开启和关闭。

### $\blacksquare$

预览时录像功能开启和关闭。

#### **္မာ** ့**စ**

预览时码流类型选择。可选择主码流或子码流。

 $\Box$   $\Box$   $\Box$   $\Box$ 

选择预览时画面分割类型。可选择 1 画面、4 画面、9 画面或 16 画面。

### 젓가

全屏预览。

# 8.3 添加人员

### 添加人员基本信息

单击 人员管理 → 添加 进入添加人员页面。 创建人员工号、姓名、性别,并选择用户类型。

### 添加人员卡片

单击 人员管理 → 添加 进入添加人员页面。 单击添加卡片,输入卡号并选择卡片类型。

### 添加人员人脸照片

单击 人员管理 → 添加 进入添加人员页面。 单击+,并从本地选择照片上传。

# 山说明

图片格式为 JPEG,且小于 200K。

### 添加认证类型

单击 人员管理 → 添加 进入添加人员页面。

配置认证类型。

同设备

认证类型与设备配置的认证模式相同。该人员验证身份时,需使用设备验证方式进行验证。 添加人员时默认选择采用主机认证模式。此模式方便批量修改人员验证方式。

### 自定义

若该人员需要使用有别于设备验证模式的特殊验证方式,可选用自定义验证方式。该人员 在设备端认证时优先使用该配置的验证方式进行身份验证。此模式方便配置单个需要有特 殊权限的人员。

### 添加密码

单击 人员管理 → 添加 进入添加人员页面。 创建人员密码,并确认新密码。

# 门门说明

密码需为 4-8 位数字。

# 8.4 事件查询

单击*事件查询*进入查询页面。

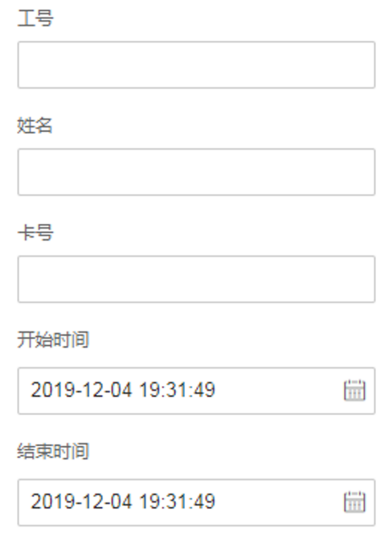

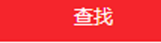

#### 图 8-2 事件查询

输入搜索条件,包括工号、姓名、卡号、搜索的开始时间和结束时间,并单击搜索。

### 口道说明

支持搜索 32 位以内的姓名。

搜索结果将展示在界面右侧。

### 8.5 配置

### 8.5.1 设置本地参数

配置播放时的码流类型、抓图文件格式,还可配置录像文件、抓图文件的保存位置。 单击 配置 → 本地,进入页面。

#### 播放参数

#### 码流类型

您可根据实际情况设置码流类型。

#### 抓图文件格式

设置抓取的图片的保存格式

### 录像文件

#### 录像文件保存路径

录像文件存放在本地的路径,可选择*浏览*更改路径,单击打开文件夹可打开存档路径下的 文件夹。

### 抓图和剪辑

#### 预览抓图保存路径

抓图文件在本地存放的路径,可选择*浏览*更改路径,单击*打开文件夹*可打开存档路径下的 文件夹。

说明

仅 IE 浏览器支持保存路径的配置,其他浏览器默认为 C 盘下载路径,具体操作请以实际设 备界面为准。

### 8.5.2 查看设备基本信息

查看设备编号、型号、序列号、版本号、设备容量等信息。

单击 配置 → 系统 → 系统设置 → 基本信息, 讲入页面。 可查看设备编号、型号、序列号、版本号、设备容量等信息。

### 8.5.3 配置设备时间

配置本机所使用的时区、校时方式以及显示的时间。

单击 配置 → 系统 → 系统配置 → 时间配置, 进入配置页面。

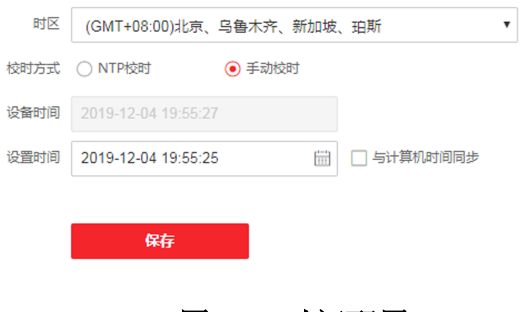

图 8-3 时间配置

配置参数后,单击*保存*可保存配置。

### 时区

从下拉框中选择设备所在的时区。

### 校时方式

### 手动校时

默认为手动校时,可手动配置设备时间,或勾选与计算机时间同步,设备自动同步计算 机时间。

NTP 校时

需配置 NTP 校时的服务器地址、端口和校时间隔。单击测试可测试与服务器的通信情 况。

### 8.5.4 配置夏令时

操作步骤

- 1. 单击 配置 → 系统 → 系统配置 → 夏令时, 进入配置页面。
- 2. 勾选启用夏令时。
- 3. 配置开始时间、结束时间和偏移时间。
- 4. 单击保存。

### 8.5.5 系统升级和维护

重启设备、恢复设备参数、升级设备。

### 重启设备

单击 配置 → 系统 → 系统维护 → 升级维护, 进入配置页面。

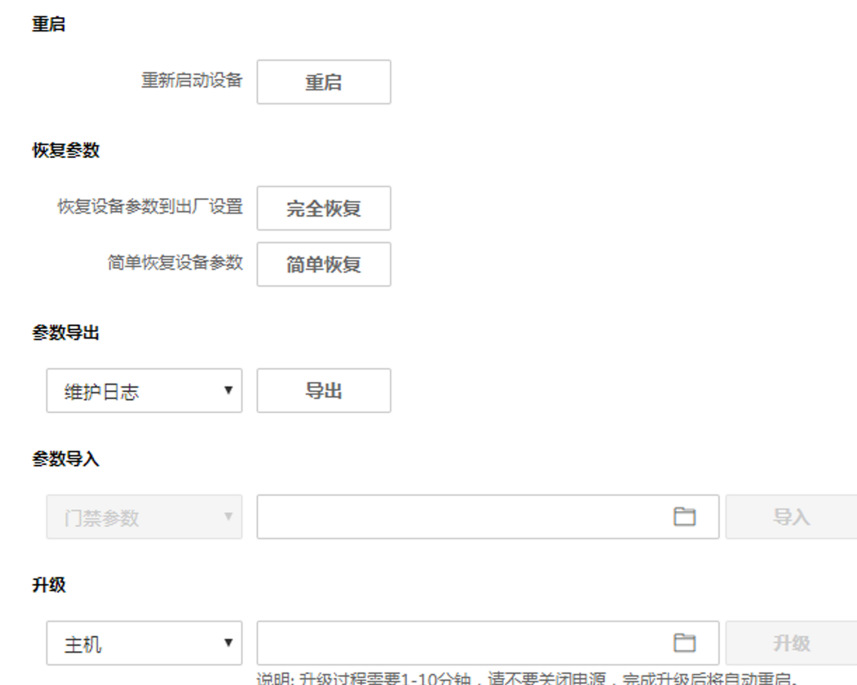

### 图 8-4 系统升级和维护

单击重启,设备开始重启。

### 恢复参数

单击 配置 → 系统 → 系统维护 → 升级维护, 进入配置页面。 完全恢复

设备恢复出厂设置,设备需要重新激活方可再次使用。

简单恢复

设备的参数将恢复为默认参数,但不恢复设备 IP 地址信息。

### 参数导入导出

单击 配置 → 系统 → 系统维护 → 升级维护, 进入配置页面。

### 参数导出

单击导出可导出维护日志或设备参数。

### 门说明

导出的设备参数可通过参数导入到另一个设备中。

### 参数导入

单击 □ 从电脑本地选择需要导入的文件,单击导入可进行参数导入操作。

### 升级设备

单击 配置 → 系统 → 系统维护 → 升级维护, 进入配置页面。

从下拉框中选择升级类型,单击 二 从本地选择升级文件,并单击升级,设备自动获取升级 文件进行升级。

# 说明

升级过程需要大概 2 分钟, 升级过程中请不要关闭电源, 完成升级后设备将自动重启。

### 8.5.6 修改管理员密码

修改管理员的登录密码。

#### 操作步骤

1. 单击 配置 → 系统 → 用户管理, 进入配置页面。 用户答理

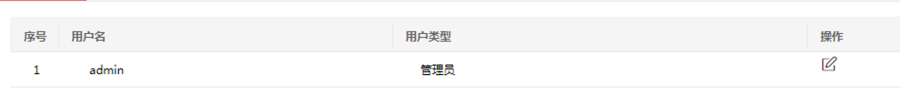

### 图 8-5 用户管理

- $2.$  单击 admin 用户操作列下的  $\alpha$ 。
- 3. 输入旧密码、创建新密码并确认密码。

# 八八注意

- 为更好保护您的隐私并提升产品安全性,我们强烈建议您根据如下规则设置较为复杂的 密码:密码长度必须在 8-16 位之间,由数字、大小写字母、特殊字符的两种及以上类型 组合而成。
- 请您理解,您有责任合理配置所有的密码及其他相关产品安全设置。
- 4. 单击确认。

设备密码将被修改,需重新登录网页端。

### 8.5.7 网络配置

配置 TCP/IP、端口、Wi-Fi 参数。

### 配置基本网络参数

配置设备 TCP/IP 信息和端口信息。

### 配置 TCP/IP

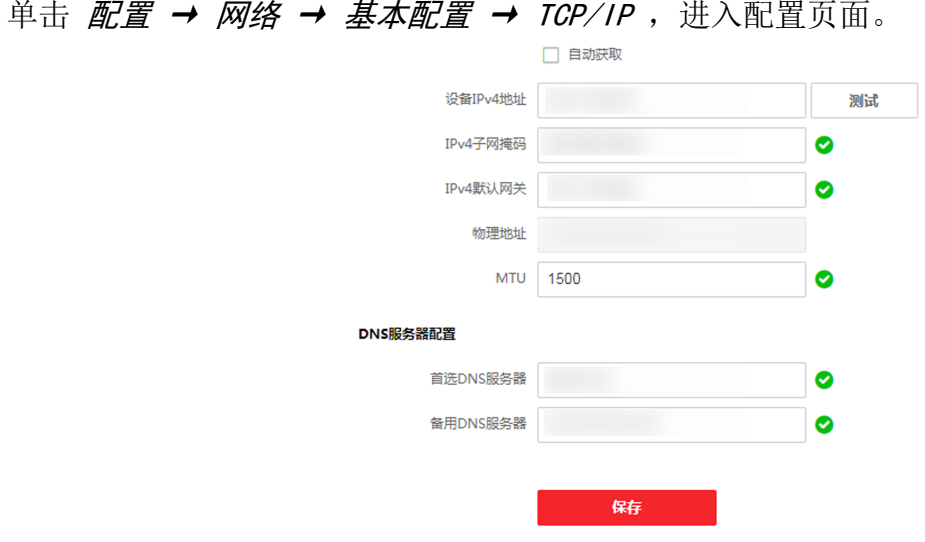

图 8-6 基本网络参数配置

配置参数后,单击*保存*可保存参数。

#### 网卡类型

在下拉框中选择网卡类型,默认为自适应。

#### 自动获取

若不勾选此项,需手动配置 IPv4 地址、IPv4 子网掩码、IPv4 默认网关、MTU 和设备端口。 若勾选此项,系统自动分配 IPv4 地址、IPv4 子网掩码和 IPv4 默认网关。

#### 首选 DNS 服务器及备用 DNS 服务器

根据实际需求配置 DNS 服务器地址。

### 配置端口

单击 配置 → 网络 → 基本配置 → 端口, 进入配置页面。

#### HTTP

配置设备的 HTTP 端口。

#### 服务器端口

配置设备服务器端口。

### 配置 EHome 参数

配置通过 EHome 协议通讯的参数。

#### 操作步骤

### 说明

需设备支持方可配置 EHome 参数。

- 1. 单击 配置 → 网络 → 高级配置 → 平台接入, 进入配置界面。
- 2. 平台接入方式选择 Ehome。
- 3. 勾选启用。
- 4. 配置 Ehome 协议版本、服务器地址、端口、设备 ID。

### 」<br>』,<br>说明

若选择协议版本为 Ehome5.0,需配置 EHome 密钥。

5. 单击保存。

### 配置 Wi-Fi 参数

配置设备所连接 Wi-Fi 参数。

#### 操作步骤

### 山说明

需设备支持方可配置 Wi-Fi 参数。

1. 单击 配置 → 网络 → 高级配置 → Wi-Fi, 进入配置界面。

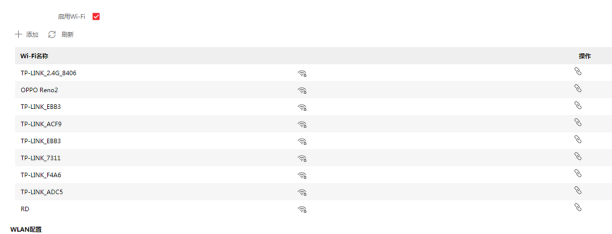

**TCPAPER** 

### 图 8-7 Wi-Fi 配置配置

- 2. 勾选启用 Wi-Fi。
- 3. 添加 Wi-Fi。
	- 1) 单击添加。
	- 2) 输入 Wi-Fi 的 SSID、密码、加密方式。
	- 3) 单击连接。
	- 4) 单击确定。
- 4. 选择一个 Wi-Fi, 并单击操作列下的 & 。
- 5. 输入 Wi-Fi 密码并单击确定。
- 6. 配置 WLAN 参数。
	- 1) 单击 TCP/IP 配置。

2) 配置 IP 地址、子网掩码和默认网关。或勾选*启用 DHCP*, 系统自动分配 IP 地址、子网掩 码和默认网关。

7. 单击保存。

### 8.5.8 设置视频和音频参数

可配置设备摄像头的图像质量、分辨率等以及设备音量。

### 配置视频参数

单击 配置 → 视音频 → 视频, 进入配置界面。

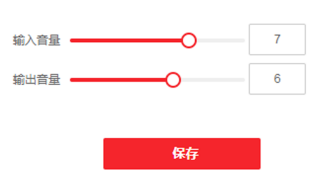

#### 图 8-8 视频参数配置

配置码流类型、视频类型、分辨率、码率类型、图像质量、视频帧率、码率上限和视频编码。 配置参数后,单击保存可保存配置。

### 配置音频参数

单击 配置 → 视音频 → 音频, 进入配置界面。 移动滑块可配置输入和输出音量。 配置参数后,单击*保存*可保存配置。

### 8.5.9 设置自定义语音

自定义认证成功、认证失败时设备输出的语音。

#### 操作步骤

1. 单击 配置 → 视音频 → 提示音配置, 进入配置界面。

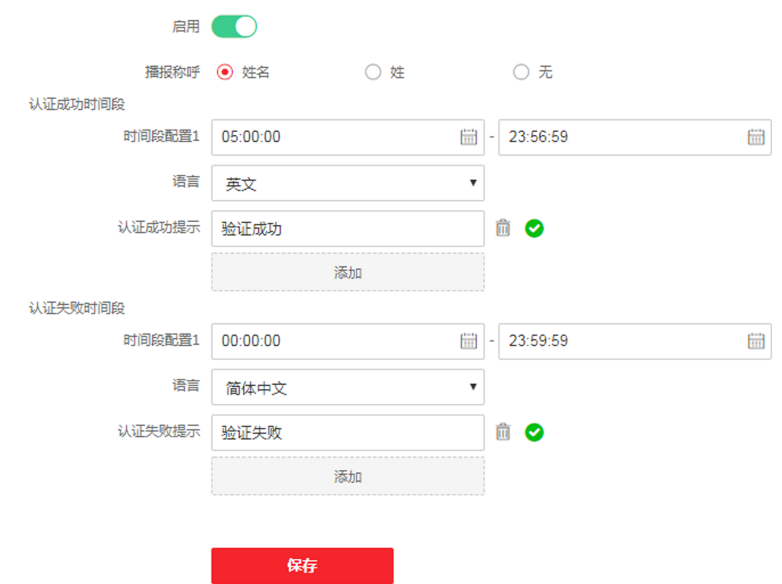

### 图 8-9 提示音配置

- 2. 启用自定义语音功能。
- 3. 选择播报称呼。
- 4. 配置语音输出语言。
- 5. 配置认证成功时间段。
	- 1) 单击添加
	- 2) 配置时间段,在该时间段内,若认证成功,设备输出自定义的语音提示。
	- 3) 输入认证成功语音内容。
	- 4) 可选操作: 重复子步骤 1~3。
	- 5) 可选操作: 单击 可删除时间段。
- 6. 配置认证失败时间段。
	- 1) 单击添加
	- 2) 配置时间段,在该时间段内,若认证失败,设备输出自定义的语音提示。
	- 3) 输入认证失败语音内容。
	- 4) 可选操作: 重复子步骤 1~3。
	- 5) 可选操作: 单击 可删除时间段。
- 7. 单击保存。

### 8.5.10 对讲参数配置

设备可作为门口机或围墙机来使用,可配置设备的可视对讲相关参数。

### 编号配置

单击 配置 → 对讲 → 编号配置, 进入配置界面。

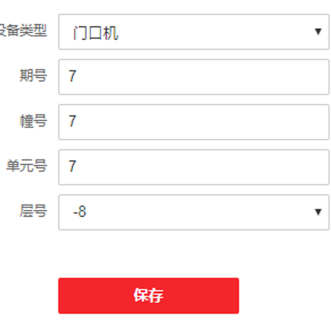

图 8-10 编号配置

配置参数后,单击*保存*可保存配置。

### 设备类型

设备可作为门口机或围墙机使用,从下拉框中选择设备类型。

### 期号

设备所在的期号。

### 幢号

设备所在的幢号。

### 单元号

设备所在的单元号。

### 层号

设备所在的楼层。

### 编号

若设备类型为门围墙器,编号可选择 1~99。

门说明

若修改设备类型或编号,需重启设备方可生效。

### 配置关联网络参数

单击 配置 → 对讲 → 关联网络参数, 进入配置界面。

### 人脸识别终端 用户手册

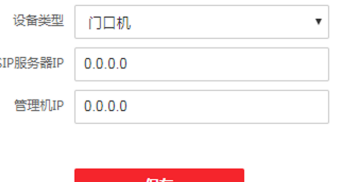

#### 图 8-11 关联网络配置

可配置关联设备的 IP 地址以及 SIP 服务器 IP 地址。完成配置后,您可实现门禁设备与可视 对讲门口机、室内机、管理机、平台等间的通话。 配置参数后,单击*保存*可保存配置。

### 8.5.11 门禁参数和认证参数配置

配置门参数和认证参数。

### 门参数

单击 配置 → 门禁配置 → 门参数, 进入配置页面。

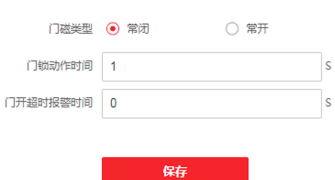

图 8-12 门禁参数配置

配置参数后,单击*保存*可保存配置。

#### 门磁类型

可控制门磁常开或者常闭。正常情况下应处于常闭状态(特殊需求除外)。

### 门锁动作时间

普通卡刷卡后,门锁开启时间。

#### 门开超时报警时间

若门在达到门锁动作时间后还未关闭,门禁点将发出报警。设置为 0 时,表示不启用报警。

### 认证配置

单击 配置 → 门禁配置 → 认证配置, 进入配置页面。

### 人脸识别终端 用户手册

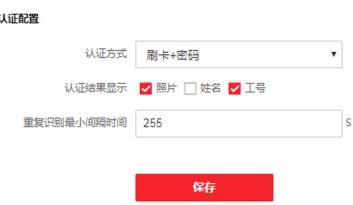

图 8-13 认证参数配置

配置参数后,单击*保存*可保存配置。

#### 认证方式

根据需求从下拉框中选择一个认证方式。

#### 认证结果显示

根据需求勾选照片、姓和工号,认证时,认证界面将显示配置的信息。

#### 重复识别最小间隔时间

同个凭证在规定间隔时间内重复认证无效。可设的间隔时间区间为 0~255 秒(设为 0 时, 表示"重复识别间隔时间"未生效,同个凭证可以无限次重复认证)。

### 8.5.12 配置 RS-485 参数

设备可通过 RS-485 接口外接门禁主机、门控安全模块或读卡器。在此处设置 RS-485 参数, 以便连接外接设备。

#### 单击 配置 → 门禁配置 → RS-485 配置, 进入配置页面。

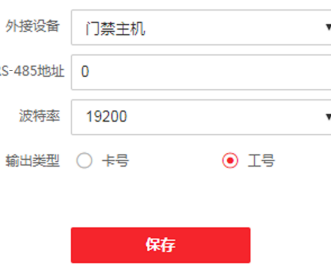

#### 图 8-14 RS-485 配置

配置参数后,单击*保存*可保存配置。

#### 外接设备

根据实际外接设备连个外接设备。可选择读卡器、扩展模块、门禁主机、或 者禁用。

### 说明

改变外接设备,并保存参数后,设备将自动重启。

#### RS-485 地址

根据实际情况配置 RS-485 地址。

# 门门说明

当外接设备选择门禁主机时,若外接设备为一体机,需设置外接设备对应的本机 RS-485 地 址为 2; 若外接设备为门禁主机,需要根据对应的门编号配置 RS-485 地址。

#### 波特率

通过 RS-485 通讯时的波特率。

输出类型

当外接设备选择门禁主机时,需配置输出类型。设备将卡号或工号输出到门禁主机。

### 8.5.13 配置韦根参数

人脸识别终端设备可通过韦根接口外接设备。可在此处可设置韦根参数。

### 操作步骤

1. 单击 配置 → 门禁配置 → 韦根配置, 进入配置页面。

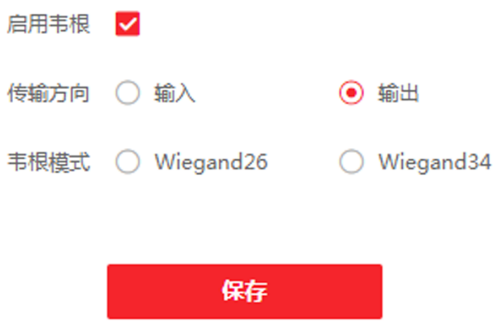

### 图 8-15 韦根参数配置

2. 勾选*启用韦根*, 开启韦根通讯功能。

3. 选择韦根传输方向。

### 输出

人脸识别终端可外接门禁主机,通过韦根 26 或 34 传输卡号。

### 输入

人脸识别终端可连接韦根读卡器。

### 4. 配置参数后,单击*保存*可保存配置。

### 8.5.14 配置图像参数

配置设备预览页面的视频制式、宽动态、画面亮度、对比度、饱和度和锐度。

#### 操作步骤

1. 单击 配置 → 图像, 进入配置页面。

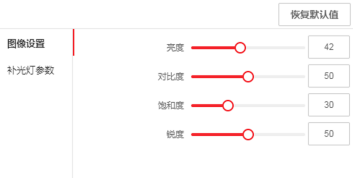

### 图 8-16 图像参数配置

### 2. 配置参数。

#### 视频制式

设置远程预览时,视频的帧率。修改制式后,需重启设备,方可生效。

PAL

每秒 25 帧画面,适用于中国大陆、中国香港、中东地区和欧洲等国家和地区。

**NTSC** 

每秒 30 帧画面,适用于美国、加拿大、日本、中国台湾、韩国、菲律宾等国家和地 区。

#### 宽动态

开启或关闭宽动态功能。宽动态可以一种可以使场景中特别亮的部位和特别暗的部位 同时都能看得特别清楚的技术。

### 亮度/对比度/饱和度/锐度

根据需求拖动滑块或输入数值配置亮度、对比度、饱和度和锐度。

单击*恢复默认值*可恢复默认参数。

 $\blacksquare$ 

开始/结束录像。

 $\bullet$ 

抓拍预览画面。

### 8.5.15 配置补光灯亮度

配置设备补光灯亮度。

操作步骤

1. 单击 配置 → 图像, 进入配置页面。

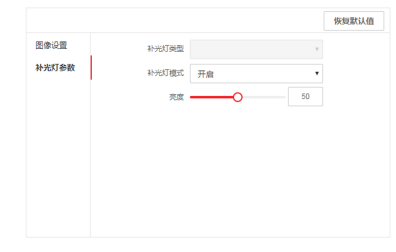

#### 图 8-17 补光灯参数配置

2. 配置补光灯类型和补光灯模式,若选择模式为开启,可调节补光灯亮度。

3. 可选操作: 单击 恢复默认值可恢复默认参数。

### 8.5.16 配置生物识别参数

配置生物识别相关参数。

### 生物识别参数配置

单击 配置 → 智能配置 → 智能配置, 进入配置页面。

人脸高级参数

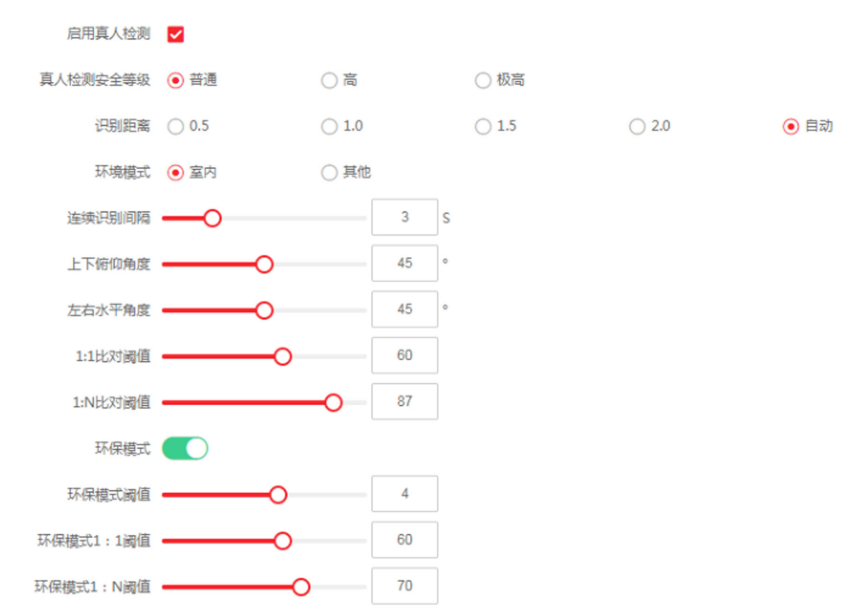

图 8-18 生物识别参数配置

配置人脸参数。 启用真人检测

选择是否开启检测真人人脸功能。开启此功能后,设备可判断是否为真实的人脸。若检测 的人脸不是真实的人脸,则认证失败。

### 真人检测安全等级

开启真人检测功能后的人脸匹配安全等级。可从普通、高、极高三个等级中选择。等级越 高,误识率越低,拒认率越高。

#### 识别距离

选择实际环境下人脸识别的距离。

#### 环境模式

根据实际情况选择室内或其他。在室外场景、室内靠窗的场景、或使用体验不好的情况下, 可选择其他。

### 上视明

若设备未通过其他工具激活,设备默认使用室内作为环境模式。

### 连续识别间隔时间

认证过程中,前后两次人脸识别的间隔时间。

### 耳说明

需填写 1~10 之间的数字。

### 上下俯仰角角度

人脸检测时,可抬头或者低头的最大角度。人脸比对或者录入时,抬头或者低头的角度需 小于配置的值。

### 左右水平角度

人脸检测时,可向左或者向右转动的最大角度。人脸比对或者录入时,向左或者向右转动 的角度需小于配置的值。

### 人脸 1:1 阈值

人脸 1:1 匹配时的匹配阀值。阈值越大,识别人脸时误识率越低,拒认率越高。最大可填 100。

### 人脸 1:N 阈值

人脸 1:N 匹配时的匹配阀值。阈值越大, 识别人脸时误识率越低, 拒认率越高。最大可填 100。

### 环保模式

启用环保模式后,在弱光或无光环境下,设备启用红外摄像头进行人脸比对。可配置环保 模式(1:N)及环保模式(1:1)。

### 人脸识别区域配置

单击 配置 → 智能配置 → 区域配置, 进入配置页面。 在预览画面中拖动黄色框的边界,可调整左右上下人脸识别有效区域。 或在右侧拖动滑块或输入数值,配置人脸识别有效区域。 单击保存可保存配置。 单击预览画面中的 ■ 或 ◎ 可录像或抓拍。

### 8.5.17 设置待机图片

配置设备待机时播放的图片。

### 操作步骤

1. 单击 配置 → 信息发布, 进入配置页面。

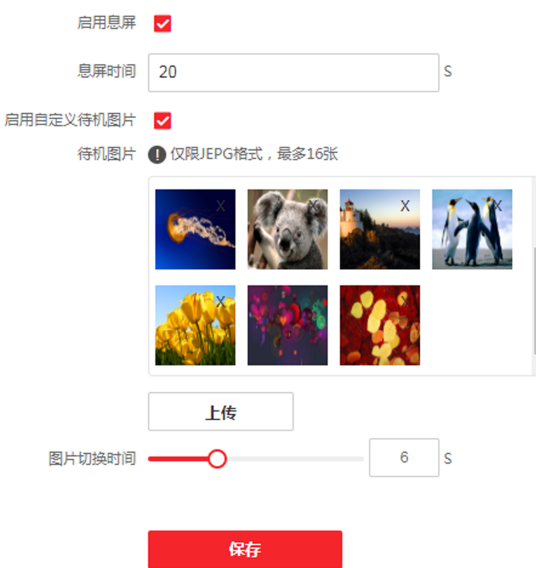

### 图 8-19 信息发布

- 2. 勾选*启用息屏*, 并配置息屏时间, 若设备在配置的时间内无操作, 则开始播放待机图片。
- 3. 单击+从本地选择图片作为待机时播放的待机图片,并单击上传。
- 4. 拖动滑块或直接输入数值配置图片切换时间。
- 5. 单击保存。

# 第 9 章 客户端软件配置

通过客户端软件配置设备参数、控制和操作设备。 安装随机光盘中或从官网下载客户端软件,运行客户端软件。

# 9.1 客户端配置流程

首次使用客户端时,建议通过下述流程进行客户端配置。

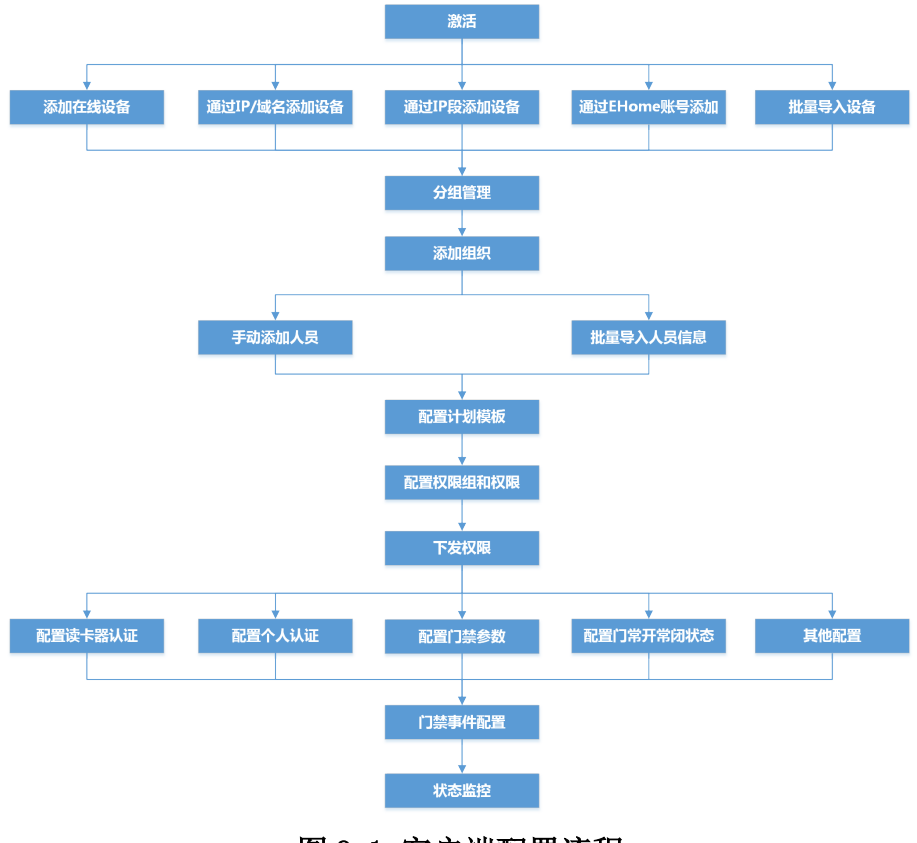

### 图 9-1 客户端配置流程

# 9.2 设备管理

客户端软件可以对不同类型的设备进行管理。客户端支持添加多种类型的设备,包括可视对 讲、门禁设备、等等。例如:添加门禁设备后,可进行访问控制和考勤管理。
## 9.2.1 添加设备

客户端软件运行后,将设备添加到客户端,可以进行远程配置和管理。

## 说明

若需打开远程配置库,需要单击 > 。

## 添加在线设备

客户端可自动检测与当前计算机处于同一网段的在线设备,并自动获取识别到的设备信息(如 IP 地址)。基于该功能,可快速将检测到的设备添加至客户端。支持一次添加多台设备。

## 上门说明

请确保要添加的设备与客户端所在的计算机处于同一网段。

## 添加单个在线设备

将单个设备添加至客户端。

### 操作步骤

- 1. 在维护与管理区域, 选择 设备管理 → 设备 。
- 2. 单击在线设备。
- 3. 在"在线设备"列表中选中待添加设备,单击添加。
- 4. 设置相关参数。

#### 名称

设备自定义名称。

## IP

设备 IP 地址,可自动获取。

## 端口号

可自动获取端口号。

## 用户名

输入用户名,默认为 admin。

## 密码

设置设备密码。

## 八)注意

- 为更好保护您的隐私并提升产品安全性,我们强烈建议您根据如下规则设置较为复杂 的密码:密码长度必须在 8-16 位之间,由数字、大小写字母、特殊字符的两种及以 上类型组合而成。
- 请您理解,您有责任合理配置所有的密码及其他相关产品安全设置。
- 5. 可选操作: 勾选同步设备时间,保持设备时间与本地计算机时间一致。
- 6. 可选操作: 勾选导入至分组, 可以通过设备别名创建一个组, 并导入该设备的所有门。
- 7. 单击确定。

## 山说明

在在线设备窗口,单击右键,选择在线设备,可控制 SADP 日志开启关闭。

## 批量添加在线设备

若多个待添加在线设备的用户名和密码一致,可以批量添加至客户端。

#### 操作步骤

- 1. 在维护与管理区域, 选择 设备管理 → 设备 。
- 2. 单击在线设备。
- 3. 勾选多个待添加设备,单击添加。
- 4. 输入用户名和密码。

# ∕∐∖注意

- 为更好保护您的隐私并提升产品安全性,我们强烈建议您根据如下规则设置较为复杂的 密码:密码长度必须在 8-16 位之间,由数字、大小写字母、特殊字符的两种及以上类型 组合而成。
- 请您理解,您有责任合理配置所有的密码及其他相关产品安全设置。
- 5. 可选操作: 勾选同步设备时间,保持设备时间与本地计算机时间一致。
- 6. 可选操作: 勾选导入至分组, 可以通过设备别名创建一个组, 并导入该设备的所有通道。
- 7. 单击确定。

## $\lfloor \mathbf{i} \rceil$ 说明

在在线设备窗口,单击右键,选择在线设备,可控制 SADP 日志开启关闭。

## 通过 IP/域名添加设备

如果明确设备 IP 地址或域名,则可以通过输入 IP 地址或域名添加设备到客户端。

### 操作步骤

- 1. 在维护与管理区域, 单击 *设备管理 → 设备* 。
- 2. 单击添加。
- 3. 添加模式选择 IP/域名。
- 4. 设置参数,包括名称、地址、端口、用户名和密码。

## ′<u>!∖</u>注意

- 为更好保护您的隐私并提升产品安全性,我们强烈建议您根据如下规则设置较为复杂的 密码:密码长度必须在 8-16 位之间,由数字、大小写字母、特殊字符的两种及以上类型 组合而成。
- 请您理解, 您有责任合理配置所有的密码及其他相关产品安全设置。

5. 可选操作: 勾选*传输加密(ILS)* 来启用传输加密功能, 以加强数据安全。

## 上门说明

- 该功能需要设备支持。
- 若启用了验证证书, 必须单击*打开证书目录*来打开安全证书默认目录, 并将设备的安全 证书复制至该默认目录下。在 TLS 加密的基础上,再通过验证设备安全证书来加强数据 安全性。启用验证证书的具体操作可参见 。
- 您可以通过 Web 浏览器登录设备,从而获取设备的安全证书。
- 6. 可选操作: 勾选同步设备时间,保持设备时间与本地计算机时间一致。
- 7. 可选操作: 勾选导入至分组, 可以通过设备别名创建一个组, 并导入该设备的所有通道。
- 8. 单击*添加*, 关闭该界面; 或单击*添加并继续*, 在该界面继续添加其他设备。
- 9. 可选操作: 根据实际情况,可执行如下相关操作。

远程配置 单击 ®,可以进入远程配置界面进行相关配置。

查看设备状态 单击 , 可查看在线设备状态信息。

## 通过 IP 段添加设备

同一网络段内的设备,可以通过 IP 段方式添加到客户端,并支持同时添加多台同一网段的设 备到客户端。

#### 操作步骤

- 1. 在维护与管理区域, 单击 *设备管理 → 设备* 。
- 2. 单击添加。
- 3. 添加模式选择 IP 段。
- 4. 设置参数,包括开始 IP 地址、结束 IP 地址、端口、用户名和密码。

## 小人注意

- 为更好保护您的隐私并提升产品安全性,我们强烈建议您根据如下规则设置较为复杂的 密码:密码长度必须在 8-16 位之间,由数字、大小写字母、特殊字符的两种及以上类型 组合而成。
- 请您理解,您有责任合理配置所有的密码及其他相关产品安全设置。
- 5. 可选操作: 勾选同步设备时间,保持设备时间与本地计算机时间一致。
- 6. 可选操作: 勾选导入至分组, 可以通过设备别名创建一个组, 并导入该设备的所有通道。
- 7. 单击*添加*, 关闭该界面; 或单击*添加并继续*, 在该界面继续添加其他设备。
- 8. 可选操作: 根据实际情况,可执行如下相关操作。
	- 远程配置 单击 ,可查看设备信息。

杳看设备状态 单击 圖, 可杳看在线设备状态信息, 包括门状态、主机状态、读卡器 状态等。

## 通过 EHome 账号添加设备

对于支持 EHome 协议的门禁设备, 如果已在 EHome 服务端配置服务器地址、端口及设备 ID, 则只需输入设备 ID 和登录秘钥(仅限 EHome 5.0),即可通过 EHome 协议将设备添加到客户 端。

前提条件

请确保待添加设备已正常联网。

#### 操作步骤

- 1. 选择 *维护与管理 → 设备管理* , 进入设备界面。
- 2. 单击添加。
- 3. 添加模式选择 EHome。
- 4. 设置参数。

名称

可根据设备类型或所处位置等特征进行命名。

#### 设备账号

EHome 协议上注册的设备 ID。

#### EHome 登录密钥

若添加的 EHome 5.0 设备已设置 EHome 密钥, 则需要输入 EHome 登录密钥, 否则导致添 加设备失败。

#### 说明

密钥范围: 8~32 个字符。

- 5. 可选操作: 勾选同步设备时间, 对设备进行一次校时且与本地计算机时间一致。
- 6. 可选操作: 勾选导入至分组, 可以以设备名称创建一个组, 并将该设备的所有通道导入该 组。
- 7. 单击*添加*, 关闭该界面; 或单击*添加并继续*, 在该界面继续添加其他设备。

### 说明

通过 EHome 方式添加到客户端的设备,不支持上传带有图片的事件至客户端,同时也不支 持将人脸图片下发到设备。

8. 可选操作: 根据实际情况,可执行如下相关操作。

查看设备状态 单击 , 可查看在线设备的状态信息。

## 批量导入设备

当待添加的设备数量较多时,可以在模板中输入设备信息,将编辑好的模板上传,实现批量 添加设备。

### 操作步骤

- 1. 选择 设备管理 → 设备 。
- 2. 单击添加。
- 3. 添加模式选择批量导入。
- 4. 单击*导出模板*, 保存 CSV 格式的模板文件到本地。
- 5. 打开模板,输入设备信息。

## ∕!∖注意

- 为更好保护您的隐私并提升产品安全性,我们强烈建议您根据如下规则设置较为复杂的 密码:密码长度必须在 8-16 位之间,由数字、大小写字母、特殊字符的两种及以上类型 组合而成。
- 请您理解, 您有责任合理配置所有的密码及其他相关产品安全设置。
- 6. 在添加设备界面, 单击图标 … , 选择本地已编辑好的模板。
- 7. 单击添加。

## 9.2.2 重置/恢复密码

客户端集成 SADP 工具软件功能,若忘记设备密码,即可通过客户端重置设备密码或恢复默认 密码。

## 9.2.3 分组管理

为便于管理,可以将某个区域下不同类型的设备资源添加至一个分组。例如, 把楼层 A 中所 有的门禁点、雷达添加至同一个分组,将分组命名为"楼层 A",可以快速查看该楼层下不同 类型的资源信息,进行快捷管理。还可以以客户端上的某台设备的名称建立分组,该设备下 的所有资源将同时导入至该分组。导入至分组后,可以查看门状态。

## 添加分组

软件提供自定义添加分组或者以设备名称生成分组,前者添加分组后,需要手动将资源通道 导入到分组,选择后者时,设备包含的通道资源会自动导入到对应分组下,用户可根据实际 需求选择分组建立方式。通过建立分组,方便用户进行设备管理。

#### 操作步骤

1. 在维护与管理区域, 选择 设备管理 → 分组 。

- 2. 添加分组。
	- **-** 在上方工具栏中,单击添加分组,并在"新建分组"输入分组名称。
	- **-** 在上方工具栏中,单击*以设备生成分组*,可将勾选的设备导入至分组中。

## 口说明

- 最多允许添加 256 个分组。
- 按住 Shift 或 Ctrl 键的同时,单击可选择多个分组。

## 导入资源到分组

软件支持将相同或不同通道资源导入到一个分组中,可根据通道资源类型等建立分组,方便 通道资源管理。

#### 前提条件

已添加设备和分组。

#### 操作步骤

## 说明

一个分组下不能重复添加同一个通道,但一个通道可以同时添加到不同的分组下。

- 1. 在维护与管理区域, 单击 *设备管理 → 分组* 。
- 2. 选中分组下的通道类型。
- 3. 根据需要导入的通道类型,单击*导入*。
- 4. 勾选待导入的资源,单击*导入选择*,将所选择的资源导入到分组中。
- 5. 可选操作: 可根据实际情况, 执行如下相关操作。

展开或收起可导入资源 列表 单击 ▶ / ▼, 可以展开和收起分组资源列表。

搜索设备资源 有一 输入关键字并单击 。, 可根据条件搜索出待添加的通道资 源。

## 修改资源信息

支持修改分组中的通道资源的相关信息等。

### 前提条件

已添加设备和分组。

### 操作步骤

- 1. 在维护与管理区域,单击 设备管理 → 分组 。
- 2. 在分组列表中,选择某一分组。 右侧区域显示该分组下的设备资源列表。
- 3. 选择通道资源,如门禁点、雷达,单击修改 Ø 图标。
- 4. 修改通道资源信息,名称等。
- 5. 单击确定。
- 6. 可选操作:可根据实际情况,执行如下相关操作。

查看设备信息 单击 ■,可查看该设备的基本信息。

**删除 选择某分组,勾选该分组下的通道,单击***删除***,可删除该分组下的通道** 资源。

## 移除分组中的资源

选中分组中的资源,可将该资源从分组中移除。

## 前提条件

已添加设备和分组。

## 操作步骤

1. 在设备管理界面, 选择分组页签。

- 2. 在左侧资源列表中,选择 1 个分组, 则右侧区域显示该分组下的资源列表。
- 3. 选择一个资源,单击删除。

## <span id="page-115-0"></span>9.3 人员管理

支持添加人员,通过添加人员可设置人员的基本信息和访问权限,控制人员出入;也可以根 据人员居住地址绑定室内机,进行可视对讲;支持将人员添加到指定组织,方便为人员进行 批量配置考勤规则,统计考勤数据,通过组织方便人员管理。

## 9.3.1 添加组织

支持通过自定义组织名称的方式逐一添加组织,完成可以继续为该组织添加下级组织。

#### 操作步骤

- 1. 进入人员管理界面。
- 2. 在左侧组织列表区域,选择 1 个上级组织。
- 3. 单击组织区域上方添加。
- 4. 输入组织名称。

新添加的组织作为所选组织的下级组织展示在列表中。

## 门记说明

最多支持添加 10 级组织。

- 5. 可选操作: 添加组织后, 如有需要可执行以下操作。
	- 修改组织 选择已添加的组织,单击 2 可以修改组织名称。
	- 删除组织 选择已添加的组织,单击 × 可以删除该组织。

#### 上前说明

- 删除时,请先确认该组织下没有人员,否则无法删除。
- 删除上级组织时,同时会删除其下级子组织。

显示子组织 成员 勾选显示子组织员单击某一组织,成员列表将显示该组织及其下级组 织成员。

## 9.3.2 添加单个人员

支持逐个添加人员到客户端并配置人员信息,包括基本信息、凭证(卡片、指纹)、访问控 制、住户信息、扩展信息等。

## <span id="page-116-0"></span>自动读取人员身份信息

添加人员时,可以通过身份证阅读器读取人员相关信息,并自动填充到基本信息以及扩展信 息项中,如扩展信息项中的证件类型, 姓名, 证件号码, 生日。

### 操作步骤

- 1. 进入人员管理界面。
- 2. 在右侧区域上方, 单击添加。
- 3. 设置身份证阅读器。
	- $1)$  单击配置。
	- 2) 选择身份证阅读器型号。

## 卫说明

- 选择阅读器类型为 DS-K1F1001F 时,可设置是否启用校验指纹信息。
- 身份证阅读器为 USB 接入,客户端只需要选择型号即可。

3) 单击确定。

4. 单击*读取证件信息*, 根据提示刷证件, 自动录入身份属性信息。

[且逍明

- 身份证阅读器 DS-K1F1001F 除支持身份证外,还支持中国绿卡和港澳台居民居住证。
- 5. 完成人员添加。
	- **-** 单击添加,添加人员并关闭该窗口。
	- **-** 单击添加并继续,保存配置信息,同时在此窗口继续添加。

## 配置人员基本信息

添加人员时,需要配置人员基本信息,如姓名、性别、手机号码和该人员访问权限的有效期 限等。

#### 操作步骤

- 1. 进入人员管理界面。
- 2. 在右侧区域上方,单击添加。 右侧滑出添加人员窗口。
- 3. 设置基本信息,包括人员姓名、性别、电子邮件、手机号码、有效期限、备注等信息。

说明

当人员信息超出有效期限,则该人员凭证认证无效,包括指纹、刷卡、人脸识别等。

4. 单击*添加*, 关闭该界面: 或单击*添加并继续*, 在该界面继续添加其他人员。

## 添加普通卡

添加人员时,支持为人员添加普通卡。

#### 操作步骤

- 1. 进入人员管理界面。
- 2. 在右侧区域上方,单击添加。

## 说明

[配置人员基本信息](#page-116-0),具体操作请参考 配置人员基本信息。

3. 单击 凭证 → 卡片。

## 上门说明

- 若弹出添加智能卡窗口,请单击*发卡配置*,选择发卡类型为普通卡,保存并重新切换至 添加普通卡窗口。
- 一个人最多可添加 5 张卡,包括智能卡和普通卡。

#### 4. 设置普通卡参数。

1) 手动输入或通过单击*开始读取*自动获取卡号。

#### 2) 选择卡类型。

## 上门说明

不同设备支持的卡类型不同,请以实际界面可配置的参数为准。

#### 正常卡

默认情况下卡片即为正常卡,不需特殊配置。

#### 胁迫卡

胁迫卡刷卡后,除开门外,门禁系统还将上报胁迫事件。

## 巡更卡

用于根据巡查卡的刷卡时间查询巡查人员的值勤情况,可以根据需要为巡查人员设置 门禁权限,或者仅有刷卡值勤功能但无开门权限。

#### 解除卡

刷卡后可解除报警。

5. 可选操作: 单击*发卡配置*, 配置相关参数。

#### 模式

#### 本地

连接发卡器,选择发卡器、卡号类型和扇区,卡片放在发卡器上,可获取卡号。

#### 远程

在设备下拉列表选择一个门禁设备下的读卡器,可在读卡器上刷卡,使客户端获取卡 号。

## 门间说明

客户端需对设备布防成功,否则无法采集到卡号。

#### 发卡器

选择发卡器类型,当选择 DS-K1F100-M 时,需输入串口参数项。

蜂鸣

勾选启用蜂鸣,则刷卡成功后会发出嘀一声提示音,刷卡失败则会快速发出滴滴滴提示 音。

### M1 卡加密

启用 M1 卡加密可以提升门禁卡安全性, 使得门禁卡更不容易被拷贝。

## 上门说明

建议加密第 13 扇区。

- 6. 单击*添加*, 关闭该界面; 或单击*添加并继续*, 在该界面继续添加其他人员。 添加的卡片将显示在卡片列表中。
- 7. 可选操作: 添加完成后,可根据实际需要执行以下操作。
	- 挂失 选择手失的卡片,单击同,卡片置为挂失状态;挂失解挂后需要单击确定按钮 后才会弹出同步通知 ,可选择是否立即下发;下发后,卡片权限从设备中删除。
	- 解挂 选择一个已挂失的卡片,单击 , 可将其卡片取消挂失操作。弹出数据同步 通知,可以选择是否立即下发;立即下发后,卡片权限下发到设备中。

## 添加智能卡

添加人员时,支持为人员添加智能卡,并在智能卡中录入指纹、身份证信息。在设备端刷智 能卡时,设备将卡片中存储的指纹或身份证信息与认证时采集的指纹或身份证信息进行比对。 无需在设备中提前录入指纹或身份证信息。

## 前提条件

已连接身份证阅读器、指纹录入仪和读卡器。

#### 操作步骤

- 1. 进入人员管理界面。
- 2. 在右侧区域上方, 单击添加。

## 耳说明

[配置人员基本信息](#page-116-0),具体操作请参考 配置人员基本信息。

- 3. 单击  $\not\in \overline{\mathscr{X}}$  →  $\not\in \mathscr{H}$  。
- 4. 配置发卡参数。
	- 1) 单击*发卡配置*, 发卡类型选择智能卡。
	- 2) 选择发卡模式。
	- 3) 选择发卡器类型或指纹采集器类型。
	- 4) 单击添加。

界面切换至添加智能卡窗口。

## 门诮明

根据所选择的发卡模式,获取指纹或证件信息。

- 5. 可选操作: 将手册放置指纹录入仪上, 单击*采集指纹*。 界面提示指纹已录入。
- 6. 单击 下一步, 进入刷身份证, 将证件放置读卡器上。 界面提示身份证信息已读取。
- 7. 按照提示,将智能卡放置读卡机上读取信息。
- 8. 单击完成。

添加的卡片将显示在卡片列表中。

- 9. 可选操作: 添加完成后,可根据实际需要执行以下操作。
	- 编辑 选择一个卡片,单击 2,可以修改卡片信息。
	- 删除 选择一个卡片,单击 区 可以删除该卡片。
	- 挂失 选择丢失的卡片,单击 , 卡片置为挂失状态;若卡片已配置过权限, 则弹出 数据同步通知,选择是否立即下发;下发后,卡片权限从设备中删除。
	- 解挂 选择一个已挂失的卡片,单击 , , 可将其卡片取消挂失操作。弹出数据同步 通知,可以选择是否立即下发;立即下发后,卡片权限下发到设备中。

## 本地上传人脸

通过本地 PC 支持上传格式为 JPG 或 JPEG、单张或多张人脸图片打包压缩为 ZIP 格式进行上 传,从而获取人脸信息。

## 操作步骤

- 1. 进入人员管理界面。
- 2. 在右侧区域上方, 单击添加。

## 门门说明

[配置人员基本信息](#page-116-0),具体操作请参考 配置人员基本信息。

- 3. 单击 添加人脸 → 上传 。
- 4. 弹出本地文件, 选择人脸图片讲行上传。
- 5. 可选操作: 启用设备校验。

## 门说明

开启设备校验,可对上传的人脸图片检验是否符合识别要求。

6. 单击添加,关闭该界面;或单击添加并继续,在该界面继续添加其他人员。

## 本地采集人脸

USB 摄像机连接到客户端所在的 PC, 通过采集器讲行人脸采集, 请面向摄像头, 摆正头部, 确保人脸正常录入。

#### 前提条件

人脸采集器已通过 USB 连接 PC、笔记本电脑等。

## 上说明

为防止无法识别人脸采集器,请使用海康 USB 摄像机。

#### 操作步骤

- 1. 进入人员管理界面。
- 2. 在右侧区域上方,单击添加。

## 说明

[配置人员基本信息](#page-116-0), 具体操作请参考 *配置人员基本信息* 。

- 3. 单击 添加人脸 → 拍照 。
- 4. 可选操作: 启用设备校验,并选择支持人脸识别的设备。

## 门门说明

开启设备校验,可对上传的人脸图片检验是否符合识别要求。

- 5. 选择一台已连接的人脸抓拍机,单击*初始化采集器*, 启用人脸抓拍机。
- 6. 单击 , 通过 PC 摄像头抓拍人脸图片。
- 7. 可选操作: 根据实际情况,可执行如下相关操作。

重新采集 单击 5, 进行图片重新上传、抓拍。

删除 单击 直, 将删除已采集的抓拍图片。

## 远程采集人脸

添加人员时,支持人脸采集功能的终端远程采集人脸信息,请人员面向摄像头,摆正头部, 确保人脸正常录入。

#### 前提条件

已添加支持人脸采集的门禁设备到客户端。

#### 操作步骤

- 1. 进入人员管理界面。
- 2. 在右侧区域上方,单击添加。

## 说明

[配置人员基本信息](#page-116-0),具体操作请参考 配置人员基本信息。

- 3. 单击 添加人脸 → 远程采集 。
- 4. 单击*选择设备*, 选择一台人脸识别一体机, 单击*确定*。
- 5. 单击*开始采集*, 采集人脸图片。
- 6. 可选操作: 根据实际情况,可执行如下相关操作。
	- 重新采集 单击 ,进行再次抓图。
	- 删除 单击 的, 将删除已采集的抓拍图片。
- 7. 单击确定。

## 配置访问控制信息

添加人员时,支持根据实际情况设置人员是否为超级用户、黑名单、访客等标识信息。

#### 操作步骤

- 1. 进入人员管理界面。
- 2. 在右侧区域上方, 单击添加。
- 3. 在添加人员窗口,单击*访问控制*选项卡。
- 4. 根据实际情况, 勾选该人员的所属标识和操作权限等。

#### 密码

设置人员密码则增加多重验证凭证,当刷卡或刷指纹人脸后,输入人员密码才可开门通 行。

## 山说明

设置的密码一般为 4-8 位数字, 仅当读卡器或个人认证方式设置为需要人员密码时, 该 密码生效。读卡器认证方式配置详细内容请参见 [配置读卡器认证方式](#page-137-0), 个人认证方式 详细操作请参见 *[配置个人认证方式](#page-138-0)* 。

#### 超级用户

设备为超级用户,可不遵循常闭,反潜回,首卡授权等验证方式,均可有效通行。

### 说明

若用户设置为超级用户,则此用户的普通卡和普通指纹均升级为超级卡和超级指纹,其 他类型的卡和指纹不会修改。

#### 延长关门时间

老人或儿童等行动不便,通过配置该参数后可适当延迟刷卡后门磁闭合时间。

#### 标记为黑名单

设置该人员为黑名单后,该人员无法认证通行,且会触发报警事件,提示黑名单事件信 息。

### 标记为访客

可以设置刷卡次数。当刷卡次数超过设置值时,刷卡无效。可设置为无限次。

## 设备管理员

勾选此功能,则该人员认证凭证通过后,可进入设备后台进行配置,如可修改设备参数 等信息。

## 门说明

超级用户、延长开门时间、标记为黑名单和标记为访客,该四项参数功能互斥,无法同时 设置,最多可设置其中一项。

5. 单击*添加*, 关闭该界面; 或单击*添加并继续*, 在该界面继续添加其他人员。

## 自定义人员属性

添加人员时,可输入该人员的基本信息,居住地、出生日期、证件号等,除此之外,还可以 根据需求自定义需要输入的属性名称,比如民族、紧急联系人等。

## 操作步骤

1. 进入人员管理界面。

- 2. 在工具栏中选择自定义属性, 从右侧滑出自定义信息窗口。
- 3. 单击添加。

字段名称下方,自动添加一行待输入的自定义信息项。

4. 单击 2, 输入待添加的属性名称, 如邮箱地址。

#### 5. 单击确定。

## 配置住户信息

配置人员的详细居住信息,绑定对讲机、门口机等对讲设备,既可在可视对讲界面点击该人 员就可以呼叫该人员绑定的室内机进行通话。

### 前提条件

已添加可视对讲设备。

#### 操作步骤

- 1. 进入人员管理界面。
- 2. 在右侧区域上方, 单击添加。
- 3. 在添加人员窗口,单击*住户信息*选项卡。
- 4. 单击绑定设备对应的下拉按钮, 选择需要绑定的对讲设备、数字/半数字室内机。

## 说明

若需要使用可视对讲模块,需绑定可视对讲设备。如果需要绑定半数字室内机,则需要关 联门口机,并输入房间号;如果需要绑定数字室内机,则可不用关联门口机也不用输入房 间号。

5. 输入楼层和房间号。

6. 单击*添加*, 关闭该界面; 或单击*添加并继续*, 在该界面继续添加其他人员。

## 配置人员扩展信息

添加人员时,支持根据实际情况配置人员的职务、入职日期或所住地址等扩展信息。

## 操作步骤

1. 进入人员管理界面。

2. 在左右侧区域上方, 单击添加。

## 说明

[配置人员基本信息](#page-116-0),具体操作请参考 配置人员基本信息。

3. 在添加人员窗口,单击*扩展信息*选项卡。

4. 设置扩展信息,包括出生日期、证件类型、证件号码、职务、入职日期、住址等信息。

5. 单击*添加*, 关闭该界面: 或单击*添加并继续*, 在该界面继续添加其他人员。

## 9.3.3 批量导入/导出人员

通过导入模板文件可以将人员信息或人脸信息批量导入到客户端,也可以将客户端的人员信 息和照片导出到本地 PC。

## 导入人员信息

通过人员导入模板可以批量导入人员身份属性信息到客户端,包括姓名、性别、出生日期、 联系电话等等。

## 操作步骤

- 1. 进入人员管理界面。
- 2. 单击 $\neq \lambda$ 。
- 3. 选择导入人员信息。
- 4. 单击 下载人员导入模板, 下载模板到本地。
- 5. 在下载的模板中,编辑需要导入的人员信息。

## [1]说明

- 导入的人员数目不能超过 5000 人。
- 若导入的人员编号在客户端数据库中已经存在,则无法再添加该人员到其他组织中,需 删除已有人员信息。

6. 单击 , 选择已编辑好的人员模版导入, 单击 导入。

## 导入人脸图片

添加人员后,可以将含多张人脸图片的 JPG 格式的文件一次导入到客户端。

前提条件

已添加了待导入人脸图片的人员信息。

## 操作步骤

- 1. 进入人员管理界面。
- 2. 选择一个已添加的组织,或单击左上方添加,新建一个组织。
- 3. 单击 $\#\lambda$ 。
- 4. 单击 …, 选择导入的人脸图片文件。
- 5. 可选操作: 启用设备校验,并选择支持人脸识别的设备。

## 上门说明

开启设备校验,可对上传的人脸图片检验是否符合识别要求。

6. 单击 …, 选择本地人脸图标上传。

## 门门说明

待导入的人脸文件格式需为 zip, 图片以工号\_姓名命名, 单张图片需小于 200K。

7. 选择导入文件,单击导入。

## 导出人员信息

支持将已添加的人员信息导出到本地,包括身份信息等,方便管理组织人员信息。

### 操作步骤

- 1. 进入人员管理界面。
- 2. 在左侧组织区域,选择一个组织。

## 说明

选中的组织中已添加成员。

- 3. 单击导出。
- 4. 选择导出*人员信息*, 并勾选需要导出的人员信息类别, 如编号、组织、姓名、出生日期、 联系电话、指纹等。
- 5. 单击导出。
- 6. 选择保存路径, 单击*保存*。

人员身份属性信息导出为 CSV 文件并保存在本地。

## 导出人脸图片

支持将已添加的人员的人脸图片导出到本地 PC 存储查看。

#### 操作步骤

- 1. 进入人员管理界面。
- 2. 在左侧组织区域,选择一个组织。

说明

选中的组织中已添加成员。

- 3. 单击导出。
- 4. 选择导出人脸。
- 5. 单击导出。
- 6. 选择保存路径,单击保存。 导出已添加人员的人脸照片,照片名称以工号 姓名命名, 文件格式为 ZIP。

## 9.3.4 从设备获取人员信息

如果添加到客户端的门禁设备已配置过人员,可以获取设备端的人员信息到客户端。

#### 操作步骤

- 1. 进入人员管理界面。
- 2. 选择一个已添加的组织, 或单击左上方*添加*, 新建一个组织。
- 3. 单击获取人员。
- 4. 选中已配置人员的设备,并将该设备的人员信息导入该组织中。

## 门门说明

- 从设备端获取的人员信息如果已经存在在客户端,则将不会替换客户端的用户信息。
- 客户端最大支持添加 5000 人或 50000 卡。若从设备获取到的人员或卡片超过上限,客户 端将不再获取人员。

设备中的人员信息被导入到客户端,并显示在组织成员列表中。

## 9.3.5 更换人员所在组织

当某人员或某个组织调整变更到其他组织下,可通过更换组织功能实现。

### 前提条件

已[添加组织](#page-115-0)和人员,详细操作请参见 添加组织 和 [。](#page-115-0)

### 操作步骤

- 1. 进入人员管理界面。
- 2. 在左侧组织成员列表中,选中某一组织。
- 3. 勾选待更换组织的部分或全部人员。
- 4. 单击更换组织。
- 5. 选择更换到的新组织名称,也可通过搜索快速查询到组织。
- 6. 单击确定。

## 9.3.6 批量发卡

支持给某组织未发卡人员发卡,通过读卡器或者发卡器获取卡号后自动下发卡片,一人发一 卡。

#### 操作步骤

- 1. 进入人员管理界面。
- 2. 选择一个已添加人员的组织。
- 3. 单击批量发卡。
- 4. 可选操作: 单击卡号一列,手动输入卡号。
- 5. 可选操作: 单击*发卡配置*, 并选择发卡模式。
	- **-** 远程
		- a. 选择发卡模式为远程。
		- b. 在下拉列表选择一个门禁设备下的读卡器, 单击添加。
	- **-** 本地
- a. 洗择发卡模式为本地。
- b. 选择发卡器类型和卡号类型。

山说明

- 勾选蜂鸣, 则刷卡成功后会发出嘀一声提示音, 刷卡失败则会快速发出滴滴滴三声 提示音。
- 启用 M1 卡加密, 可勾选扇区;单击扇区下方修改, 可设置扇区数量。 启用 M1 卡 加密可以提升门禁卡安全性,使得门禁卡更不容易被拷贝。
- c. 单击添加。
- 6. 单击初始化。

上说明

当权限组已添加设备和该人员时,将会提示卡号是否下发到设备。

## 9.3.7 卡片挂失

卡片遗失后,需及时对卡片进行挂失,禁用相关的门禁权限,防止被不法利用。

#### 操作步骤

- 1. 进入人员管理界面。
- 2. 选择需要挂失卡片的人员,单击修改。
- 3. 单击 *凭证 → 卡片* 。
- 4. 选择丢失的卡片,单击 。 卡片置为挂失状态。
- 5. 可选操作: 若卡片已找到, 选择卡片单击 , 可以取消卡片挂失操作。

卡片状态显示为正常状态。

6. 若卡片已配置过权限,会弹出数据同步通知,选择是否立即下发使卡片权限从设备中删除。

## 9.4 门禁配置

通过客户端可进行人员管理、卡片管理、门禁权限配置、状态监控、高级配置等相关功能和 操作。

### 上门说明

只有具备门禁控制模块权限的用户才允许进入门禁控制界面对设备进行管理。门禁控制模块 用户权限设置请参考用户管理。

## <span id="page-128-0"></span>9.4.1 计划模板

支持配置计划模板,包括周计划和假日计划。应用计划模板,可以使门禁设备权限在模板设 置的有效时间内生效。

## 添加假日计划

可设置法定假日或指定日期为假日,所设置的有效时间的认证权限高于基本考勤规则的认证 权限。当某人员或部门已设置了基本考勤规则,如周一到周五正常 9:00~17:00 上班,那么周 一到周五的上班时间需执行考勤规则;若该人员或部门又设置了十一假日计划,该假日计划 包括周一到周五,那么优先执行假日计划的有效时间段,未设置的时间段则按照基本规则的 有效权限执行。

### 操作步骤

1. 进入访问控制界面。

- 2. 在左侧功能区域,选择 计划模板 → 假日计划。
- 3. 单击添加。
- 4. 在左侧列表中,输入假日计划名称。
- 5. 在右侧区域,单击*添加*。

## 说明

最多可添加 64 个假日计划,一个假日最多可设置 8 个时段。

- 6. 设置假日开始日期和结束日期。
- 7. 在对应的时间条上单击并拖动,绘制有效刷卡时间段。
- 8. 可选操作: 执行以下操作,调整已绘制的时间段。
	- **-** 移动光标到有效时间条上,当光标显示为手掌图标,单击并拖动时间条到合适的时间 段。
	- **-** 移动光标到有效时间条一端位置,当光标显示为双向箭头,单击并拖动箭头调整起止时 间。
	- **-** 单击时间条,直接在输入框中编辑起止时间,完成后单击确定。
- 9. 单击保存。

## 添加计划模板

计划模版包括周计划和假日计划,支持设置周计划,通过计划模版,可为不同组织或人员设 定门禁权限的时间点。

#### 操作步骤

- 1. 进入访问控制界面。
- 2. 在左侧功能列表中, 选择 计划模板 → 计划模板 。

## 耳说明

软件默认已添加两种计划模板,分别为全天有效和全天无效,默认计划模板不可编辑或删 除。

### 全天有效

对应默认启用周计划且不关联假日计划,一周中的每一天刷卡有效。

全天无效

对应默认禁止周计划且不关联假日计划,一周中的每一天刷卡无效。

- 3. 单击添加。
- 4. 输入计划模板名称。
- 5. 设置周计划。
	- 1) 在右侧区域, 单击*周计划*选项卡。
	- 2) 选择需要设置有效刷卡时间段的一天,在对应的时间条上单击并拖动,绘制有效刷卡时 间段。

## 说明

- 一天最多支持绘制 8 个时间段。
- 可移动光标到有效时间条上,当光标显示为手掌图标时,可单击并拖动时间条到合适 的时间段。 移动光标到有效时间条一端位置,当光标显示为双向箭头,单击并拖动箭头调整起止 时间。

单击时间条, 直接在输入框中编辑起止时间, 完成后单击*确定*。

- 3) 可选操作: 完成后,根据实际需要,可以执行以下操作。
	- 复制到本周 选择一个有效时间段,单击复制到本周,可以将所选择的计划复制到本周 每一天。

删除时段 选择一个有效时间段,单击*删除*,可以将所选择的时间段删除。

清空 单击清空可以清空周计划中所有有效时间段。

#### 6. 选择假日计划。

- 1) 单击添加, 详细操作可参考 [添加假日计划](#page-128-0) 。
- 2) 在右侧区域, 单击*假日计划*选项卡。
- 3) 在待选择假日计划列表中勾选一个或多个假日计划。

## 说明

- [添加假日计划](#page-128-0)更多操作可以参考 添加假日计划 。
- 计划模板最多可添加 255 个,每个计划模板最多可添加 4 个假日计划。
- 7. 单击保存。

## <span id="page-130-0"></span>9.4.2 分配门禁权限

支持分配门禁权限到指定人员,使其获取通行指定门的权限。

### 操作步骤

- 1. 进入访问控制界面。
- 2. 在左侧功能区域,选择*权限组*。
- 3. 单击添加。
- 4. 输入权限组名称。
- 5. 选择一个计划模板。

## 说明

添加权限组前,若不使用默认计划模版,可预先配置模板,更多相关操作请参考 [添加计划](#page-128-0) [模板](#page-128-0) 。

- 6. 在人员列表中,勾选需要分配权限的组织人员。
- 7. 在门禁点设备列表中,勾选门禁设备。

门门说明

- 同一人同一门禁点最多只能添加到 4 个不同的权限组中。
- 最多支持添加 128 组权限组。

## 8. 单击保存。

完成后,已选择的人员将会具有所选门禁点设备的权限,可通过关联的卡片、指纹、人脸 认证识别后开门通行。

- 9. 添加权限组后,需要下发给对应设备生效。
	- 1) 选择一个权限组。
	- 2) 根据需要,单击*全部下发*或*异动下发*。

## 全部下发

清空现有门禁设备上所有的权限,再将当前配置的门禁权限全部下发到设备中。门禁 权限主要包括人员的基本信息、凭证信息、访问权限、住户信息、扩展信息等。

## 异动下发

只将修改过的门禁权限下发到设备中。

可查看当前权限下发进度。

10. 可选操作: 可根据实际情况, 执行如下相关操作。

搜索 单击*高级搜索*设置搜索条件,单击*搜索*,可以门禁设备和人员姓名组 合搜索。

**查看下发状** 选择权限组,单击*下发状态*,可以查看权限下发进度。 态

## 9.4.3 高级配置

通过高级配置,可根据场景设置某些特殊需求,比如设备参数等。

## 注意

需要设备支持才可以配置高级功能中的功能。

## 配置门禁参数

添加门禁设备后,可以配置门禁参数,如设备参数、门信息、读卡器信息等。

## 配置门禁设备参数

配置门禁设备参数,启用门禁设备可选功能,如语音提示、图片上传等。

#### 操作步骤

- 1. 进入访问控制界面。
- 2. 在左侧功能区域,选择 高级配置 → 设备参数 。
- 3. 选择某一门禁设备,配置参数信息。

## 说明

不同型号设备所需配置参数信息不同,请以实际界面为准。

#### 语音提示

设备的语音提示功能将被开启。

#### 联动抓拍是否上传图片

联动抓拍到的图片将上传到客户端。

#### 保存联动抓拍图片

联动抓拍到的图片将保存到设备。可在客户端的事件搜索中查看抓拍的图片。

#### 人脸识别模式

#### 普通模式

设备通过摄像头进行人脸识别。

#### 深度模式

适用于较为复杂的环境, 识别的人群范围更广。

#### 启用 NFC 卡

启用 NFC 卡后, 设备可识别 NFC 卡, 用户可在设备上刷 NFC 卡。

启用 M1 卡

启用 M1 卡后, 设备可识别 M1 卡, 用户可在设备上刷 M1 卡。

启用 EM 卡

启用 EM 卡后, 设备可识别 EM 卡, 用户可在设备上刷 EM 卡。

启用 CPU 卡

启用 CPU 卡后, 设备可识别 CPU 卡, 用户可在设备上刷 CPU 卡。

启用 ID 卡

启用 ID 卡后, 设备可识别 ID 卡, 用户可在设备上刷 ID 卡。

4. 可选操作: 单击*复制到*可以将此处配置的门禁设备参数应用到其他门禁设备上。 5. 单击确定。

## 配置门信息

支持设置门磁状态、出门按钮类型、正常情况下门锁动作时间等信息。

#### 操作步骤

- 1. 进入访问控制界面。
- 2. 在左侧功能区域,选择 高级配置 → 设备参数。
- 3. 在控制器列表中,选择门禁设备下的门。
- 4. 设置相关参数。

#### 别名

可以修改门的名称,并将修改后的名称同步到该门所关联的门禁设备上。

门磁

可控制门磁常开或者常闭。正常情况下应处于常闭状态(特殊需求除外)。

#### 出门按钮类型

正常情况下应处于常开状态(特殊需求除外)。

#### 门锁动作时间

普通卡刷卡后,门锁开启时间。

#### 门开超时报警

若门在达到门锁动作时间后还未关闭,门禁点将发出报警。设置为 0 时,表示不启用报 警。

#### 超级密码

指定人员输入超级密码即可开门。

## 说明

• 单击*高级*,可设置关门延迟时间和胁迫码。

#### 关门延迟时间

老人或儿童等行动不便,通过配置该参数后可适当延迟刷卡后门磁开启时间。

#### 胁迫码

遇到胁迫时,输入胁迫码即可开门。同时,门禁系统将上报胁迫事件。

• 胁迫码和超级密码不能重复,一般为 4-8 位的数字。

- 5. 单击确定。
- 6. 可选操作: 单击*复制到*, 选择 1 个或多个需要复制到的门禁点, 单击*确定*, 可将当前配置 的门参数连同状态时段下发到已选择的目标门禁点。

## 配置读卡器信息

支持配置读卡器基本参数信息,包括重复刷卡的最小时间间隔、读卡失败报警、人脸等基本 信息。

#### 操作步骤

- 1. 进入访问控制界面。
- 2. 在左侧功能区域, 选择 高级配置 → 设备参数 。
- 3. 在控制器列表中, 选择门禁设备下的读卡器。
- 4. 设置相关参数。

#### 别名

配置读卡器名称,方便用户识别。

#### 重复刷卡最小间隔时间

同张卡在规定间隔时间内重复刷卡无效。可设的间隔时间区间为 0~255 秒(设为 0 时, 表示"重复刷卡间隔时间"未生效,同张卡可以无限次重复刷卡)。

#### 是否启用读卡失败超次报警

启用该功能则表示重复刷卡失败次数超过限定值时,主机会自动生成报警事件。禁用该 功能后,则不会生成报警事件。

#### 最大读卡失败次数

表示读卡器允许读卡错误操作的上限次数。

#### 读卡器种类

查看读卡器类型。(只读)

#### 读卡器描述

读卡器在线时,显示读卡器型号;不在线时,则提示不在线信息。(只读)

5. 单击*高级*可配置更多参数。

#### 基本信息

## 是否启用读卡器

启用该功能则该读卡器可以正常刷卡使用;禁用该功能则进门读卡器不可以正常刷卡 使用。

### OK LED 极性

可选择主板的阴极或者阳极。

### Error LED 极性

可选择主板的阴极或者阳极。

### 密码输入超时时间

输入密码的相邻两字符可停顿的最长间隔时间。即输完一个字符后,若在设定时间内 未输入下一字符, 则之前所输字符将自动清空。

## 是否使能防拆检测

启用该功能则读卡器被拆走或拿走时,主机会自动产生防拆报警事件。禁用该功能则 不产生报警事件。

## 读卡器掉线时间检测

在设定的时间内读卡器若无法与主机联系上,则读卡器进入掉线模式。

## 人脸信息

## 人脸 1:N 匹配阈值

人脸 1:N 匹配时的匹配阀值。阈值越大, 识别人脸时误识率越低, 拒认率越高。范 围:0~100。默认 60。

## 人脸识别间隔

在此处可配置两次人脸识别的时间间隔。

## 真人检测

选择是否开启检测真人人脸功能。开启此功能后,设备可判断是否为真实的人脸。若 检测的人脸不是真实的人脸,则认证失败。

## 人脸 1:1 匹配阈值

人脸 1:1 比对时的匹配阈值。阈值越大,识别人脸时误识率越低,拒认率越高。范围  $0^{\sim}100$ 。默认 60。

## 人脸识别环境模式

根据实际情况可选择人脸识别时的环境,可选择室内或者其他证件。

### 锁定认证失败的人脸

启用后,人脸认证失败,认证图像会被锁定。

### 最大人脸认证失败次数

反复认证人脸超过所设次数,则认证图像会被锁定 5 分钟。主要用于判断是否为真 人,避免图片重复认证。

### 真人检测安全等级

开启真人检测功能后的人脸匹配安全等级。可从普通、高、极高三个等级中选择。等 级越高,误识率越低, 拒认率越高。

#### 6. 单击确定。

7. 可选操作: 单击*复制到*, 选择 1 个或多个需要复制到的读卡器, 单击*确定*, 可将当前配置 的读卡器参数下发到已选择的目标读卡器。

## 配置常开或常闭

门禁点可按照设置的常开/常关的时间计划,在对应的时间段内切换至常开或常闭状态。在常 开时间段内,门禁点将处于未上锁的状态,所有人员无需凭证即可通过该门禁点;在常闭时 间段内,门禁点将保持上锁状态,除超级用户外的其他人员(即使拥有通行权限)均不允许 通过该门禁点。比如,在博物馆的开放时段内,可设置其大门为常开,游客无需凭证即可进 入馆内;在闭馆时段内,可设置大门为常闭,任何人员(除了拥有超级用户权限的管理员) 都不允许进入馆内。

#### 前提条件

已添加门禁设备。

#### 操作步骤

- 1. 进入访问控制界面。
- 2. 在左侧功能列表中, 选择 高级配置 → 常开常闭设置 。
- 3. 在设备列表中, 选择某一门禁设备所关联的门。
- 4. 若制定工作期间的门状态,可设置周计划的门状态。
	- 1) 单击常开或常闭。
	- 2) 根据实际情况,在周计划时间轴上,拖动鼠标,选择对应常开或常闭的时间段。

#### 主说明

当鼠标停留在时间条上,会显示样式为手的图标,单击左键,可设置具体时间点。 3) 单击保存。

5. 可选操作: 可根据实际情况, 执行如下操作。

复制到本 周 选中某一门状态的时间段,单击*复制到本周*,可将该时间段设置复制到周 计划的其他时间上。

**删除** 选中某一门状态的时间段,单击*删除*,则删除该时间段。

清空 单击*清空*,则可将周计划设置的时间段全文删除。

6. 若制定法定假日的门状态,可选择假日计划。

- 1) 单击*常开*或*常闭*。
- 2) 设置假日开始和结束时间。
- 3) 根据实际情况,在假日计划时间轴上,拖动鼠标,选择对应常开或常闭的时间段。

## 说明

当鼠标停留在时间条上,会显示样式为手的图标,单击左键,可设置具体时间点。 4) 单击保存。

## 配置多重认证

多重认证是一种需要多名人员同时在场并全部认证成功后,才能通行的门禁认证机制。该机 制常用于对安保要求较高的重要场所,如银行金库。可通过在场人员的互相监督,保证场所 内资金、贵重物品、重要资料等的安全。

#### 前提条件

已添加权限组,并将人员权限下发至待配置多重认证的门禁设备,详细操作请参见 [分配门禁](#page-130-0) [权限](#page-130-0) 。

#### 操作步骤

- 1. 进入访问控制界面。
- 2. 在左侧功能列表中, 选择 高级配置 → 多重认证 。
- 3. 在控制器列表中,选择 1 台设备。
- 4. 添加群组。
	- 1) 单击添加。
	- 2) 输入群组名称。
	- 3) 设置有效期。

## 说明

超过有效期后,该认证组认证成功后仍无法通行。

- 4) 勾选待添加至认证组的成员。
- 5) 单击保存。
- 5. 在设备下拉列表中,选择需要进行多重认证才可通行的门禁点。
- 6. 设置权限组成员之间的认证时间间隔。
- 7. 添加认证组。
	- 1) 单击添加。
	- 2) 在计划模板下拉列表中,选择 1 个已配置的计划模板。
	- 3) 选择认证类型。

### <span id="page-137-0"></span>本地认证

指人员认证通过后即可通行,最多可添加 8 个认证组。

#### 本地认证+远程开门

人员认证成功后,客户端出现信息弹框,告知管理员远程开门,最多可添加 7 个认 证组。

### 本地认证+超级密码

人员认证成功后,并需要输入超级密码才可开门通行,最多可添加 7 个认证组。

- 4) 可选操作: 根据实际需要, 当选择本地认证+远程开门后, 可启用离线认证。启用后, 设备本地认证如已通过,但设备离线客户端无法执行远程开门时,可通过输入超级密码 替代远程开门。
- 5) 在左侧窗口勾选组群。
- 6) 单击右侧窗口中需要配置组群成员数量。

## 山说明

成员数量需大于 0 且小于认证组最多成员数, 配置的认证组才有效。

7) 单击保存。

- 8. 在多重认证界面,单击*保存*。
- 9. 可选操作: 在群组列表上方, 单击 不发, 可以将客户端多重认证设置的权限下发给设备。

## 配置读卡器认证方式

配置门禁设备下读卡器的认证方式,包括刷卡或人脸等,并可根据周计划设置不同时间段的 认证通行方式。

## 前提条件

已添加门禁一体机或添加已连接读卡器的门禁设备。

## 操作步骤

- 1. 进入访问控制界面。
- 2. 在左侧功能区域, 选择 *高级配置 → 认证方式* 。
- 3. 在控制器列表中,选择门禁设备下的读卡器。
- 4. 单击*配置*, 勾选读卡器认证方式, 并单击*确定*。

## | 」「说明

读卡器认证方式根据设备能力,可支持多种,如刷卡、刷卡+密码、人脸、人脸+刷卡等。 界面仅显示设备支持的认证方式。

- 5. 选中认证方式,在对应时间条上单击并拖动绘制生效时间段。
- 6. 重复以上步骤,绘制其他认证模式下的生效时间段。
- 7. 可选操作: 选择绘制完成的时间段, 单击*复制到本周*则本周每天都有相同的设置。
- 8. 可选操作:单击*复制到*可以将此处配置的读卡器验证周计划应用到其他读卡器。

<span id="page-138-0"></span>9. 单击保存。

## 配置个人认证方式

个人认证方式指以人为为中心进行认证,可通过人员的 ID 绑定相关该人员的指纹、人脸等认 证信息,对一些需要更高或更低的权限认证,可选择个人认证方式,选取不同方式的组合认 证。

前提条件

添加人员,并下发人员到设备。详细操作请参见 [人员管理](#page-115-0) 和 [分配门禁权限](#page-130-0) 。

#### 操作步骤

- 1. 进入访问控制界面。
- 2. 在左侧功能区域,选择 高级配置 → 认证方式 。
- 3. 在控制器列表中,选择一个门禁设备,进入个人认证界面。

## 说明

该功能需要添加了支持以人为中心的设备。

- 4. 单击添加。
- 5. 在弹出的窗口中勾选需要添加认证的人员,并在下拉框中选择认证方式。
- 6. 单击确定。

## [1]说明

个人认证方式优先级高于其他认证方式。若配置了个人认证方式,人员在设备端认证时, 需使用个人认证方式,方可通过认证。

- 7. 可选操作: 在个人认证方式界面, 选择一个人员, 并单击*认证方式*, 可修改人员的认证方 式。
- 8. 可选操作: 选择人员, 单击 不发将添加的个人认证方式进行下发。

## 配置首人开门

首人开门支持设置首人常开。首人常开常应用于大批量人员通过的地点或场景。拥有首人常 开权限的人员刷卡开门后,开门状态会持续一段时间,其他人员在此时间段内不用再进行权 限认证即可通过。

#### 操作步骤

- 1. 进入访问控制界面。
- 2. 在左侧功能项中,单击 高级配置 → 首人开门 。
- 3. 在控制器列表中,选择一个门禁设备。
- 4. 单击*当前模式*列,选择授权模式。

#### 启用首人常开

选择首人常开模式,需要设置常开持续时间,默认为 10 分钟。

## 禁用首人常开

禁用首人常开功能。

- 5. 添加人员。
	- 1) 单击添加。
	- 2) 选择需要添加的人员。
	- 3) 单击*确定*。
- 6. 单击保存。

## 配置反潜回

反潜回功能是指用户必须按照设定的路线依次认证,否则下一通道认证无效,以防止代认证、 尾随等异常出入事件。例如, 某些研究机构规定参观人员必须从 A 门进, B 门出, 如果参观 人员未在 A 门认证进入, 则无法在 B 门通过认证; 同时, 若无 B 门认证记录, 则无法再次在 A 门进行认证。

## 前提条件

需要设备支持并开启反潜回功能。

## 操作步骤

- 1. 进入访问控制界面。
- 2. 在左侧功能列表中, 选择 高级配置 → 反潜回。
- 3. 在控制器列表中,选择一台设备。
- 4. 选择反潜回的首个读卡器。
- 5. 在已选择的首个读卡器对应的配置后续读卡器输入框中单击 Ø 。
- 6. 在打开的窗口中,勾选后续出门认证的读卡器,单击确定。

## 门说明

最多可选择 4 个读卡器为后续读卡器。

## 7. 单击保存。

## 结果说明

当设备开启反潜回时,如非超级权限用户正在认证的读卡器使能反潜回功能,则设备对用户 进行反潜回认证且认证时遵循以下规则:

• 未设置首个读卡器

- 若设备记录的用户上一次通过的读卡器未开启反潜回或该用户是新用户,则反潜回认证 通过。
- 若设备记录的用户上一次通过的读卡器已开启反潜回,则需判断当前读卡器是否在上一 次通过的读卡器的反潜回后续读卡器内,若是,则反潜回通过认证;若否,则反潜回认 证失败。
- 已设置首个读卡器
	- 用户在任何情况下刷首个读卡器都反潜回认证通过。
	- 若设备记录的用户上一次通过的读卡器启用反潜回,则需判断当前读卡器是否在上一次 通过的读卡器的反潜回后续读卡器内,若是则反潜回认证通过,否则反潜回认证失败; 其他情况,用户反潜回认证都失败。

## 9.4.4 配置更多参数

添加门禁设备后,可以为其配置相关参数。

## 配置多网卡参数

配置设备网卡参数信息,解决设备 IP 与 PC 机不在同一局域网段内或者设备 IP 地址被占用等 问题。

#### 操作步骤

## 说明

该功能需设备支持。

- 1. 进入访问控制界面。
- 2. 单击 高级配置 → 更多参数 。
- 3. 选择需要配置参数的设备。
- 4. 单击多网卡参数。
- 5. 选择网络模式和需要配置参数的网卡。
- 6. 配置网卡类型、IPv4 地址、子网掩码、端口号等参数。
- 7. 单击保存。

## 配置网络参数

添加门禁设备后,可以配置网络参数,包括日志上传方式、网络中心。

## 卫说明

网络参数配置功能需要设备支持。

## 设置上传方式

设置上传中心组和通道后可以通过 EHome 协议传输日志。

### 操作步骤

- 1. 进入访问控制界面。
- 2. 选择 高级配置 → 更多参数 。
- 3. 选择需要配置参数的设备。
- 4. 单击网络配置。
- 5. 网络类型选择上传方式配置。
- 6. 选择中心组。

## 山说明

不同型号的门禁设备中心组可能不同。

- 7. 打开是否启用滑块。
- 8. 在主通道和备份通道下拉列表中,选择上传方式。

## 说明

主通道和备份通道不能同时选择 N1 或 G1。

9. 单击保存。

## 设置网络中心

配置 EHome 账号和参数后,可以在有线模式下,通过 EHome 协议添加设备。

#### 操作步骤

- 1. 进入访问控制界面。
- 2. 选择 高级配置 → 更多参数 。
- 3. 选择需要配置参数的设备。
- 4. 单击*网络配置*。
- 5. 网络类型选择网络中心配置。
- 6. 选择中心组。
- 7. 地址类型选择 IP 或域名。
- 8. 根据选择的地址类型,输入 IP 地址或域名。
- 9. 输入协议端口号。

## 说明

端口号应与 EHome 端口号保持一致。

10.选择协议类型选择和协议版本。

11.可选操作: 若协议类型为 EHome5.0,需配置 EHome 密钥。

12.单击保存。

## 配置抓拍参数

抓拍参数可以配置联动抓拍和手动抓拍参数,当触发报警后,联动抓拍;也可以根据实际监 控场景,进行手动抓拍。

## 山说明

- 抓拍配置功能需设备支持。
- 配置抓拍参数前,需提前配置存储服务器用于图片存储,相关内容请参考客户管用户手册 中的配置图片存储。

## 设置联动抓拍参数

通过客户端设置设备联动抓拍参数。设备已配置事件、客户端、工号或卡号联动抓图,当触 发某个事件源,设备将按照已配置的抓拍次数、抓拍间隔进行抓拍,并根据已设置的图片大 小和质量生成图片。

#### 操作步骤

- 1. 进入访问控制界面。
- 2. 在左侧功能栏中, 选择 高级配置 → 更多参数, 单击抓拍设置。
- 3. 选择抓拍类型为*联动抓拍*。
- 4. 设置图片尺寸和图片质量。
- 5. 设置联动抓拍次数。
- 6. 设置抓拍间隔。
- 7. 单击保存。

## 设置手动抓拍参数

通过客户端设置设备手动抓拍参数。根据监控场景需求,通过按键进行抓拍,并根据已设置 的图片大小和质量生成图片。

#### 操作步骤

- 1. 进入访问控制界面。
- 2. 在左侧功能栏中, 选择 高级配置 → 更多参数, 单击抓拍设置。
- 3. 选择抓拍类型为*手动抓拍*。
- 4. 设置图片尺寸和图片质量。
- 5. 单击保存。

## 配置终端参数

支持通过客户端配置设备的终端参数。

#### 操作步骤

## 说明

- 该功能需设备支持。
- 部分参数项需设备支持,请以实际界面显示的参数项为准。
- 1. 进入访问控制界面。
- 2. 单击 高级配置 → 更多参数 。
- 3. 选择需要配置参数的设备。
- 4. 单击终端参数并配置相关参数。

### 人脸算法库

目前仅支持深度学习算法库。

### 保存认证图片

启用后,认证时的图片信息将存储到设备中。

#### 环保模式

启用环保模式后,在弱光或无光环境下,可进行人脸比对。可配置环保切换阈值、环保 模式(1:N)及环保模式(1:1)。

## 门门说明

仅普通模式下支持环保模式。

#### 环保模式人脸比对阈值 1:1

进行人脸 1:1 匹配时的匹配阀值。阈值越大,识别人脸时误识率越低,拒认率越高。最 大可填 100。

## 上前说明

仅普通模式下支持环保模式。

#### 环境模式人脸比对阈值 1:N

进行人脸 1:N 匹配时的匹配阀值。阈值越大, 识别人脸时误识率越低, 拒认率越高。最 大可填 100。

## 上说明

仅普通模式下支持环保模式。

#### 环保模式切换阈值
启用环保模式后,需配置环保切换阈值,阈值越大,设备越容易进入环保模式;阈值越 小,越不容易进入环保模式。阈值与光照强度有关。阈值范围为: 0 ~ 8。

# 说明

仅普通模式下支持环保模式。

## 认证工作模式

配置设备的工作模式为门禁模式。

门禁模式为普通模式,需验证卡片或身份证权限访客通过。

5. 单击保存。

# 开启 M1 卡扇区加密验证

启用 M1 卡加密可以提升门禁卡安全性, 使得门禁卡更不容易被拷贝。

#### 操作步骤

#### ן ∏<br>∰∰∰

该功能需设备支持。

1. 进入访问控制界面。

- 2. 单击 高级配置 → 更多参数 。
- 3. 选择需要配置参数的设备,单击 M1 卡扇区加密验证
- 4. 启用该功能,并输入扇形编号。

# 门说明

建议加密第 13 扇区。

5. 单击保存。

#### 后续处理

启用 M1 卡加密功能后,需在配置卡片时配置卡片加密参数。具体配置方式,请参见 [添加普](#page-117-0) [通卡](#page-117-0) 。

# 配置 RS-485 参数

当门禁设备通过 RS-485 接口外接设备(如读卡器)或作为外接读卡器连接主机时,需要配置 RS-485 参数,如串口号、波特率、数据位、停止位、校验类型等。

#### 操作步骤

## 上说明

该功能需设备支持,根据设备功能显示相应的参数。

- <span id="page-145-0"></span>1. 进入访问控制界面。
- 2. 选择 高级配置 → 更多参数 。
- 3. 选择需要配置参数的设备。
- 4. 单击 RS-485 参数。
- 5. 根据实际需求设置 RS-485 串口号、波特率、数据位、校验类型、通行模式等参数。

# 卫说明

当连接方式为*连接门禁主机*时,支持远程设备以*卡号*或*人员编号*的类型输出。

6. 单击保存。

# 山说明

配置 RS-485 参数后,重启设备以生效。

# 配置韦根参数

支持通过客户端配置设备的韦根参数,用以设备通过韦根通讯外接读卡器。

#### 操作步骤

门说明

该功能需设备支持。

- 1. 进入访问控制界面。
- 2. 单击 高级配置 → 更多参数 。
- 3. 选择需要配置参数的设备。
- 4. 单击*韦根配置*。
- 5. 设置韦根编号。
- 6. 选择通信方向为接收或发送。

# 说明

若通信方向选择发送,需要设置韦根模式为韦根 26 或韦根 34。

- 7. 勾选自用韦根,设备启用配置的韦根参数。
- 8. 单击保存。

# 9.4.5 门禁事件配置

支持为门禁事件配置联动,包括客户端联动、事件联动、卡号和人员联动等。支持客户端直 接发起报警声音和邮件,也根据设备功能支持配置不同报警事件、卡号、人员触发目标联动 录像、蜂鸣。

# 配置客户端联动

门禁事件可联动客户端,客户端接收报警事件,联动报警声音和发送邮件,并通过客户端发 出报警信息。

#### 操作步骤

- 1. 在维护与管理区域,单击 事件管理→ 门禁事件 。
- 2. 在中间区域展开门禁设备列表,选择1个门禁设备、报警输入、门禁点(门)或读卡器。
- 3. 勾选需要设置联动的事件类型。
- 4. 单击修改联动。
- 5. 勾选联动客户端动作。

#### 声音报警

触发客户端音频报警,勾选后,可单击下拉按钮选择不同类型的声音报警。

# 说明

可根据需求添加自定义的声音报警,详细操作请参见客户端用户手册中配置报警提示 音。

#### 发送邮件

报警联动发送邮件给指定的邮箱。

- 6. 可选操作: 单击 修改优先级, 设置报警事件级别。
- 7. 单击确认。
- 8. 可选操作: 可根据实际情况, 执行如下相关操作。
	- 复制到 可以复制已配置的联动方式到其他门禁设备、报警输入、门禁点(门)或读 卡器。
	- 全部启用 可自动启用所有客户端联动事件。
	- 全部禁用 可自动禁用所有客户端联动事件。

# 配置事件联动

配置某一报警事件(如门状态开启、玻璃碎裂等事件)触发后,联动目标录像、发起蜂鸣、 开门、撤防或语音通报等动作。

- 1. 进入访问控制界面。
- 2. 在左侧功能栏,选择联动配置。
- 3. 在设备列表中,选择 1 个设备。
- 4. 单击添加。
- 5. 事件源选择事件联动。
- 6. 选择事件类型。
- 7. 在联动目标区域框,设置是否开启联动目标,包括主机蜂鸣、读卡器蜂鸣、录像、抓拍、 报警输出、门禁点、语音播放。
- 8. 单击保存。

#### 说明

- 同一扇门只能关联一个门动作(门关联动作只能是"开"、"关"、"常开",或者"常 关")。对于某些报警事件,无法联动"开"、"常开"动作,配置时界面会有对应的提 示。
- 联动目标需设备支持才可配置。
- 门事件源中选择的门与联动目标的门不可是同一个门。
- 对于非设备事件,即报警输入事件、门事件和读卡器事件需要设置相应门禁设备的 ID。 例如,报警输入事件的通道 ID、门事件的门禁点 ID、读卡器事件的读卡机 ID。

# 配置卡号联动

选择某一卡号,当识别到该卡号时,则联动目标录像、发起蜂鸣、开门、撤防或语音通报等 动作。

#### 操作步骤

- 1. 进入访问控制界面。
- 2. 在左侧功能栏, 选择*联动配置*。
- 3. 在设备列表中,选择 1 个设备。
- 4. 单击添加。
- 5. 事件源选择卡号联动。
- 6. 在卡号联动其后的方框中输入卡号或在下拉列表选择卡号。
- 7. 选择读卡器作为卡号联动的对象。
- 8. 在联动目标区域框,设置是否联动目标,包括主机蜂鸣、读卡器蜂鸣、录像、抓拍、报警 输出、门禁点、语音播放。
- 9. 单击保存。

# 国说明

联动目标需设备支持才可配置。

# 配置人员联动

选择某一人员的人员编号,当识别到该编号时,则联动目标录像、发起蜂鸣、开门、撤防或 语音通报等动作。

#### 前提条件

已添加人员。

## 操作步骤

- 1. 进入访问控制界面。
- 2. 在左侧功能栏,选择联动配置。
- 3. 在设备列表中,选择 1 个设备。
- 4. 事件源选择人员联动
- 5. 在下拉框中选择一个人员。
- 6. 在联动目标区域框内,设置是否联动目标,包括主机蜂鸣、读卡器蜂鸣、录像、抓拍、报 警输出、门禁点、语音播放。
- 7. 单击保存。

# 耳说明

联动目标需设备支持才可配置。

## 9.4.6 状态监控

可在此模块中控制门状态、查看实时访问记录。

在进行相关配置前,请先添加门禁设备,并在"[分组管](#page-113-0)理"中配置门组。具体请参考 分组管 [理](#page-113-0) 。

# 控制门状态

支持通过客户端控制门禁设备某一门禁点的状态,包括开门、关门、常开、常闭、抓图。

前提条件

操作用户拥有对门的控制权限。权限配置可参见 *[分配门禁权限](#page-130-0)* 。

#### 操作步骤

- 1. 进入状态监控界面。
- 2. 在右侧"门禁分组"单击下拉框选择一个分组。
- 3. 选择要反控的门禁点,按住 Ctrl 键可多选。
- 4. 单击功能按钮实现相关操作。

## 开门

只能在指定时间内打开门。

## 关门

若门是打开状态,单击关门将门关闭。具有访问权限的人员可以使用凭据(门禁卡、人 脸、指纹等)打开门。

#### 常开

门一直呈打开状态。所有人员无需使用凭据即可进入门。

#### 常闭

门呈关闭并锁住状态。任何人(超级用户除外)都无法开门。

#### 抓图

手动抓拍图片。

# 说明

- 该功能需要设备支持。
- 同时只能对一个设备进行抓图。抓图文件保存运行客户端的 PC 机上。保存路径设置 可参见客户端用户手册中配置文件保存路径。

门禁反控操作后,门的最新状态将会显示实时事件列表中,门的图标状态也会发生对应改 变。

# 说明

- 请确认门接上了门磁设备,否则门状态将不会在操作日志中显示。
- 门状态发生变化前提是该门禁点不能被其他客户端布防。只允许一个客户端对门禁点进 行布防。对该门禁点配置了布防的客户端可以收到门禁点的报警信息,并可以看到门禁 点的更新状态,而其他客户端则不能收到报警信息且门禁点的状态不会更新。

# 查看实时访问记录

通过状态监控界面可查看在门禁设备上的实时访问记录,包括认证事件和其他门禁事件。

#### 操作步骤

1. 进入状态监控界面。

在列表栏可查看实时访问记录。若门禁设备支持联动抓拍或人证对比,则认证事件信息可 显示抓拍图片与持卡人信息(登记照片)或人脸抓拍图片与身份证信息。

# 说明

右键点击表头,可以选择性展示/隐藏的表头项。

- 2. 可选操作: 选择事件类型或事件状态, 筛选认证事件或其他门禁事件。
- 3. 可选操作: 勾选*自动切换至最新记录*, 自动显示当前最新上传的事件, 列表默认按时间倒 序排序。
- 4. 可选操作: 单击列表右侧对应的按钮, 执行相关操作。
	- 单击 *人 员*杳看持卡 人照片、编号、姓名、所属组织等信息。
	- 单击*联动抓拍图片*查看认证时(如刷卡、人脸识别等)抓拍到的图片(需设备支持),双 击图片可查看图片大图。
- 5. 可选操作: 单击 图 查看监控详情(包括持卡人详细信息、联动抓拍图片), 单击 可全 屏查看监控详情。

# 9.5 事件中心

通过客户端可为设备(如编码设备、门禁设备、可视对讲)配置事件联动,当设备某一事件 发生并将事件上传至客户端时,可联动客户端报警。支持在客户端上查询、处理实时事件和 历史事件,实现事件的监测和管理,保证有序、安全的监控环境。

[门禁事件配置](#page-145-0)可参见 门禁事件配置 。

## 9.5.1 设备布撤防控制

可在此对设备进行布撤防。布防后,客户端可以接收到设备的报警信息。

#### 操作步骤

1. 单击 ■ 菜单图标, 选择 工具 → 设备布防控制 。

2. 单击 ● , 使图标显示 ● , 表示执行撤防; 再次单击图标, 则执行布防。

3. 可根据实际情况, 执行如下相关操作。

全部布防 单击*全部布防*,可对已添加的全部门禁设备执行布防操作。

全部撤防 单击*全部撤防*,可对已添加的全部门禁设备执行撤防操作。

执行布撤防命令后,需进入事件中心,选择左侧报警主机,右侧查看子系统布撤防状态, 如布防失败,客户端仍持续尝试进行布防。

## 门词说明

一台门禁设备只能被一个客户端布防。

#### 9.5.2 查看实时事件

查看实时报警事件详情(包括事件类型、名称、时间、级别、细节、处理记录等),并支持处 理事件。

#### 前提条件

设备已开启布防。具体操作可参见 *设备布撤防控制* 。

#### 操作步骤

1. 进入事件中心界面。

2. 在左侧功能栏选择实时事件。

在实时事件列表显示实时事件详细信息。

# 上门说明

右键点击表头,可以选择性展示/隐藏的表头项。

## 事件源

触发事件的设备、通道等。

#### 事件时间

指事件被触发的时间。

## 事件级别

事件紧急程度,可根据事件级别搜索并处理事件。

# 门门说明

"未归类"表示该事件类型未设置事件级别。事件级别可在 维护与管理 → 事件管理 中配置。

#### 状态

事件处理记录。支持批量处理或在事件详情区域逐个添加处理意见。

- 3. 可选操作: 选择设备类型和事件级别或在过滤框输入事件关键字筛选事件。
- 4. 在事件列表选中 1 个需要查看的事件,查看该事件详情。

# 说明

事件详情包括事件发生时设备抓拍的图片和其他事件细节。

5. 可选操作: 如有需要可执行以下操作。

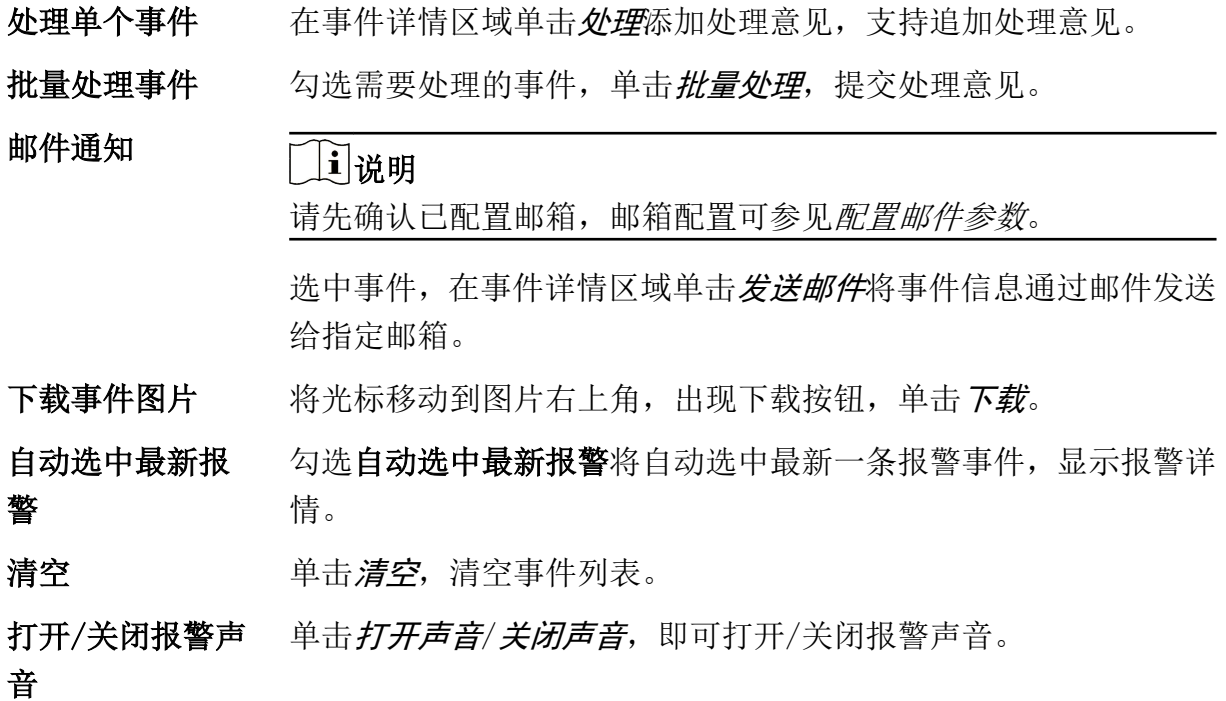

# 9.5.3 搜索历史事件

支持按时间、设备类型、设备类型等搜索历史事件,并对事件进行处理或导出。

#### 操作步骤

- 1. 进入事件中心界面。
- 2. 在左侧功能栏单击事件查询。
- 3. 设置搜索条件。

# 门记说明

不同设备类型支持检索条件可能略有差异,请以实际界面为准。

#### 时间

门禁设备的事件时间指的是事件被触发的时间,非门禁设备的事件时间指的是客户端接 收处理显示的时间。

## 设备类型

触发事件的设备类型。

#### 分组

设备分组。

#### 事件级别

事件紧急程度。"未归类"表示该事件类型未设置事件级别。

## 处理状态

可选择事件的处理状态。

4. 单击搜索。

显示搜索到的报警事件。

5. 在事件列表选中 1 个需要查看的事件,查看该事件详情。

耳说明

事件详情包括事件发生时设备抓拍的图片和其他事件细节。

6. 可选操作: 如有需要可执行以下操作。

处理单个事件 单击*处理*添加处理意见。支持追加处理意见。

批量处理事件 勾选需要处理的事件,单击*批量处理*,提交处理意见。

邮件通知 可说明

请先确认已配置邮箱,邮箱配置可参见*配置邮件参数*。

选中事件,单击*发送邮件*将事件信息通过邮件发送给指定邮箱。

<span id="page-153-0"></span>下载事件图片 将光标移动到图片右上角,出现下载按钮,单击下载。

导出事件 单击*导出*,可将事件日志以 CSV 文件格式导出至 PC 本地。

# 9.6 考勤管理

通过考勤管理模块配置班次、部门排班、人员排班或者临时排班。另外,还可以统计考勤数 据、处理签到、签退、请假等考勤情况。

## 说明

人员管理模块下添加的组织即为考勤管理中的部门。

## 9.6.1 考勤参数设置

可根据内部需求配置考勤的基本规则、考勤点、假日、请假类型和考勤报表的呈现内容;并 支持接入第三方数据库同步原始考勤记录。

# 设置周末

周末设置即为设定除工作日外的休息日。因不同国家或地区的周末时间不同,不同行业的休 息时间也不同,例如一些图书馆、游泳馆周一闭馆休息,即可设置周一为休息日,通过设置 周末可灵活配置休息日。

#### 操作步骤

1. 进入考勤管理界面。 2. 在左侧导航栏,选择考勤设置→基本规则。

- 3. 勾选周末时间,如星期六、星期日。
- 4. 单击保存。

# 设置加班参数

支持为不同的加班时长划分不同加班等级,每个加班等级对应不同的工时倍率,如加班 2 个 小时,设置加班等级 1,工时倍率为 1;加班 4 个小时,前两个小时的工时倍率为 1,后两个 小时加班等级为 2,工时倍率可设置为 2,意味着前两个小时按正常工时计算,后两个小时按 工时的 2 倍计算。

#### 操作步骤

1. 进入考勤管理界面。

2. 在左侧导航栏,选择 考勤设置 → 加班设置。

- 3. 勾选加班等级,移动光标在显示不同颜色的时间条两侧,变为左右箭头时,可拖动箭头设 置加班时长。
- 4. 设置工时倍率,即根据不同加班等级,计算工作时长。

# 说明

工时倍率是指对加班时长按不同倍率进行计算。超出正常工作的时间,可设置不同加班等 级,加班等级 1、加班等级 2 和加班等级 3。可为三种加班等级设置不同的工时倍率。例 如,加班工时按正常工时计算时,加班等级 1 对应的工时倍率框中选择 1;如果按 2 倍的 工时计算,则选择 2, 既实际工作 1 小时, 计算考勤按工作 2 小时统计;以此类推。

- 5. 可选操作: 选择周末加班规则设置的计算方法, 可快捷设置非工作日的工时倍率。
- 6. 单击保存。

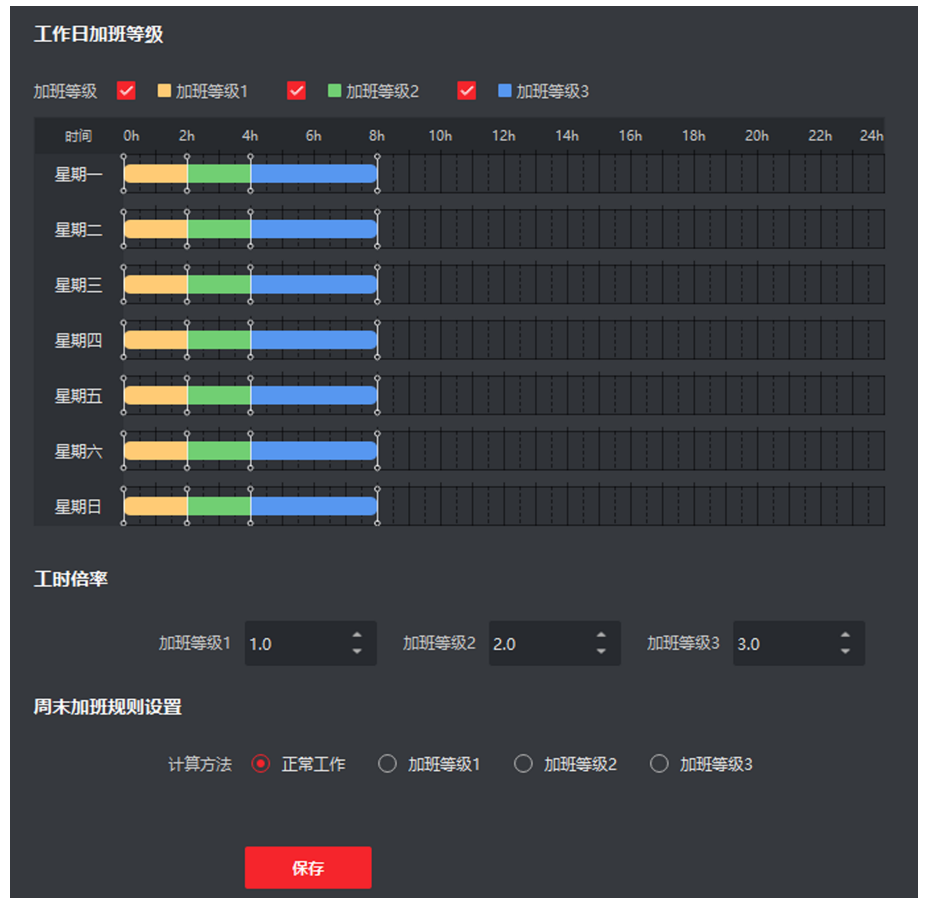

图 9-2 设置加班参数

# 设置考勤点

设置读卡器作为考勤点,通过读卡器刷卡记录考勤签到或签退操作。

## 前提条件

已添加门禁设备。

已添加门禁设备的读卡器初始默认状态均为上下班考勤点,如需修改读卡器的考勤类型,可 按以下步骤进行操作。

#### 操作步骤

- 1. 进入考勤管理界面。
- 2. 在左侧功能栏, 选择 考勤设置 → 考勤点设置。
- 3. 单击禁用设置所有为上下班考勤点。
- 4. 在左侧设备资源列表中,勾选待设置考勤点的读卡器(单个或多个)。
- 5. 单击下拉按键, 选择考勤点类型为上班考勤点、下班考勤点获起来的点。

#### 上班考勤点

从设备端上传的考勤状态都将计算为签到。

#### 下班考勤点

从设备端上传的考勤状态都将计算为签退。

#### 上下班考勤

根据设备端的实际考勤状态,计算为签到或签退。

6. 单击设置为考勤点。

设置成功后,将提示操作成功信息,界面右侧区域显示已设为考勤点的设备信息列表。

- 7. 可选操作: 添加后,根据需要可执行以下操作。
	- 修改考勤点 勾选待修改考勤信息的某个或多个设备,单击修改,右侧滑出修改窗口, 显示可修改考勤点的信息。
	- 取消考勤点 选择待移除考勤信息的设备,单击移除,则删除对应的考勤点。

# 设置假日

支持定期和不定期的假日设置,定期假日可以设置常规假日,以年为周期循环,例如新年、 中秋等法定假日;不定期假日可根据实际情况,临时将某月的第几周的周六或周末,调整为 工作日,所设置的假日可根据情况设置加班等级。

- 1. 进入考勤管理界面。
- 2. 在左侧功能栏, 选择 考勤设置 → 假日设置。
- 3. 单击添加, 右侧区域滑出添加假日页签。
- 4. 可选操作: 选择添加假日类型为定期假日。
	- 1) 输入假日名称。
	- 2) 设置假日开始的第一天。
	- 3) 设置假日天数。
	- 4) 设置该假日员工的工作状态,为正常工作或是不同加班等级。
- 5) 根据实际情况, 可勾选 按年循环。
- 5. 可选操作: 选择添加假日类型为不定期假日。
	- 1) 输入假日名称。
	- 2) 设置假日开始的第一天。
	- 3) 设置假日天数。
	- 4) 设置该假日员工的工作状态,为正常工作或是不同加班等级。
	- 5) 根据实际情况,可勾选*按年循环*。

# 门说明

- 若勾选按年循环,则设置的假日排班周期单位为年。
- 当添加的多个假日在某天有重合时,则以先添加假日优先执行生效,且日历上只显示最 先添加的假日,涉及到考勤统计也会按先添加的假日来计算。
- 6. 单击确定。

假日设置完成后,右侧的日历将会显示当月的假日信息。

## 设置请假类型

支持添加请假类型,每个主请假类型中又可添加多个子请假类型,如添加主请假类型为请假, 请假中又可以添加事假、病假等多个子类型;添加的所有请假类型将会在考勤处理中显示, 为工作人员请假提供分类选项。

#### 操作步骤

- 1. 进入考勤管理界面。
- 2. 在左侧功能栏, 选择 考勤设置 → 请假类型设置。
- 3. 添加请假主类型。
	- 1) 在中间主请假类型列表区域, 添加。
	- 2) 输入名称。
- 4. 添加请假子类型。
	- 1) 选择 1 个请假主类型, 单击子类型区域上方的*添加*按键。
	- 2) 输入名称。

已添加的请假主类型及其对应的子类型展示到列表中。

# 启用第三方数据库同步

客户端软件的考勤数据(认证记录)可以用于其他系统进行考勤计算等操作。支持客户端上 考勤数据自动同步到第三方数据库中,便于数据查询或管理。

- 1. 进入考勤管理界面。
- 2. 在左侧功能栏, 选择 考勤设置 → 三方数据库导出 。
- 3. 单击*启用数据库同步*, 将客户端考勤数据同步至第三方数据库中。

4. 配置数据库参数,将客户端与数据库进行关联。

#### 数据库类型

数据库类型支持 MySql 和 SQL Server。

# 说明

- 当选择数据库类型为 MySq1 时, 需要配置 MySq1 库文件, 需手动导入 32 位 libmysql.dll 文件。
- 当服务端安装在 C 盘时,导入 libmysql.dll 文件至 C:\Program Files (x86)\iVMS-4200 AC\iVMS-4200 AC Client\Server。

#### 服务器 IP

第三方数据库的 IP 地址。

#### 数据库名称

对连接的第三方数据库名称。

#### 用户名

数据库的账号名称。

#### 密码

登录数据库的账号密码。

5. 对照客户端表字段,填写所连接数据库的配置信息,包括设备名称、设备序列号、人员名 称和卡号等信息。可将考勤数据保存至指定数据中。

#### 6. 单击保存。

# 山间说明

当同步的过程中,与三方服务器断链了,会每隔 30 分钟重连一次,重连成功后,会把这个 时间段内没有同步到数据库的考勤数据同步过去。

# 设置报表显示参数

支持对生成报表的表头、日期格式和考勤状态符号及字体进行设置,方便查看报表数据。

- 1. 进入考勤管理界面。
- 2. 在左侧功能栏,选择考勤统计→报表显示。
- 3. 输入公司名称。
- 4. 设置报表显示的日期格式。
- 5. 设置考勤状态符号、周末符号及字体的颜色。

# <span id="page-158-0"></span>山说明

报表中的符号均支持手动输入设置。

6. 单击保存。

# 设置休息时段考勤规则

可对正常工作日中的休息时段进行管理,如设置午休的开始和结束时间。

#### 操作步骤

- 1. 进入考勤管理界面。
- 2. 在左侧导航栏,选择 时间段 → 休息时间。
- 3. 单击添加。
- 4. 设置休息时间段名称和时长。
- 5. 设置休息时段的计算方式。

## 自动扣除

不记录该时段内的考勤数据,工作时长将自动扣除休息时段。

## 实际打卡

根据实际打卡记录计算休息时间是否超出休息时段,并根据实际休息时长,设置考勤计 算规则。如休息早回即未超出休息时段,是算作加班工时或者正常工时;休息晚回即超 出休息时段,可记为缺勤、早退等考勤类型。

## 6. 单击保存。

在休息时间区域,显示所添加的休息时段信息。

# 门说明

若设置的休息时段已被使用,则无法删除。

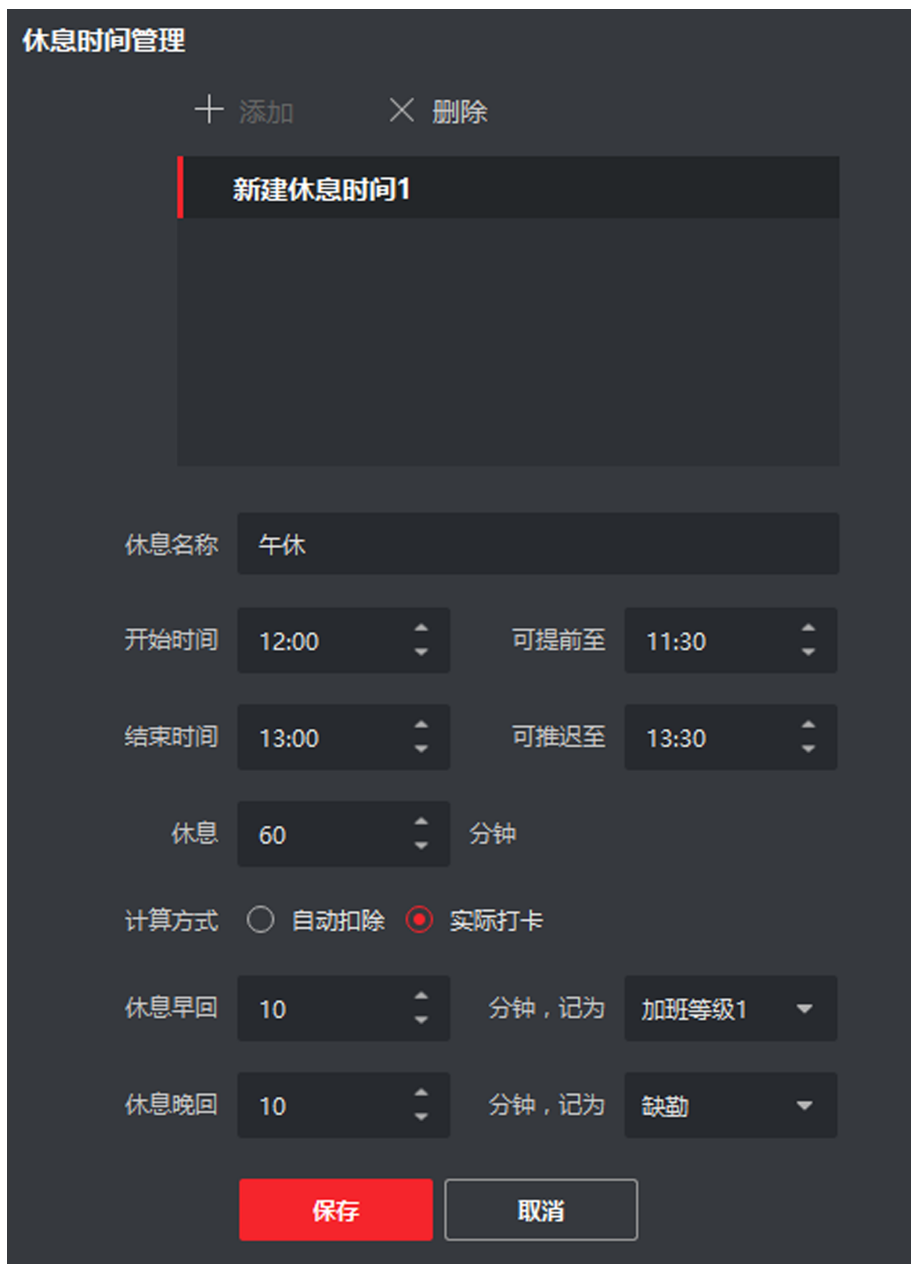

## 图 9-3 设置休息时段考勤规则

# 9.6.2 添加常规时间段

通过设置考勤规则,如上下班时间、有效签到/签退时间和迟到、早退允许时间,根据制定的 考勤规则来监管员工考勤。主要应用于固定上、下班时间的普通早晚考勤场景。

- 1. 进入考勤管理界面。
- 2. 在左侧功能栏,选择时间段。
- 3. 单击添加。
- 4. 输入新建的时间段名称。

# 说明

在时间段名称右侧单击颜色框,可自定义该有效时间段的代表色。

5. 选择时间段类型常规。

# 说明

常规即是需要遵守已设置的考勤时间,在有效打卡时间内执行打卡才有效,严格遵守上下 班时间。

6. 选择统计方式。

## 统计第一条和最后一条记录

记录第一次和最后一次有效打卡记录,计算出每天工作时长。

#### 多次进出

当需要去除员工外出时长,可选择多次进出统计方式,记录每次进入和外出办公区域的 打卡时间。

7. 可选操作: 启用设备考勤状态,将按照设备上传的实际考勤状态来统计计算。

# 门间说明

设备考勤状态启用需要设备支持该功能。 若设备不支持该功能,但通过设置上、下班考勤 点,设备仍会根据考勤规则进行计算。

8. 设置考勤时间相关参数。

## 上班时间/下班时间

设置上下班考勤时间,并根据设置的时间点,自动计算出勤时长。

## 签到/签退有效时间

设置某时间段内签到或者签退才有效,其他时间范围外签到或者签退均无效。

## 允许迟到

签到时间超过上班时间点的 XX 分钟以上,记为迟到。例如,上班时间 9:00,签到有效 时间 8:30~9:30,允许迟到 10 分钟,那么 9:10~9:30 之间签到均记为迟到。

## 允许早退

签退时间早于下班时间点的 XX 分钟以上,记为早退。例如,下班时间 18:00, 签退有效 时间 17:30~18:30, 允许迟到 10 分钟, 那么 17:30~17:50 之间签到均记为早退。

## 9. 设置缺勤参数。

## 已签到, 迟到超过 XX 分钟, 记为缺勤

签到时间超过上班时间点的 XX 分钟以上,记为缺勤。例如,上班时间 9:00, 迟到超过 60 分钟,记为缺勤,那么 10:00 以后签到均记为缺勤。

#### 已签到, 早退超过 XX 分钟, 记为缺勤

签退时间早于下班时间的 XX 分钟以上,记为缺勤。例如,下班时间 18:00, 早退超过 60 分钟,记为缺勤,那么 17:00 之前签退均记为缺勤。

#### 未签到/签退,记为 XX

在上班时间段内,没有签到/签退,记为缺勤或迟到/早退 XX 分钟。例如,在该上班期 间内,未签到或签退,将记为缺勤。

10. 设置休息时间,更多详细操作,请参见 [设置休息时段考勤规则](#page-158-0)。 11. 单击 *保存*。

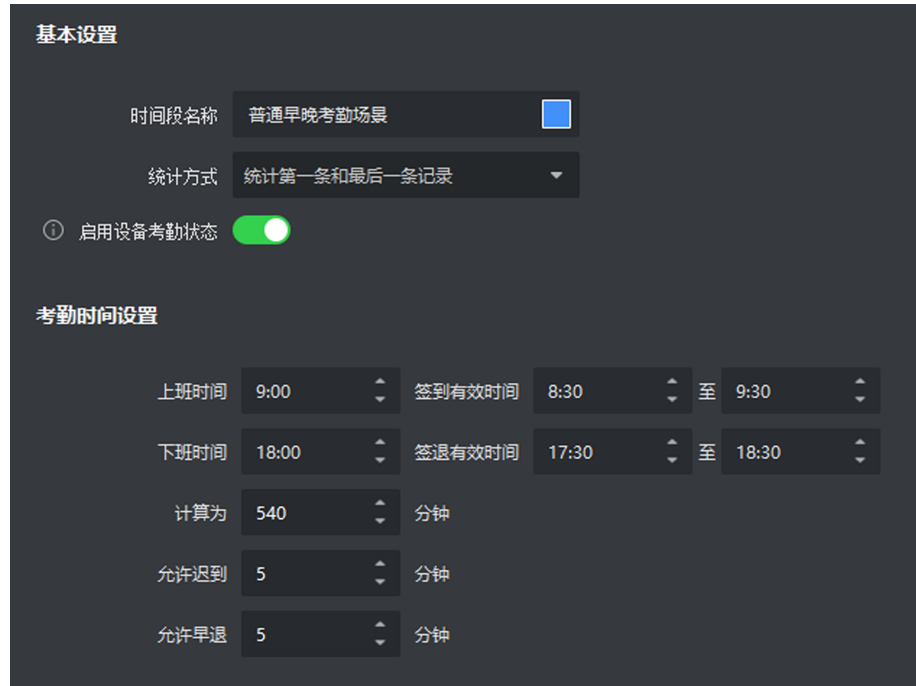

图 9-4 添加时间段

# 9.6.3 添加班次

添加班次可为不同部门或人员设置排班周期(如每天、每周、每月)和考勤时段。并支持绘 制多个时间段,例如,工厂员工每天 8:30~12:00 为上午班, 13:30~18:00 为下午班, 上午和 下午考勤时间段都需要参与考勤,不允许迟到或早退。

- 1. 进入考勤管理界面。
- 2. 在左侧功能栏,选择班次设置。
- 3. 添加班次。
- 1) 单击添加。
- 2) 输入班次名称。
- 3) 选择班次周期。
- 4) 选择已添加的时间段,在对应的时间条上,单击并应用该时间段,时间条上呈现该时间 段所设置的颜色。

# 上门说明

支持添加多个时间段,但若多个时间段(包括签到/签退有效时间)存在交集,则最后 选择的时间段将替换掉之前所设置的时间段。例如,时间段 A: 上班时间 9:00~12:00, 签到有效时间 8:30~9:30,签退有效时间 11:30~12:30;时间段 B:上班时间 5:00~8:30,签到有效时间 4:30~5:30,签退有效时间 8:00~9:00;虽然上班时间没有交 集,但签到和签退有效时间范围存在交集,当同时选择时间段 A 和时间段 B,时间段 B 也将替换时间段 A。

5) 单击保存。

保存班次设置后,取消按键将自动变为分配按键。

- 4. 分配班次至组织或人员。
	- 1) 单击分配,进入分配班次界面。
	- 2) 勾选部门或人员。
	- 3) 设置该部门或人员班次执行的有效时间。
	- 4) 可选操作: 勾选免签到、免签退、假日排班和加班有效。
	- 5) 单击保存。

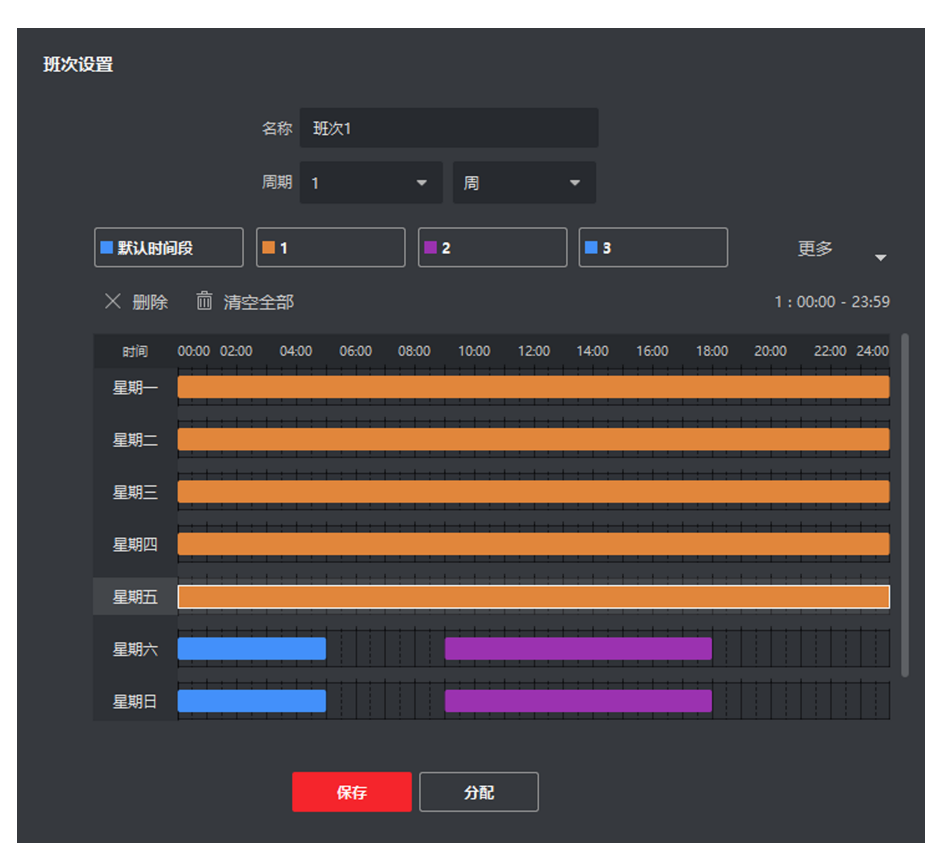

图 9-5 班次设置示例图

# 9.6.4 排班管理

排班管理以部门或人员为单位,根据已设置的考勤规则进行管理,并可以通过列表或日历的 形式呈现部门或人员的排班计划。

# 部门排班

以部门为单位进行排班,该部门的人员将按照部门的排班规则进行考勤,可一次性设置部门 人员的班次和规则,方便人员考勤管理。

#### 前提条件

在人员管理模块,已添加组织和人员。

#### 操作步骤

## コゴ说明

人员排班优先级高于部门排班。

- 1. 进入考勤管理界面。
- 2. 在左侧功能栏,选择##普理。
- 3. 在左侧部门资源列表中, 选择 1 个或多个组织。
- 4. 单击部门排班。
- 5. 选择班次。

# 门记说明

若所选班次添加了多个时间段,则不支持智能排班。

6. 可选操作: 开启智能排班。

# 门记说明

智能排班指在添加完可能用到的时间段后,考勤人员可在添加的任意一个时间段考勤,均 为有效考勤。 例如考勤人员在 00:00~07:00,08:00~15:00 和 16:00~23:00 三段时间考勤 均有效,则该考勤人员在 7:00 签到,系统自动将其签到时间归入 08:00~15:00 这个时间段 内。

- 7. 设置部门排班的有效日期。
- 8. 可选操作: 勾选免签到、免签退、假日排班、加班有效。

# 上门说明

若勾选免签到、免签退,则该部门人员可无需认证打卡。

9. 单击确定。

# 人员排班

支持为一个或多个人员进行排班,所配置的人员将按照排班计划进行考勤。

## 前提条件

在人员管理模块,已添加组织和人员。

## 操作步骤

- 1. 进入考勤管理界面。
- 2. 在左侧功能栏,选择##在管理。
- 3. 单击人员排班
- 4. 在组织列表中,勾选多个组织和人员。
- 5. 选择班次。

# 说明

若所选班次添加了多个时间段,则不支持智能排班。

6. 可选操作: 开启智能排班。

# <span id="page-165-0"></span>门门说明

智能排班指在添加完可能用到的时间段后,考勤人员可再添加的任意一个时间段考勤,均 为有效考勤。例如考勤人员在 00:00~07:00,08:00~15:00 和 16:00~23:00 三段时间考勤均 有效,则该考勤人员在 7:00 签到,系统自动将其签到时间归入 00:00~07:00 这个时间段 内。

- 7. 设置人员排班的有效日期。
- 8. 可选操作: 设置是否免签到、免签退、假日排班或加班有效。

## 说明

若勾选免签到、免签退,则人员可无需认证打卡。

9. 单击保存。

完成人员排班设置后,可通过部门考勤统计表查看人员排班。

# 临时排班

当遇到特殊情况,如假日需要临时加班,或员工临时调休时,可临时修改排班计划,临时排 班优先级高于人员排班和部门排班。

#### 前提条件

在人员管理模块,已添加组织和人员。

## 操作步骤

- 1. 进入考勤管理界面。
- 2. 在左侧功能栏,选择*排班管理*。
- 3. 单击临时排班。
- 4. 在左侧部门资源列表中,勾选多个组织或人员。
- 5. 在临时排班月历中,单击选中或拖动鼠标选择连续日期。
- 6. 设置临时排班类型,工作日或休息日。
	- **-** 设置休息日,则选人员可不进行上班工作。
	- **-** 设置工作日,则需设置如下参数项。

## 计算为

将该工作日设置为正常工作或是不同等级的加班。

#### 时间段

为该工作日选择某时间段内的有效考勤规则。

#### 智能排班

智能排班指在添加完可能用到的时间段后,考勤人员可在添加的任意一个时间段考 勒,均为有效考勤。 例如考勤人员在 00:00~07:00, 08:00~15:00 和 16:00~23:00

三段时间考勤均有效,则该考勤人员在 7:00 签到,系统自动将其签到时间归入 08:00~15:00 这个时间段内。

#### 规则

若勾选免签到、免签退,可不用进行有效打卡记录考勤。 7. 单击保存。

# 查看排班信息

可查看人员的排班信息,对排班信息进行修改和查看。

#### 前提条件

已完成部门或人员排班。

#### 操作步骤

- 1. 进入考勤管理界面。
- 2. 在左侧功能栏,选择##班管理。
- 3. 在左侧部门资源列表中,选择某个部门或人员。

# 工司说明

勾选包含子部门,将显示该部门下的全部子部门,默认全部勾选,可根据需求取消勾选的 子部门。

4. 以日历形式查看排班。

右侧自动显示该部门或人员的排班计划,时间默认跳转至计划开始时间。

5. 单击右上角 国 或 三, 分别以日历和列表的形式查看排班计划。

# 说明

按日历形式查看排班计划,可直观获取上班和休息日期,临时排班也会记录,单击临时排 *班*, 可修改和删除[临时排班](#page-165-0)。详细内容请参见 *临时排班* 。

## 9.6.5 考勤处理

由于某些原因,如忘签到、忘签退、出差、请假等,导致考勤状态异常时,可以通过提交补 签单或者请假出差申请,修正考勤记录。

# 添加补签单

当人员考勤状态异常时(比如忘记打卡、未带工牌等),支持手动更正签到或签退记录。

#### 操作步骤

1. 进入考勤管理界面。

- 2. 在左侧功能栏, 选择考勤处理。
- 3. 单击补签。
- 4. 在左侧部门资源列表中, 选择 1 个部门或选择该部门下的人员(可多选)。
- 5. 选择考勤异常的补签日期。
- 6. 根据实际情况选择补签到或补签退,并选中签到/签退时间点。

国说明

若员工的考勤统计方式为多次进出,则可添加多个补签时间。

- 7. 可选操作: 输入备注信息,一般为考勤异常原因。
- 8. 单击确定。
- 9. 可选操作: 可根据实际情况, 执行如下相关操作。

删除 勾选 1 个或多个补签单,单击*删除*可以删除选中的补签单。

导出 勾选 1 个或多个补签单,单击导出可以将补签单导出到本地。

完成添加后,列表详情区域展示已添加的补签单。

# 添加请假/出差单

当人员请假或出差时,可以提交请假单或出差单。

#### 操作步骤

- 1. 进入考勤管理界面。
- 2. 在左侧功能栏,选择考勤处理。
- 3. 单击*请假/出差*。
- 4. 在左侧部门资源列表中,选择 1 个部门或选择该部门下的人员(可多选)。
- 5. 选择待请假/出差的日期。
- 6. 选择请假类型, 如请假或出差。
- 7. 选择假日子类型,可选择使用年休假、病假或出差。
- 8. 设置请假时间。
- 9. 可选操作: 输入备注信息,可填写请假事由或出差公办。
- 10. 单击*确定*。

完成添加后,列表详情区域展示已添加的请请假单或出差单。

- 11. 可选操作: 可根据实际情况, 执行如下相关操作。
	- 搜索 设置搜索条件,单击*搜索*可以过滤符合条件的结果。
	- 生成报表 单击*生成报表*可以生成请假单/出差单报表。
	- 导出 单击*导出*可以将请假单/出差单导出到本地。

# <span id="page-168-0"></span>9.6.6 计算考勤数据

查看考勤统计前必须先计算考勤数据。支持手动(让系统计算某一时间段的考勤数据)和自 动(每天在预设时间点自动计算考勤数据)两种方式计算考勤数据。

# 自动计算考勤数据

设置自动计算考勤时间,系统每天在预设时间点,自动计算前一天的考勤数据。

#### 操作步骤

1. 进入考勤管理界面。

- 2. 在左侧功能栏, 选择 考勤设置 → 基本规则 。
- 3. 在界面下方, 设置自动计算考勤时间。
- 4. 单击保存。

设置成功后,系统在每天设置的时间点,自动计算前一天的考勤数据(不计算当天数据)。 默认自动计算时间为凌晨 1 点。

# 手动计算考勤数据

通过手动设置待查看人员或部门的考勤信息,包括考勤时间,考勤状态(如缺勤、请假)等, 即可获取该人员或部门的考勤数据详情。并支持将考勤数据生成报表导出,也可对缺勤状态 进行补签,方便快捷修正考勤数据。当考勤处理、权限组或排班调整后,都可通过手动计算, 获取最新的考勤数据。

#### 操作步骤

- 1. 进入考勤管理界面。
- 2. 在左侧导航栏, 选择 考勤统计 → 考勤计算 。
- 3. 输入待统计考勤数据的开始和结束日期。
- 4. 选择待统计考勤的部门。
- 5. 可选操作: 输入员工姓名或编号。
- 6. 勾选待统计的考勤状态,可多选。
- 7. 单击计算。

界面下方将显示考勤数据列表。

- 8. 可选操作: 可根据实际需求, 执行如下相关操作。
	- 补签 洗择某一考勤异常项,单击*补签*,既可自动处理该员工的补签时间点,并 记录到考勤处理中。
	- 自定义列 单击列表右上方 ✿ ,或者右键表头, 在弹框中勾选需要显示的列表项。 表项

# 门前说明

- 默认展示的列表项包括编号、姓名、组织、日期、时间段和上/下班状态。
- 仅显示列表项对应的考勤数据。

生成报表 单击*生成报表*,可杳看考勤统计结果。

导出 单击*导出*,考勤统计数据将以.csv 格式导出。

# 9.6.7 考勤统计

用户可以通过客户端考勤管理功能,制定考勤规则、班次、排班计划等,将部门中的人员在 考勤点的签到、签退记录进行汇总和统计,同时结合补签、请假、出差等考勤处理,计算出 人员的考勤数据,并生成报表,同时也可以根据实际情况,自定义报表的呈现形式。

## 上前说明

客户端将在次日凌晨 1 点自动计算前一天的考勤数据。请确保在次日凌晨 1 点, 客户端处于 运行状态。若客户端未在凌晨 1 点运行, 则需手动计算考勤数据, 具体请参考 *[自动计算考勤](#page-168-0)* [数据](#page-168-0) 。

# 查看考勤记录

通过设置待查看考勤信息的过滤条件,可搜索查看某部门或人员的考勤信息记录,包括考勤 编号、姓名、部门、日期、考勤状态和考勤点等。

#### 操作步骤

- 1. 进入考勤管理界面。
- 2. 在左侧功能栏, 选择 考勤统计 → 考勤记录 。
- 3. 可选操作: 单击*获取设备事件*, 选择设备, 从而获取该设备的考勤数据。
- 4. 设置考勤开始和结束时间。
- 5. 选择部门或输入职员姓名。
- 6. 选择数据来源,可选择数据来源手动考勤处理、原始记录或全部。
- 7. 单击搜索。

# 门说明

若正在自动计算考勤数据时,则无法搜索到考勤记录。

- 8. 可选操作: 单击重置, 将清空已设置的过滤条件。
- 9. 可选操作: 可根据实际需要, 执行如下相关操作。
	- 生成报表 单击*生成报表*将生成已设置条件的原始记录报表。
	- 导出 单击*导出*, 将以.cvs 格式导出考勤数据信息。

自定义导出 可对某部门或人员的指定的考勤数据进行导出,更多详细操作,请参见。

## 生成统计报表

支持按部门、单个或多个人员生成不同类型的统计报表,统计报表类型包括正常统计、异常 统计和加班统计,可满足不同统计类型需求。

#### 前提条件

已添加部门和人员,并设置好考勤规则,具体步骤请参见 [设置周末](#page-153-0) 。

#### 操作步骤

- 1. 进入考勤管理界面。
- 2. 在左侧功能栏, 选择 考勤统计 → 统计报表 。
- 3. 选择待生成的报表类型。

# 说明

鼠标悬浮处将显示报表类型说明。

- 4. 选择部门下的全部或部分人员。
- 5. 设置统计考勤记录时间。
- 6. 单击右侧*生成报表*。

# 添加自定义报表

可根据实际情况预定义考勤报表,包括生成指定人员或组织的月考勤、周考勤、加班等不同 考勤报表,并可将生成的报表定时通过邮件发送给相关人员进行查看。

- 1. 进入考勤管理界面。
- 2. 在左侧功能栏,选择 考勤统计 → 自定义报表。
- 3. 单击添加,进入添加自定义报表界面。
- 4. 输入报表名称。
- 5. 单击下拉按键,选择报表类型。
- 6. 单击下拉按键,选择本月或当月的考勤时间。
- 7. 勾选待生成报表的人员。
- 8. 可选操作: 设置自动发送邮件。
	- 1) 勾选*自动发送邮件*。
	- 2) 设置自动发送邮件的有效期限。
	- 3) 勾选发送日期。
	- 4) 设置发送当天的具体时间点。
	- 5) 输入收件人的邮箱地址。
	- 6) **可选操作**: 单击*预览*, 可提示邮箱是否配置成功, 并可预览发送邮件内容。
- 9. 单击确定。
- 10.可根据实际情况,执行如下相关操作。
	- 生成报表 选择已添加的某个自定义报表,单击生成报表,可查看生成的报 表。
	- 编辑自定义报 选择已添加的某个自定义报表,单击编辑,可修改相关参数项。

表

删除自定义报 表 选择已添加的某个或多个自定义报表,单击删除,可删除已选中的 自定义报表。

# 附录 A. 人脸识别注意事项

# 人脸录入/比对位置

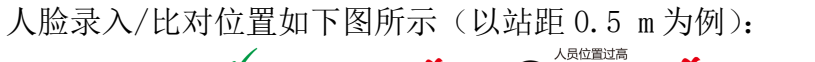

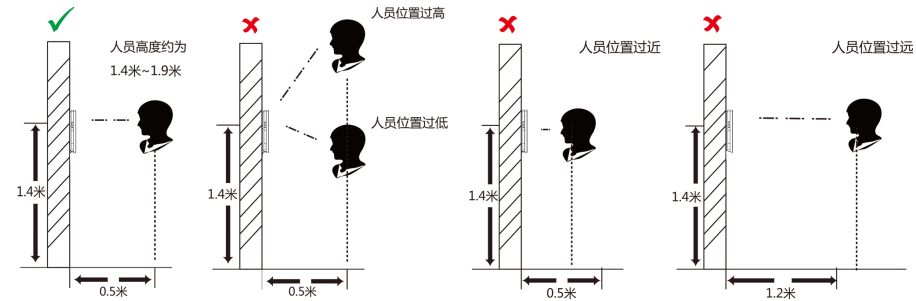

# 人脸录入/比对姿势

#### 人脸表情

为保证人脸参数录入质量以及比对精确度,请务必在录入/比对过程中,保持自然的表情 (如下图所示)。

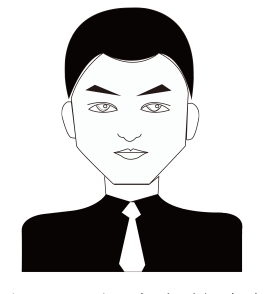

## 图 A-1 人脸自然表情

## 人脸姿势

为保证人脸参数录入质量以及比对精确度,请务必在录入/比对过程中,保证人脸正对录入 窗口。

人脸录入/比对姿势说明图如下所示:

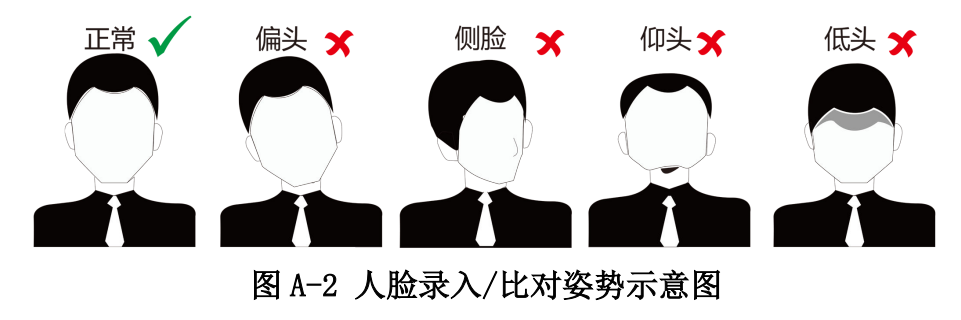

# 人脸大小调整

在登记过程中,请您尽量使人脸位于窗口中心位置。 人脸大小调整示意图如下所示:

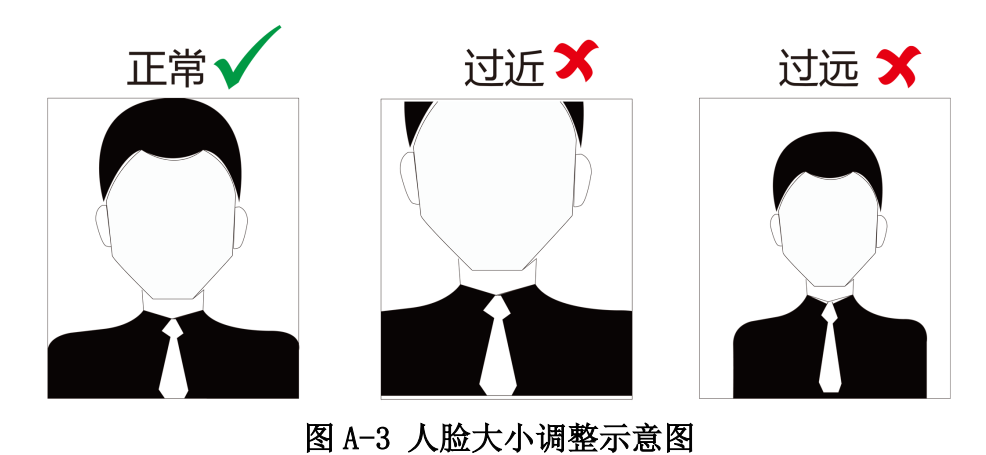

**161**

# 附录 B. 安装环境注意事项

1. 安装环境光源参考值:

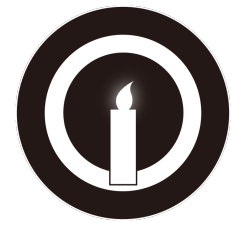

蜡烛:10 Lux

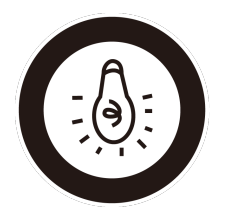

灯泡:100 ~ 850 Lux

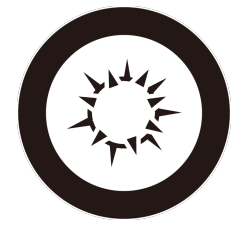

日光:大于 1200Lux

2. 请将设备安装在室内,距离灯源至少 2 米。距离窗口及门口至少 3 米。

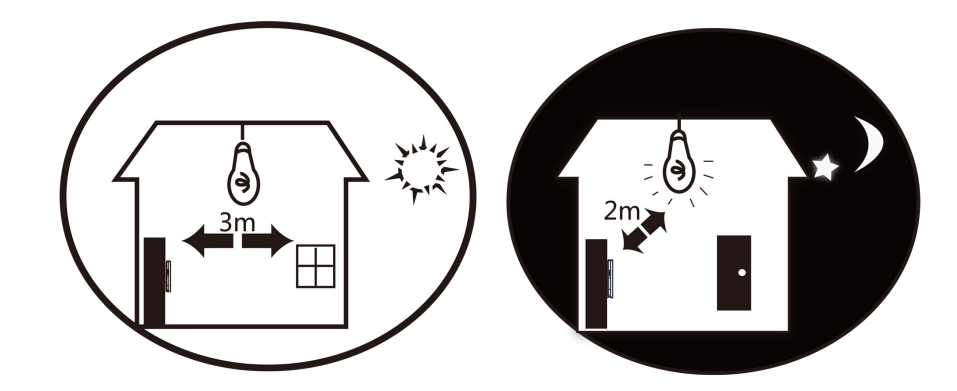

3. 避免逆光、阳光直射、阳光透过窗户直射、阳光透过窗户斜射、灯光近距离照射。

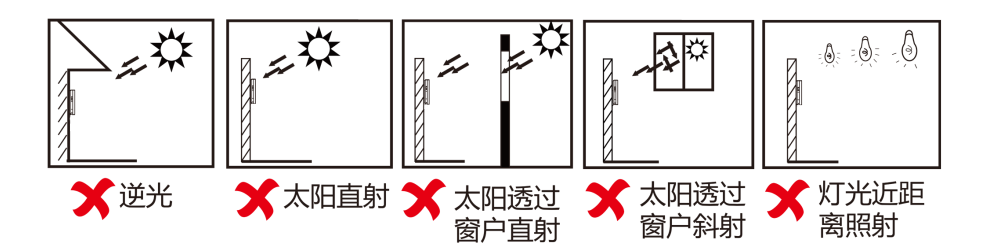

附录 C. 尺寸图

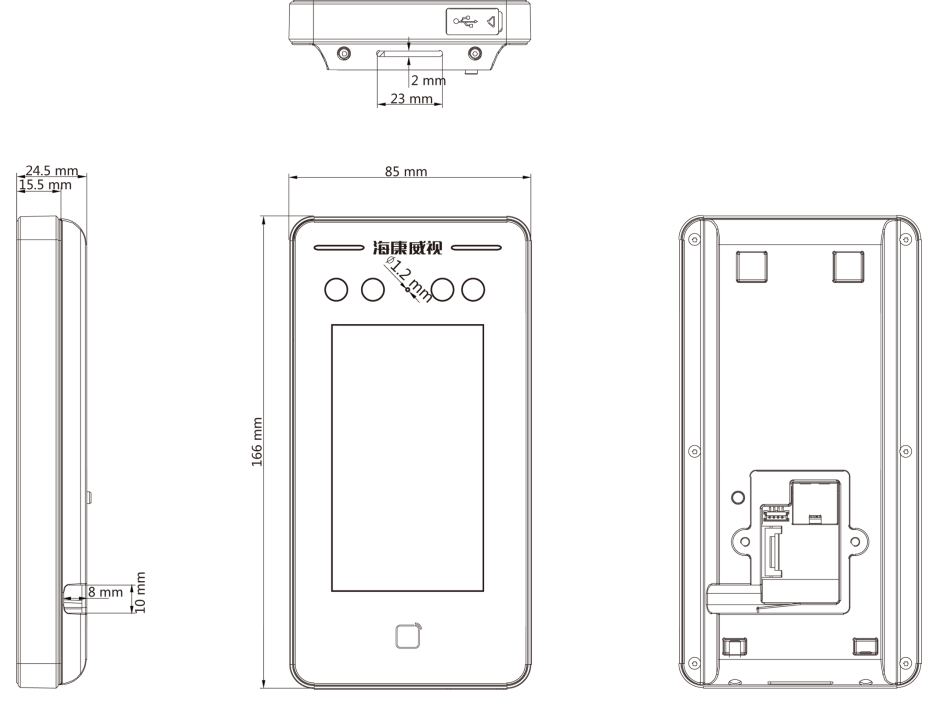

图 C-1 设备尺寸图

# 附录 D. 参数信息

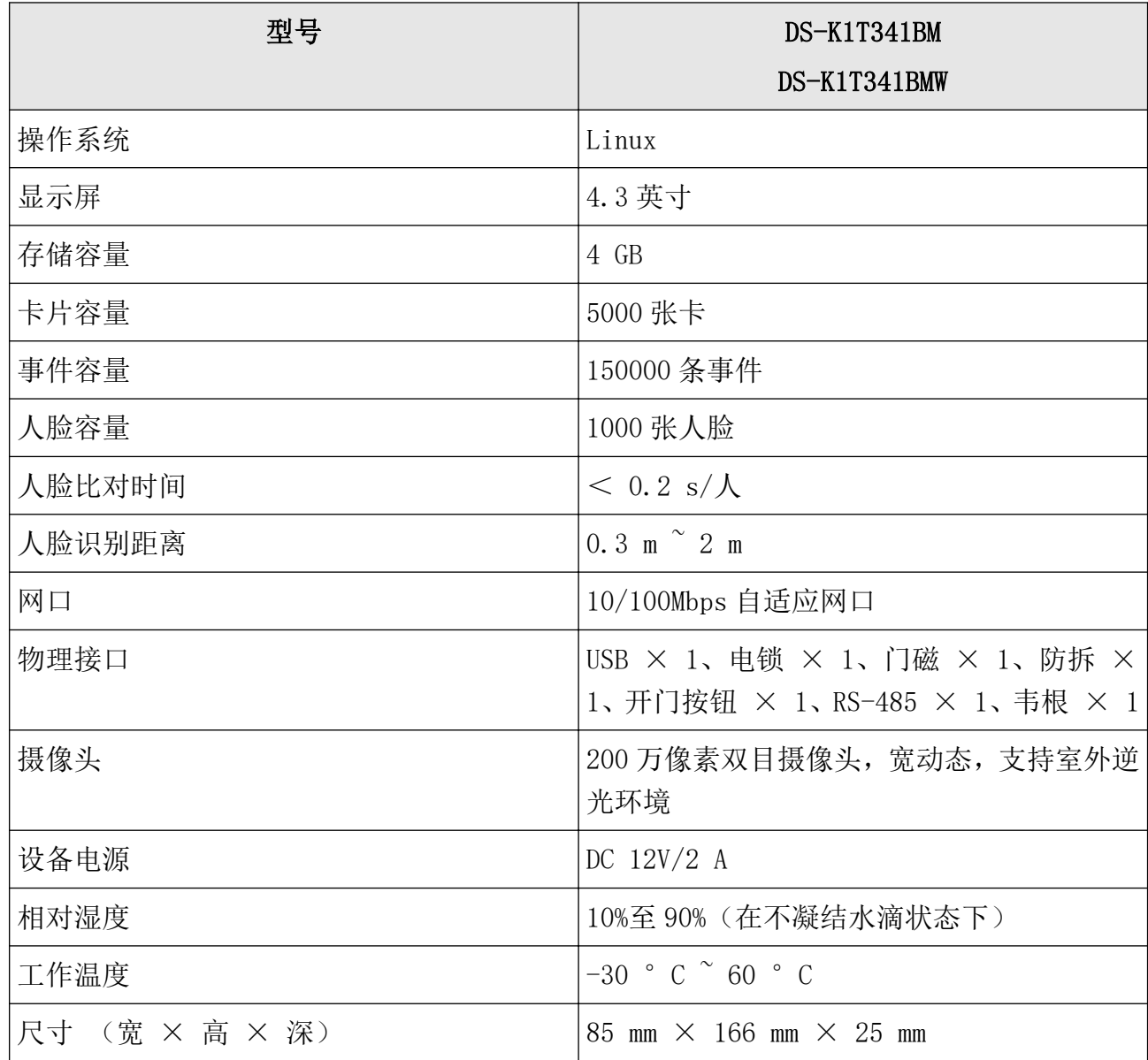

# 附录 E. 通信矩阵和设备命令

# 通信矩阵

扫描下方二维码可获取设备通信矩阵。通信矩阵视产品型号而定,请以实际设备为准。

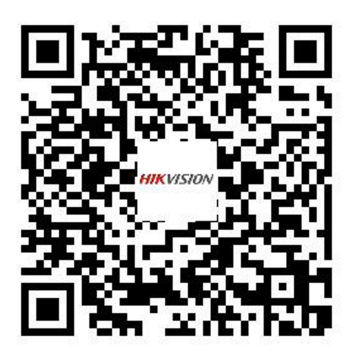

图 E-1 通信矩阵二维码

# 设备命令

扫描下方二维码可获取设备常用接口命令。常用接口命令视产品型号而定,请以实际设备为 准。

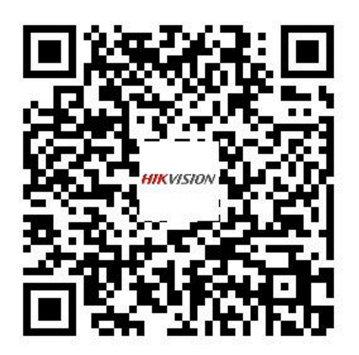

图 E-2 设备命令二维码

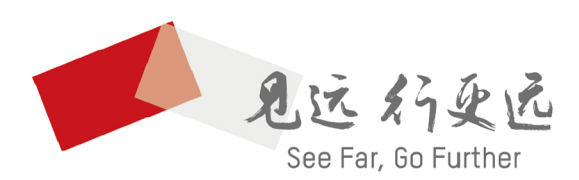

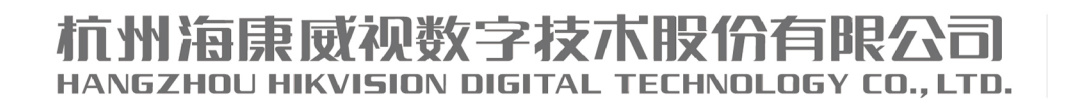

www.hikvision.com 服务热线: 400-800-5998

UD19109B